<span id="page-0-0"></span>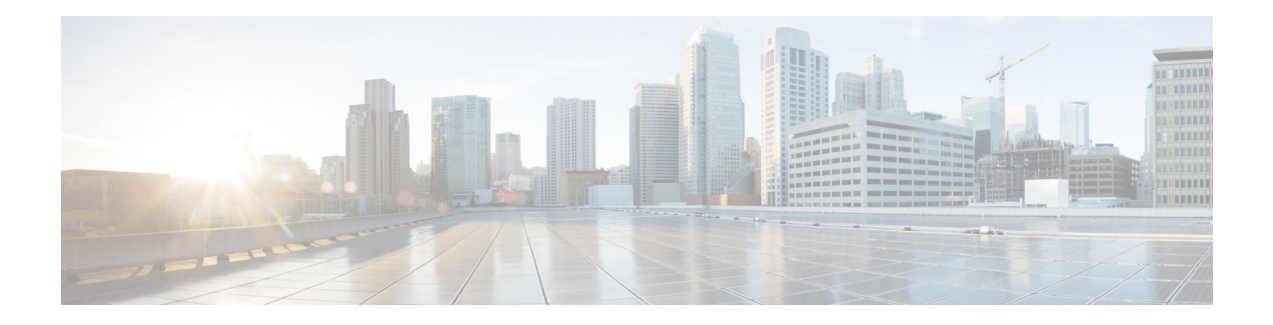

# **Manage Inventory for Secure Workload**

Inventory is the IP addresses of all the workloads on your network, annotated with labels and other data that describes them. Your inventory includes workloads running on bare metal or virtual machines, in containers, and in the cloud. If applicable, it may also include workloads running on partner networks.

Collecting inventory data is an iterative process. Data from different sources for a single IP address can be merged, and new and changed IP addresses can be updated. Over time, management of your inventory should become increasingly dynamic.

You will work with and group your inventory using searches, filters, and scopes, based on the labels and annotations that are associated with each inventory item. Policies are applied to groups of workloads that are defined by the filters and scopes you define for your inventory.

Optionsfor working with inventory vary depending on your role, but may include**Search**, **Filters**, and **Upload**.

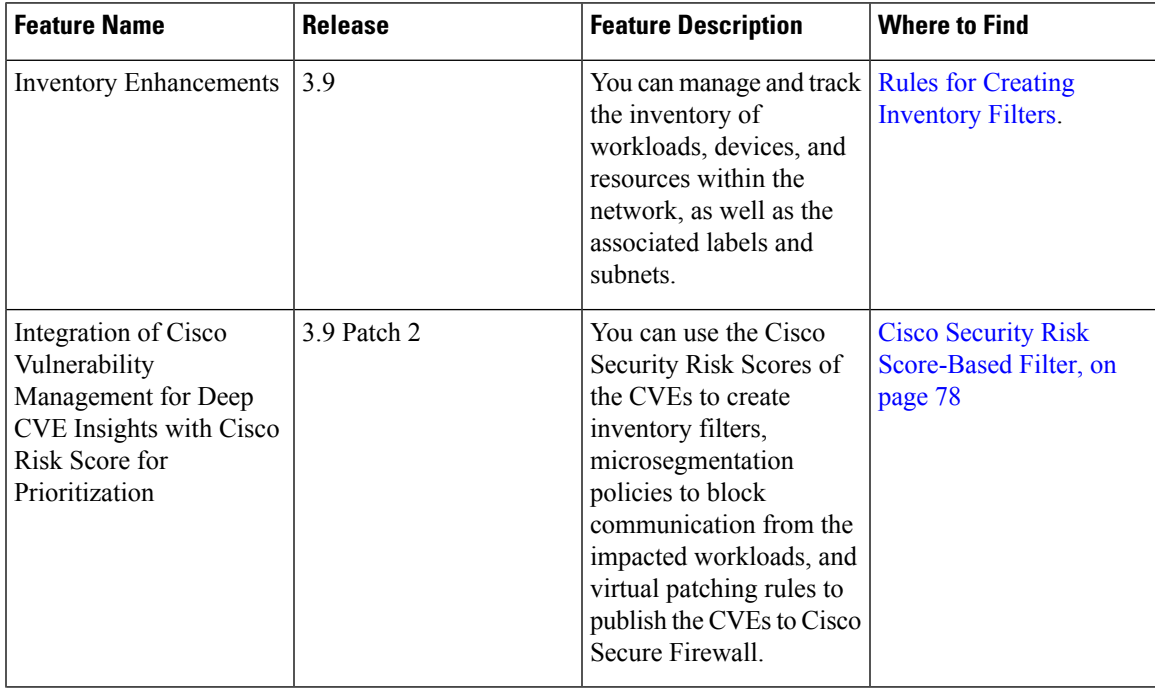

#### **Table 1: Feature Information**

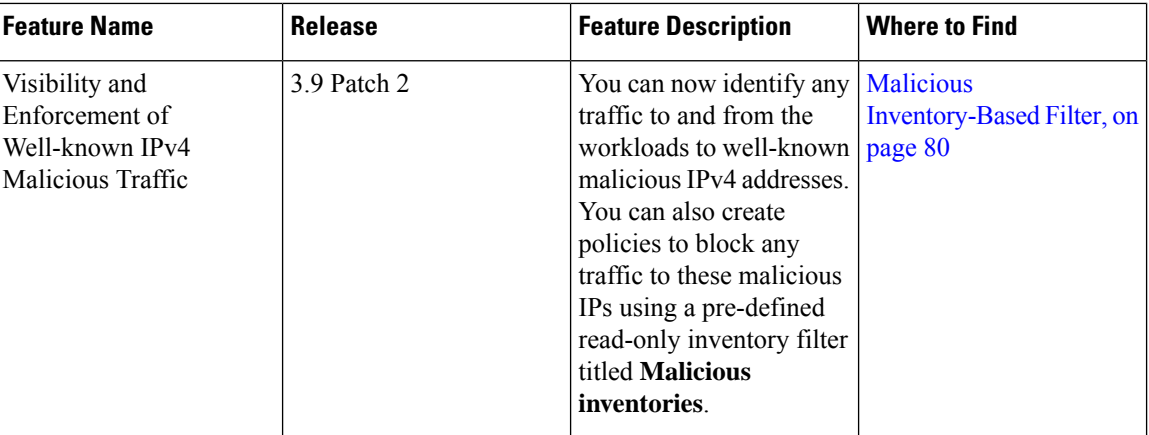

- [Workload](#page-1-0) Labels, on page 2
- Scopes and [Inventory,](#page-14-0) on page 15
- [Filters,](#page-44-0) on page 45
- Review [Scope/Filter](#page-49-0) Change Impact, on page 50
- [Inventory](#page-54-0) Profile, on page 55
- [Workload](#page-55-0) Profile, on page 56
- Software [Packages,](#page-67-0) on page 68
- [Vulnerability](#page-70-0) Data Visibility, on page 71
- [Service](#page-79-1) Profile, on page 80
- Pod [Profile,](#page-80-0) on page 81
- Container [Vulnerability](#page-81-0) Scanning, on page 82

# <span id="page-1-0"></span>**Workload Labels**

Labels (sometimes called tags, annotations, attributes, metadata, or context, though these terms are not necessarily always completely synonymous) are key to the power of Secure Workload.

Human-readable labels describe your workloads in terms of their function, location, and other criteria.

Secure Workload supports the following methods for adding user labels:

- Discovery by Secure Workload agents running on inventory items
- Manual import from uploading Comma Separated Value (CSV) files
- Manual assignment through the user interface
- Automated import through [Connectors](cisco-secure-workload-user-guide-saas-v39_chapter4.pdf#nameddest=unique_358) for Endpoints
- Automated import through Connectors for Inventory Enrichment
- Automated import of orchestrator generated and custom labels (See External [Orchestrators](cisco-secure-workload-user-guide-saas-v39_chapter3.pdf#nameddest=unique_36))
- Automated import from cloud connectors (See Cloud [Connectors\)](cisco-secure-workload-user-guide-saas-v39_chapter4.pdf#nameddest=unique_250)
- You can specify inventory labels when creating the installer script. All agents installed using the script are automatically tagged with such labels. Only Linux and Windows workload deployments support this feature.

# **Importance of Labels**

Labels allow you to define a logical policy. For example:

*allow traffic from consumer hr\_department to provider employee\_db*

Instead of specifying the members of the consumer and provider workload groups, we can define the logical policy using the labels asshown in the following figure. Note that this allowsthe membership of the consumer and provider groups to be dynamically modified without the need to modify the logical policy. As workloads are added and removed from the fleet, Secure Workload is notified by services you have configured, such as external orchestrators and cloud connectors. This enables Secure Workload to evaluate the membership of the consumer group *hr\_department* and the provider group *employee\_db*.

#### **Figure 1: Example policy with labels**

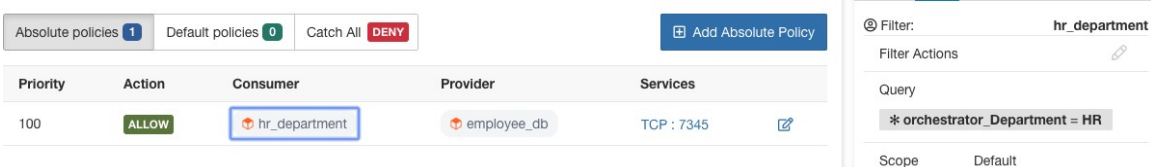

# **Subnet-based Label Inheritance**

Subnet-based label inheritance is supported. The smaller subnets and IP addresses inherit labels from larger subnets they fall under when one of the following conditions is satisfied:

- The label is missing from the list of labels for the smaller subnet/address.
- The label value for the smaller subnet/address is empty.

Consider the following example:

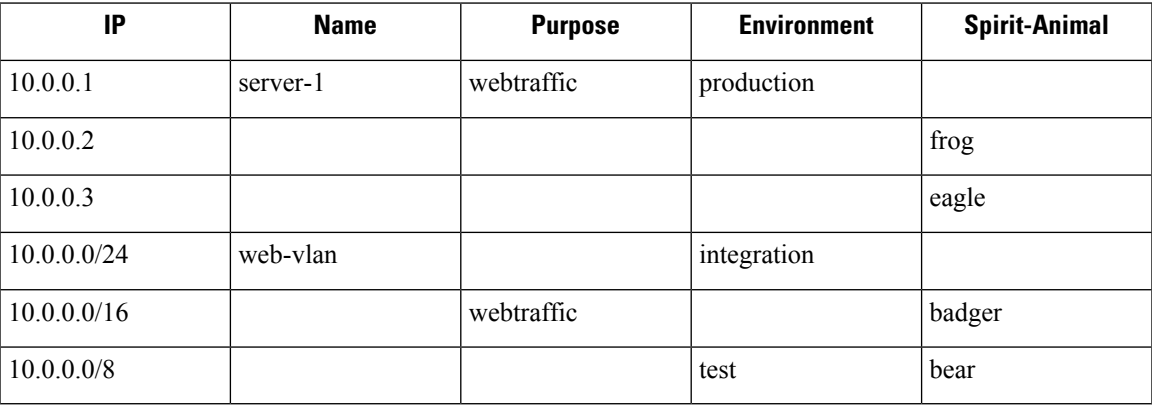

The labels for IP address *10.0.0.3* are *{"name": "web-vlan", "purpose": "webtraffic", "environment": "integra- tion", "spirit-animal": "eagle"}*.

# **Label Prefixes**

Labels are automatically displayed with a prefix that identifies the source of the information.

All user labels are prefixed by \* in the UI (*user\_* in OpenAPI). In addition, labels automatically imported from external orchestrators or from cloud connectors are prefixed with orchestrator\_. For labels imported from endpoint connectors, see details in Connectors for Endpoints, but may include labels prefixed with *ldap\_*.

For example, a label with a key of *department* imported from user-uploaded CSV files appear in the UI as *\* department*, and in OpenAPI as *user\_department*. A label with a key of *location* imported from an external orchestrator appear in the UI as *\* orchestrator\_location*, and in OpenAPI as *user\_orchestrator\_location*.

The following figure shows an example of inventory search using the orchestrator-generated label using the prefix:

*orchestrator\_system/os\_image*:

**Figure 2: Example inventory search with orchestrator generated labels**

196,294 Filters @ \* orchestrator\_system/os\_image\_contains\_Ubuntu 16.04 Search **Create Filter**  $\circledR$ Showing 20 of 27 matching results Load more Results restricted to root scope c Default 7 Hostname VRF **Address OS** enforcement-scale-15-bare1 Default 192.168.60.21 Ubuntu Default Ubuntu 192.168.60.22 enforcement-scale-15-bare2 enforcement-scale-15-bare2 Default 192.168.10.22 Ubuntu Default Ubuntu enforcement-scale-15-bare2 172.0.22.1 enforcement-scale-15-kube1 Default 192.168.50.11 Ubuntu 192.168.10.11 enforcement-scale-15-kube1 Default Ubuntu enforcement-scale-15-kube1 Default 172.0.1.1 Ubuntu enforcement-scale-15-kube1 Default 172.17.0.1 Ubuntu Default 192.168.50.12 enforcement-scale-15-kube2 Ubuntu

# **Labels Generated by Cloud Connectors**

These labels apply to data from AWS and Azure. The source for these labels is workloads and network interfaces of an AWS VPC or Azure VNet. The tags from the source are merged and displayed in Secure Workload. For example, if the workload tag is

env: prod and the network interface tag is env: prod , the label value in Secure Workload is prod,test

Ш

, which is displayed under the **orchestrator\_env** column on the respective connector page. For labels specific to AKS, EKS, and GKE, see also Labels Related to Kubernetes Clusters.

#### **Table 2: Labels in Inventory Gathered Using <sup>a</sup> Cloud Connector**

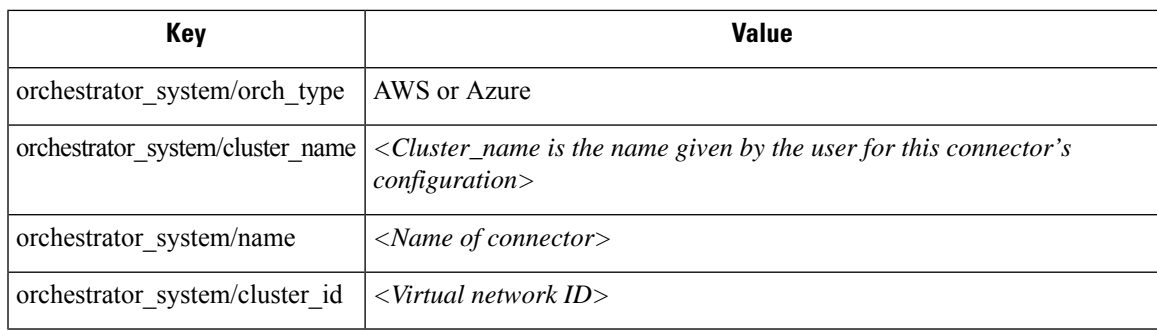

#### **Instance-Specific Labels**

The following labels are specific to each node:

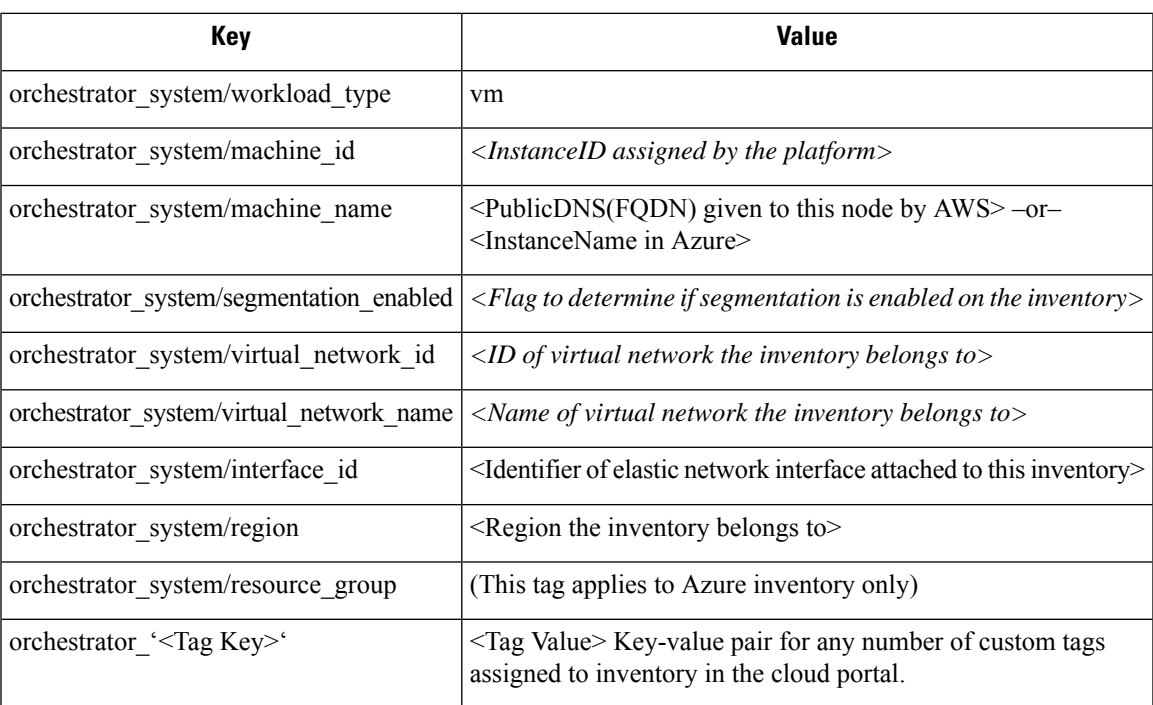

# **Labels Related to Kubernetes Clusters**

The following information applies to plain-vanilla Kubernetes, OpenShift, and to Kubernetes running on supported cloud platforms (EKS, AKS, and GKE).

For each object type, Secure Workload imports inventory live from a Kubernetes cluster, including labels associated with the object. Label keys and values are imported as-is.

In addition to importing the labels defined for the Kubernetes objects, Secure Workload also generates labels that facilitate the use of these objects in inventory filters. These additional labels are especially useful in defining scopes and policies.

### **Generated labels for all resources**

Secure Workload adds the following labels to all the nodes, pods and services retrieved from the Kubernetes/OpenShift/EKS/AKS/GKE API server.

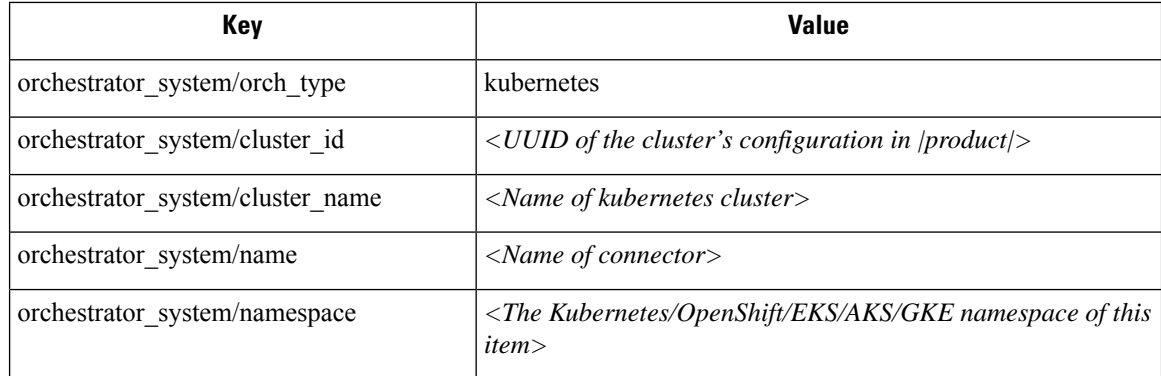

## **Node-specific labels**

The following labels are generated for nodes only.

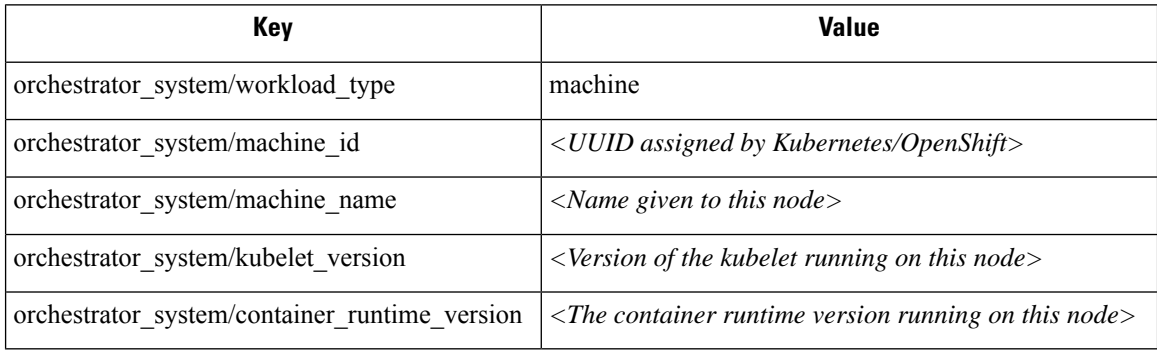

## **Pod-specific labels**

The following labels are generated for pods only.

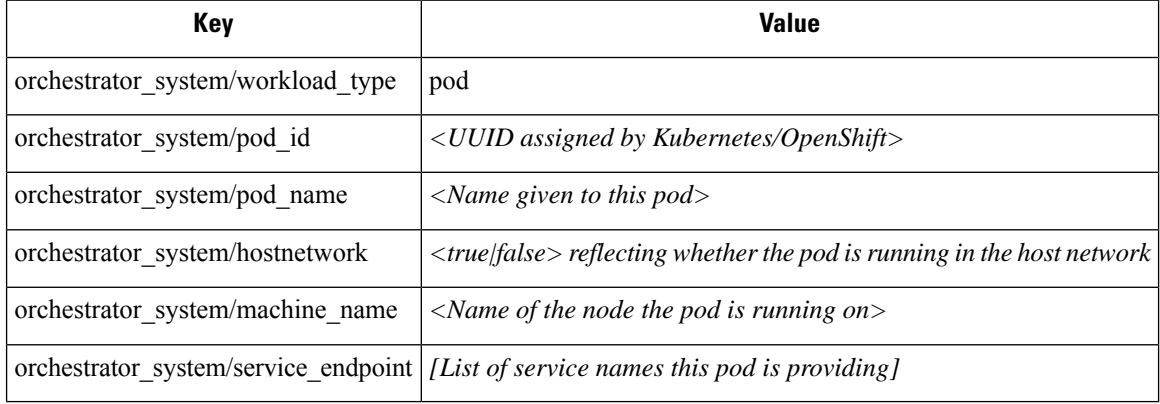

### **Service-specific labels**

The following labels are generated for services only.

Ш

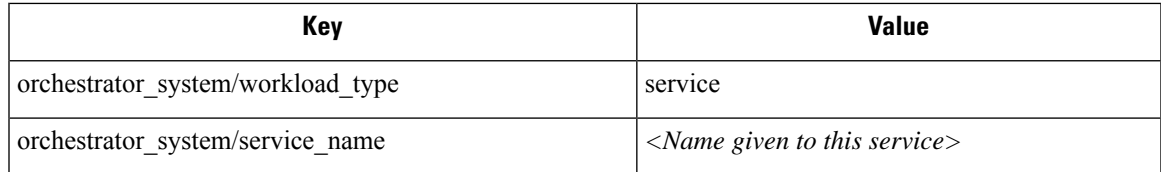

• (For cloud-managed Kubernetes only) Services of ServiceType: LoadBalancer are supported only for gathering metadata, not for collecting flow data or for policy enforcement.

# $\mathcal{L}$

Filtering items using **orchestrator\_system/service\_name** is not the same as using **orchestrator\_system/service\_endpoint**. **Tip**

For example, using the filter **orchestrator\_system/service\_name = web** selects all *services* with the name **web** while **orchestrator\_system/service\_endpoint = web** selects all *pods* that provide a service with the name **web**.

### **Labels Example for Kubernetes Clusters**

The following example shows a partial YAML representation of a Kubernetes node and the corresponding labels imported by Secure Workload.

```
- apiVersion: v1
kind: Node
metadata:
  annotations:
    node.alpha.kubernetes.io/ttl: "0"
    volumes.kubernetes.io/controller-managed-attach-detach: "true"
  labels:
    beta.kubernetes.io/arch: amd64
    beta.kubernetes.io/os: linux
    kubernetes.io/hostname: k8s-controller
```
**Table 3: Label Keys Imported from Kubernetes**

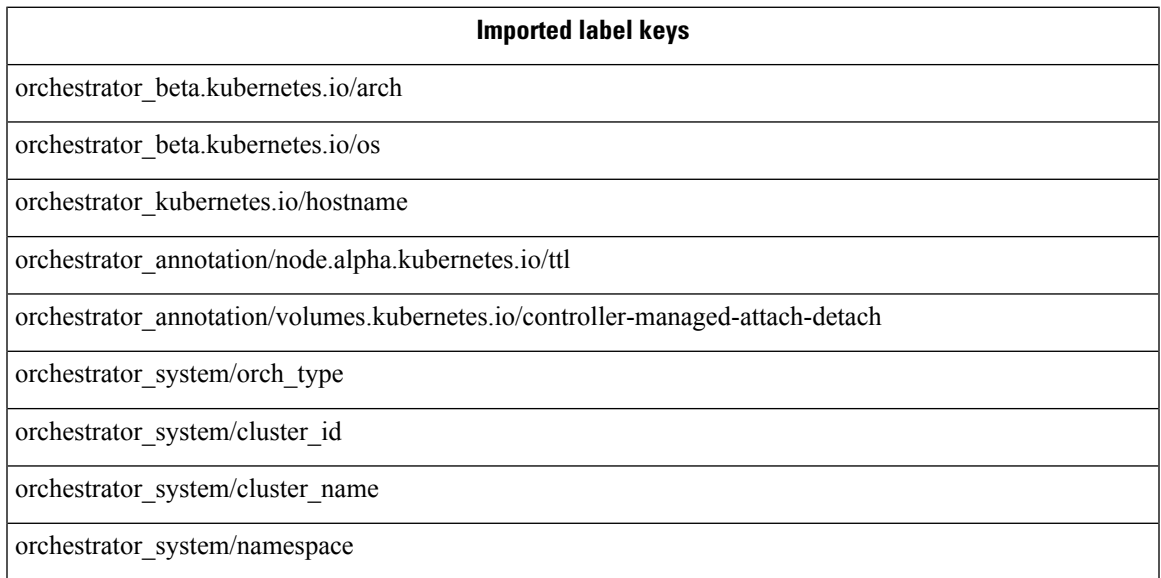

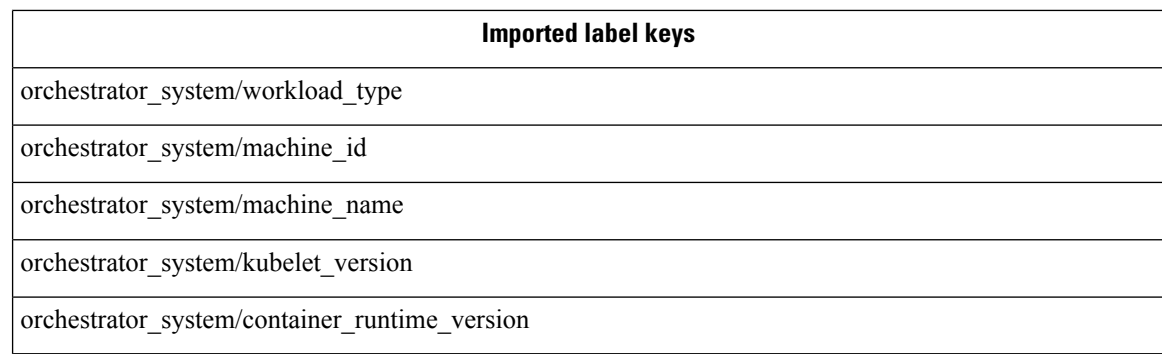

# **Importing Custom Labels**

You can upload or manually assign custom labels to associate user-defined data with specific hosts. This user-defined data is used to annotate associated flows and inventory.

There are limits on the number of IPv4/IPv6 addresses/subnets that can be labeled across all root scopes, regardless of label source (whether manually entered or uploaded, ingested using connectors or external orchestrators, and so on) For details, see Label [Limits](cisco-secure-workload-user-guide-saas-v39_chapter17.pdf#nameddest=unique_507).

# **Guidelines for Uploading Label Files**

#### **Procedure**

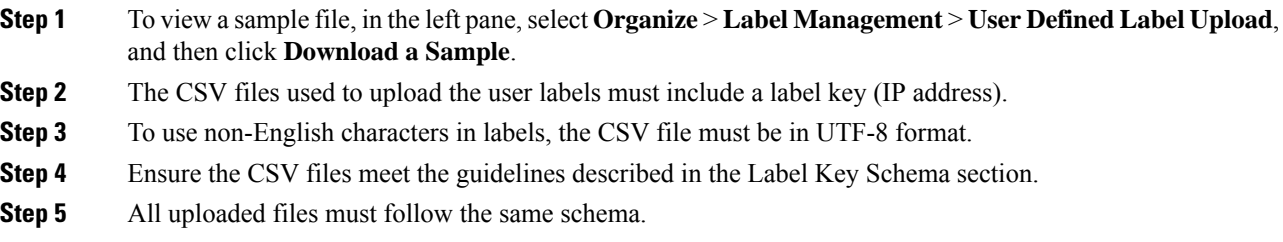

# **Label Key Schema**

#### **Guidelines governing column names**

- There must be one column with a header "IP" in the label key schema. Additionally, there must be at least one other column with attributes for the IP address.
- The column "VRF" has special significance in the label schema. If provided, it should match the root scope to which you upload the labels. It's mandatory when uploading the CSV file using the [scope](cisco-secure-workload-user-guide-saas-v39_chapter16.pdf#nameddest=unique_510) [independent](cisco-secure-workload-user-guide-saas-v39_chapter16.pdf#nameddest=unique_510) API.
- Column names may contain only the following characters: Letters, numbers, space, hyphen, underscore, and slash.
- Column names cannot exceed 200 characters.
- Column names cannot be prefixed with "orchestrator\_", "TA\_", "ISE\_", "SNOW\_", nor "LDAP\_" since these can conflict with labels from internal applications.
- The CSV file should not contain duplicate column names.

#### **Guidelines governing column values**

- Values are limited to 255 characters. However, they should be as short as possible while still being clear, distinctive, and meaningful to users.
- Keys and values are not case sensitive. However, consistency is recommended.
- Addresses appearing under the "IP" column should conform to the following format:
	- IPv4 addresses can be of the format "x.x.x.x" and "x.x.x.x/32".
	- IPv4 subnets should be of the format "x.x.x.x/<netmask>", where netmask is an integer from 0 to 31.
	- IPv6 addresses in the Long format ("x:x:x:x:x:x:x:x" or "x:x:x:x:x:x:x:x/128") and the Canonical format ("x:x::x" or "x:x::x/128") are supported.
	- IPv6 subnets in the Long format ("x:x:x:x:x:x:x:x/<netmask>") and the Canonical format ("x:x::x/<netmask>") are supported. Netmask must be an integer from 0 to 127.

The order of the columns does not matter. The first 32 user-defined columns will automatically be enabled for label. If more than 32 columns are uploaded, up to 32 can be enabled using the checkboxes on the right-side of the page.

## **Upload Custom Labels**

The following steps explain how users with **Site Admin**, **Customer Support** or a root **scope owner** role can upload labels.

#### **Before you begin**

To upload the custom labels, create a CSV file according to the 'Guidelines for Uploading Label Files' section.

#### **Procedure**

- **Step 1** In the left pane, select **Organize** > **User Defined Label Upload** > **CSV Upload**, and then under **Upload New Labels**, click **Select File**.
- **Step 2** In the left pane, select **Organize** > **Label Management**, and then under **Upload New Labels**, click **Select File**.
- **Step 3** Select the operation-Add, Merge, or Delete.
	- Add: Appends labels to new and existing addresses/subnets. Resolves conflicts by selecting newer labels over existing ones. For example, if labels for an address in the database are *{"foo": "1", "bar": "2"}* and the CSV file contains *{"z": "1", "bar": "3"}*, add` sets labels for this address to *{"foo": "1", "z": "1", "bar": "3"}*.
	- **Merge:** Merges labels to existing addresses/subnets. Resolves conflicts by selecting non-empty values over empty values.For example, if labels for an address in the database are *{"foo": "1", "bar": "2", "qux":*

*"", "corge": "4"}* and the CSV file contains *{"z": "1", "bar": "", "qux": "3", "corge": "4-updated"}*, merge` sets labels for this address to *{"foo": "1", "z": "1", "bar": "2", "qux": "3", "corge": "4-updated"}*.

**Note** Value of "bar" in not reset to ""(empty), instead existing value of "bar"="2" is preserved.

• **Delete:** This option removes labels for an address/subnet, which can significantly impact scopes, filters, policies, and enforced behavior. For important details, see *Delete Labels*.

**Important**: The Delete function, while uploading the custom labels, will remove ALL labels associated with the specified IP addresses/subnets, and is not limited to the columns listed in the CSV file. Therefore, the Delete operation must be used with caution.

**Step 4** Click **Upload**.

# **Search Labels**

Users with **Site Admin**, **Customer Support** or a root **scope owner** role can search for, view, and edit labels assigned to an IP address or subnet.

## **Procedure**

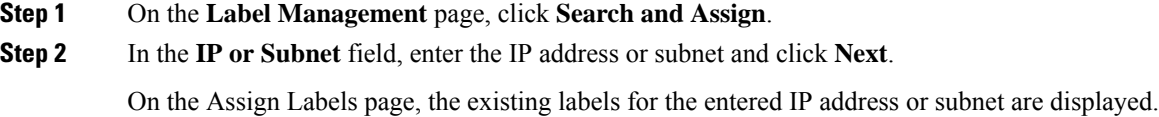

# **Manually Assign or Edit Custom Labels**

Users with**Site Admin**, **CustomerSupport**, or a root **scope owner** role can manually assign labels to a given IP address or subnet.

# **Procedure Step 1** On the **Label Management** page, click **Search and Assign**. **Step 2** In the **IP or Subnet** field, enter the IP address or subnet and click **Next**. The Assign Labels page is displayed. Note that the existing labels will be displayed and can be edited. **Step 3** To add a new label, in the **Labels for <IP address/subnet>** section, enter the label name and value, and then click **Confirm**. Click **Next**. **Step 4** Review the changes and click **Assign** to commit them.

# **Download Labels**

Users with **Site Admin**, **Customer Support**, or a root **scope owner** role can download previously defined labels belonging to a root scope.

## **Procedure**

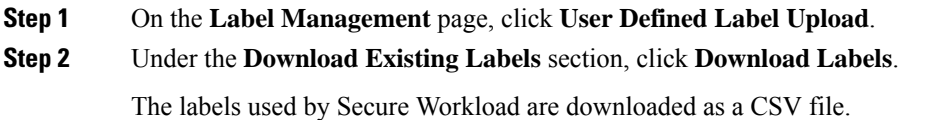

# **Change Labels**

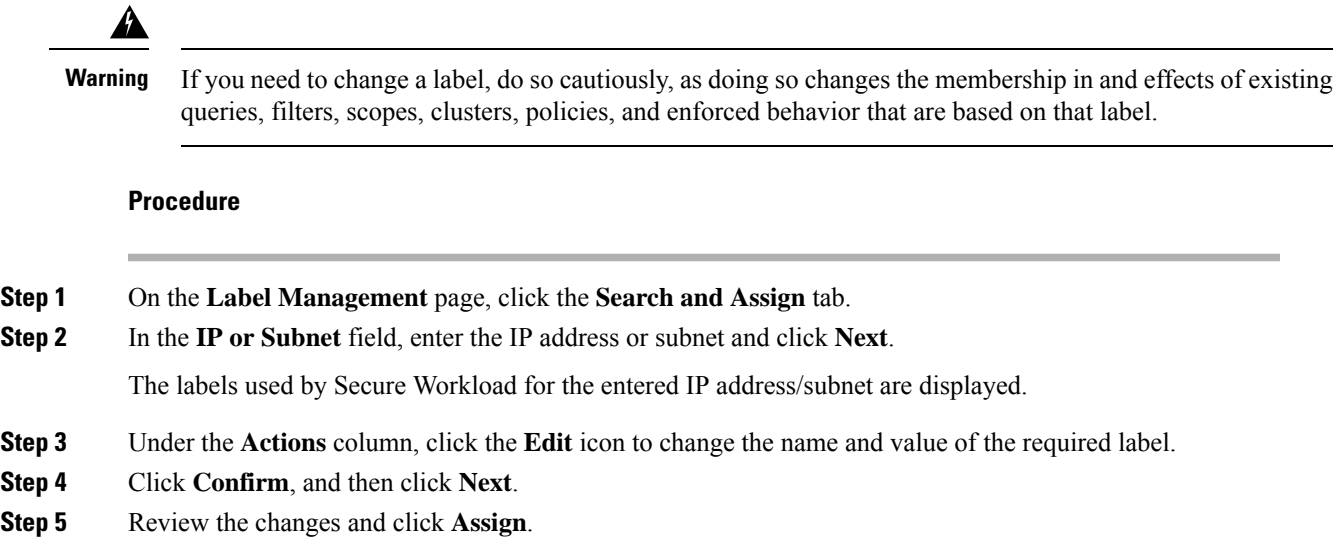

# **Disable Labels**

One way to change the schema is to disable the labels. *Proceed with caution*.

### **Procedure**

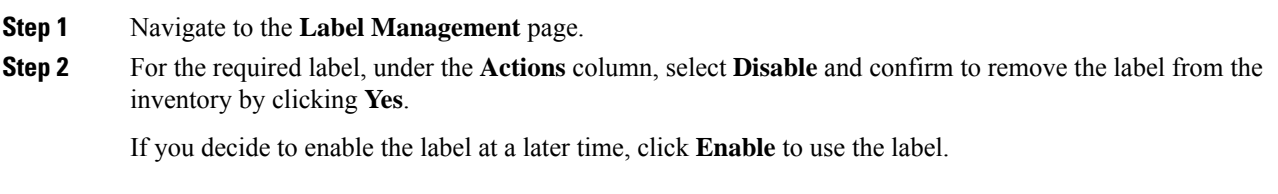

# **Review Label Change Impact**

Users with Site Admin, Customer Support, or a Root Scope Owner role can view and edit the labels assigned to an IP address or subnet.

### **Procedure**

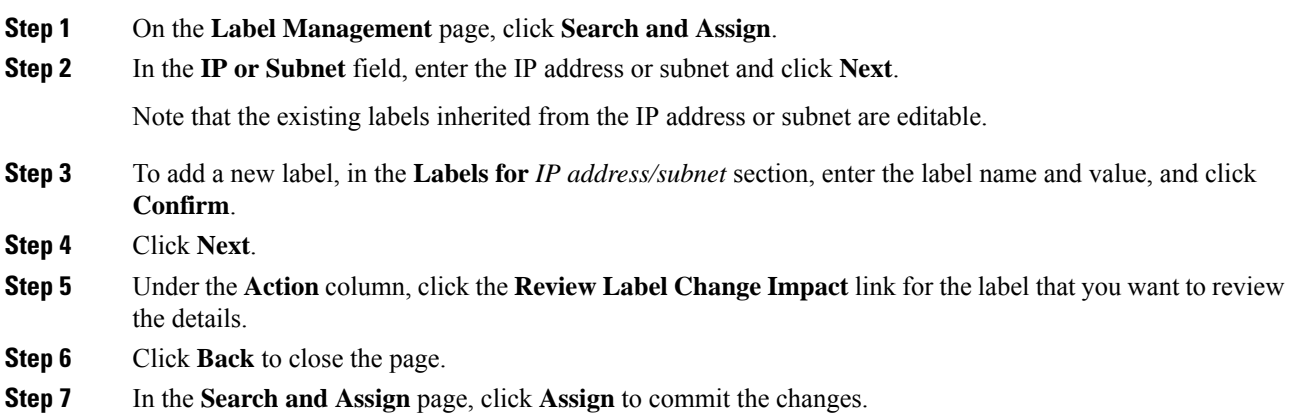

### **Figure 3: Search and Assign**

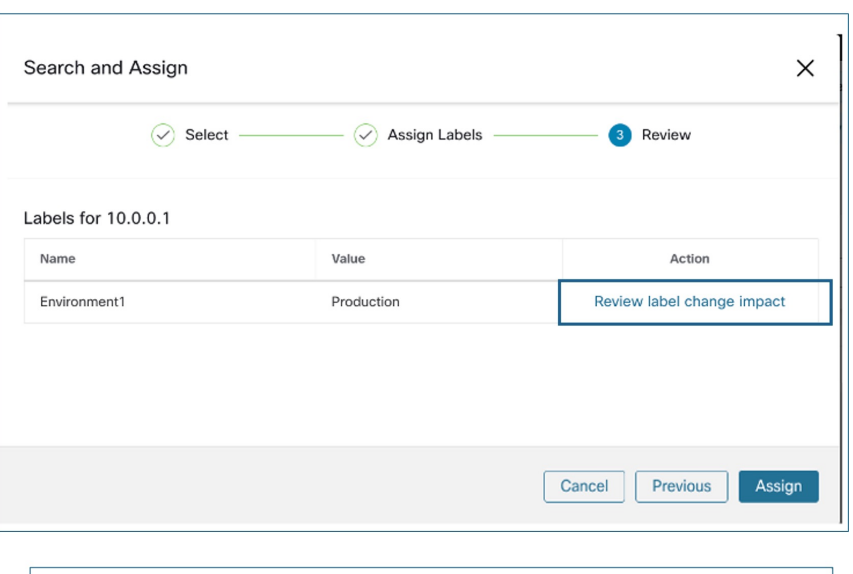

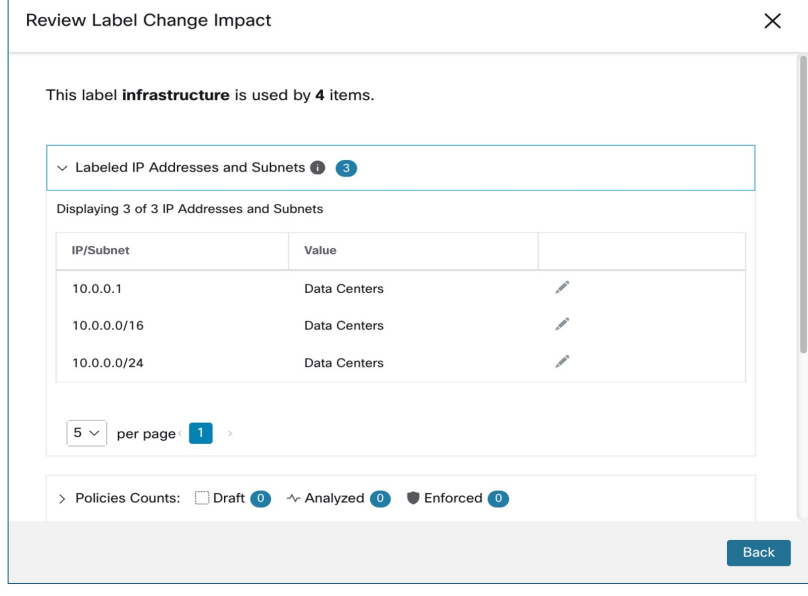

# **Delete Labels**

 $\triangle$ 

**Caution**

One way to change the schema is to disable the labels and delete them. Proceed with caution. This action deletes the selected label that impacts all dependent **Filters** and **Scopes**. Ensure that these labels are not used. This action cannot be undone.

### **Procedure**

**Step 1** Disable the labels. See disable lables. **Step 2** Click the **TrashCan** icon and to confirm, click **Yes** to delete the label.

# **View Labels Usage**

The IP addresses/subnet inventory gets updated with the custom labels uploaded using CSV files or manually assigned by users. The labels are then used in defining the scopes and filters, and the application policies are created based on these filters. Therefore, understanding the usage of labels is critical as any modifications to the labels directly impacts the scopes, filters, and policies in Secure Workload.

To view the usage of labels:

## **Procedure**

- **Step 1** On the **Label Management** page, the label keys, top five values of the labels in use, inventory, scopes, filters, and clusters using the custom labels are displayed.
- **Step 2** Under the Usages column, click the count values against the inventory, scopes, or filters. For example, to view the scopes using the "Location" label, click the scope queries count.

#### **Figure 4: View Scopes of Selected Label**

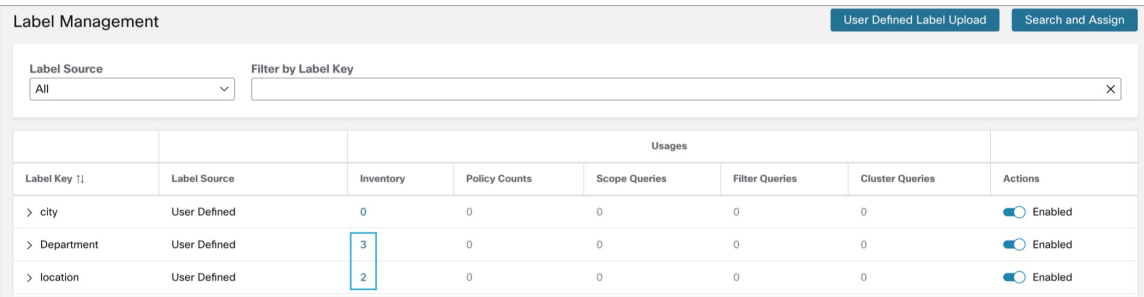

The Scopes and Inventory page is displayed, and the query automatically filters the scopes with the selected label.

You can only view the usage of labels either uploaded using CSV files or those manually assigned to the IP address/subnet. **Note**

# **Create a Process for Maintaining Labels**

Your network and inventory will change, and you must plan to update labels to reflect those changes.

For example, if a workload is retired and its IP address is reassigned to a workload with a different purpose, you need to update the labels associated with that workload. This is true for both manually uploaded labels

and for labels maintained in and ingested from other systems such as a configuration management database (CMDB.)

Create a process to ensure that your labels are updated on a regular, ongoing basis, and add this process to your network-maintenance routine.

# <span id="page-14-0"></span>**Scopes and Inventory**

#### **Scopes and Inventory Overview**

This section provides visibility of the scope hierarchy, along with all the inventory it contains. Scopes categorize the available inventory using a hierarchical structure. For more information, see Manage Inventory for Secure [Workload,](#page-0-0) on page 1.

From the navigation pane, choose **Organize** > **Scopes and Inventory**, traverse down your scope hierarchy. Each scope is displayed in a scope card. The scope card displays the following:

- Scope name
- Number of children scope
- Iventory count
- (optional) Uncategorized inventory

Click on a scope card to update the pane for displaying details about the scope and the filtered list of all its inventory.

### **Scope Design Principles**

- **1.** Match inventory to the scope tree according to a dynamic query match.
	- Match queries against IP or Subnet or Label (preferred)
	- Form a scope tree through conjunctive query at each layer.
- **2.** Scope structure may be location specific-Combined Cloud vs Data Center and Cloud Specific vs Geographic location
- **3.** Each layer of the scope tree should represent an anchor point for:
	- Policy control
	- Role Based Access Control (RBAC)
- **4.** Keep the scope layer not too deep.
- **5.** Ensure no overlapping of scopes:
	- Every child scope should be a subset of its parent scope.
	- Ensure nonoverlapping of sibling scopes, see Scope [Overlap.](#page-23-0)

Every organization is structured differently, and depending on your industry, it requires different approaches. Choose a focus area that helps in designing your scope hierarchy; location, environment, or application. **Note**

- Do not use IP address or subnet to define scopes that involve Kubernetes inventory. You must use labels to **Note**
- define scopes and policies for these workloads. IP address alone is not sufficient to identify pod services because defining scopes using IP addresses produces unreliable results.
- **6.** If a host has multiple interfaces, we recommend keeping all IPs belonging to the host under a single scope, so that we can discover and enforce required policies from a single location.
- **7.** Keep the overall scope numbers within the supported limit (see the limit section)

### **Key Features**

Inventory count is displayed in the scopes card, providing a quick view into the number of workloads in the scope.

The filtering feature for both scopes and inventory helps to traverse down the scope tree or filter the scope hierarchy and inventory items of the selected scope.

# **Scopes**

Scopes are a foundational element to configuration and policy in Secure Workload. Scopes are a collection of workloads arranged in a hierarchy. Workloads labelled to serve as attributes that build a model about where it is, its role, and its function in your environment.Scopes provide a structure to support dynamic mechanisms like identification and attributes associated with an IP that may change over time.

Scopes are used to group datacenter applications and, along with the roles, enable fine grained control of their management. For example, Scopes are used throughout the product to define access to [Manage](cisco-secure-workload-user-guide-saas-v39_chapter6.pdf#nameddest=unique_42) Policies Lifecycle in Secure [Workload,](cisco-secure-workload-user-guide-saas-v39_chapter6.pdf#nameddest=unique_42) [Flows](cisco-secure-workload-user-guide-saas-v39_chapter8.pdf#nameddest=unique_523) and [Filters](#page-44-0).

Scopes are defined hierarchically as sets of trees with the root corresponding to a **VRF**. As a result, each Scope tree hierarchy represents disjoint data that does not overlap with another Scope tree, see Scope [Overlap](#page-23-0).

#### **Scope Definition**

Each individual Scope is defined with the attributes below:

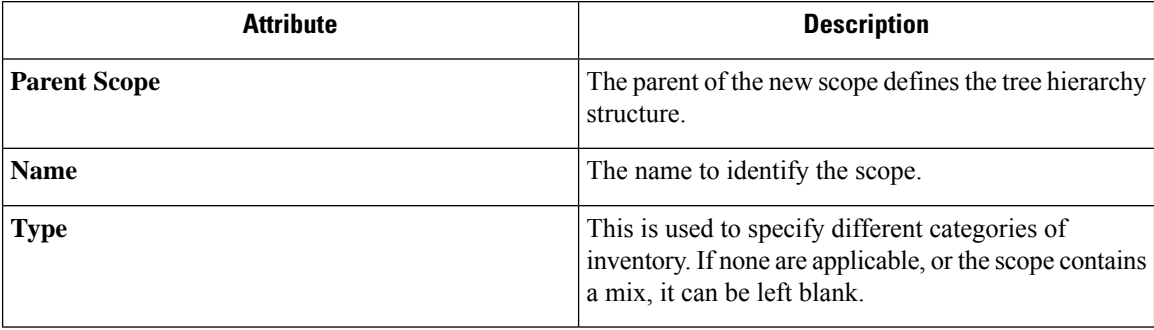

 $\ddot{\phantom{0}}$ 

 $\mathscr{O}$ 

Ш

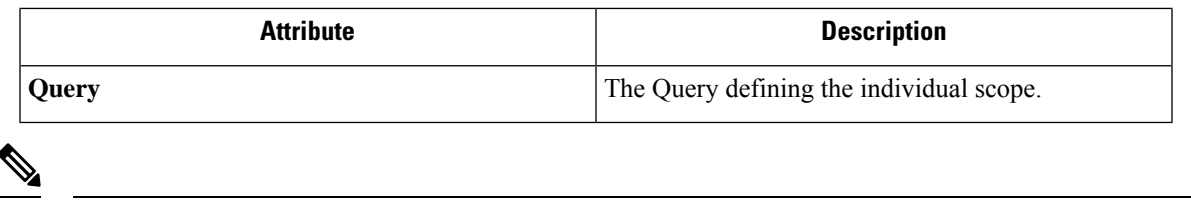

**Note** Scopes should be defined in a hierarchy that mimics the application ownership hierarchy of the organization.

**Note** Query may match against IP/Subnet or other Inventory attributes.

**Figure 5: Example of Traversing through Scope Hierarchy**

| C                     | Cisco Tetration scopes AND INVENTORY                                                                                     |          |                                                                                         |  |                     |                   |                                       | <b>①</b> Tetration ▼ <b>Wonitoring ▼ ② ▼ ③ ↓</b> |        |        |  |        |
|-----------------------|----------------------------------------------------------------------------------------------------|----------|-----------------------------------------------------------------------------------------|--|---------------------|-------------------|---------------------------------------|--------------------------------------------------|--------|--------|--|--------|
| $\frac{1}{2}$         | You do not have an active license. The evaluation period will end on Mon Aug 31 2020 08:47:06 GMT+0000. Take action now. |          |                                                                                         |  |                     |                   |                                       |                                                  |        |        |  |        |
| 훕<br>$^\circledR$     | Scopes -                                                                                                    | Commit + | <b>Tetration: Workloads</b><br>Query<br><b>Serving Layer</b><br>Hostname contains druid |  |                     |                   | Edit<br>Add<br>$\mathbf{H}$<br>Delete |                                                  |        |        |  |        |
|                       | Filter Scopes<br>$\circledR$<br>Filter $\odot$<br>All Inventory 2<br>Uncategorized Inventory 0<br>Overlapping Scopes 1   |          |                                                                                         |  |                     |                   |                                       |                                                  |        |        |  |        |
| $\circ$               | 46 Scopes and 1 Inventory Filter ®                                                                                       |          |                                                                                         |  |                     |                   |                                       |                                                  |        |        |  |        |
| 凸                     | Tetration                                                                                                    |          | Enter attributes<br>Filters $\mathbf{\odot}$                                            |  |                     |                   |                                       | $\circledR$<br>Search Inventory                  |        |        |  |        |
| $\triangle$<br>Ö<br>盒 | G<br>Inventory: 59<br>$\checkmark$<br>5 Children                                                                         |          | Showing 2 of 2 inventory                                                                |  |                     |                   |                                       |                                                  |        |        |  |        |
|                       | Workloads<br>Inventory: 56<br>д<br><b>Draft Query</b><br>$\sim$<br>Uncategorized: 19<br>9 Children                       | 77       | Hostname                                                                                |  | VRF<br>$\mathbf{A}$ |                   | Address<br>$\div$                     |                                                  | $\div$ | os     |  | $\div$ |
|                       | Adhoc                                                                                                    |          | druidHistoricalBroker-1                                                                 |  |                     | <b>Services</b>   | <b>STORE</b>                          |                                                  |        | CentOS |  |        |
| ₽                     | Inventory: 3<br>Draft Query, Parent<br>m<br>$\mathcal{E}$<br>Overlaps 1 Scope<br>4 Children                              |          | druidHistoricalBroker-2                                                                 |  |                     | <b>Television</b> | <b>STATE</b>                          |                                                  | CentOS |        |  |        |
|                       | Compute<br>Inventory: 4<br>Draft Query<br>æ<br>э<br>Overlaps 1 Scope<br>3 Children                                       |          |                                                                                         |  |                     |                   |                                       |                                                  |        |        |  |        |
|                       | Enforcement<br>٠<br>Inventory: 0<br>5<br>2 Children                                                                      |          |                                                                                         |  |                     |                   |                                       |                                                  |        |        |  |        |
|                       | Inventory: 9<br>FrontEnd<br>٠<br>$\mathcal{E}$<br>3 Children<br>Uncategorized: 3                                         |          |                                                                                         |  |                     |                   |                                       |                                                  |        |        |  |        |
|                       | Inventory: 13<br>Infrastructure<br>$\bullet$<br>$\rightarrow$<br>4 Children<br>Overlaps 2 Scopes                         |          |                                                                                         |  |                     |                   |                                       |                                                  |        |        |  |        |
|                       | Kube<br>Inventory: 6<br>۵<br>0 Children<br>Overlaps 3 Scopes                                                             |          |                                                                                         |  |                     |                   |                                       |                                                  |        |        |  |        |

The scope directory displays the scope hierarchy and some details of each scope (for example, Inventory Count, number of child scopes, Workspaces). Clicking on a scope selects that scope and the details pane to the right updates with more information about that scope and that scope's inventory.

I

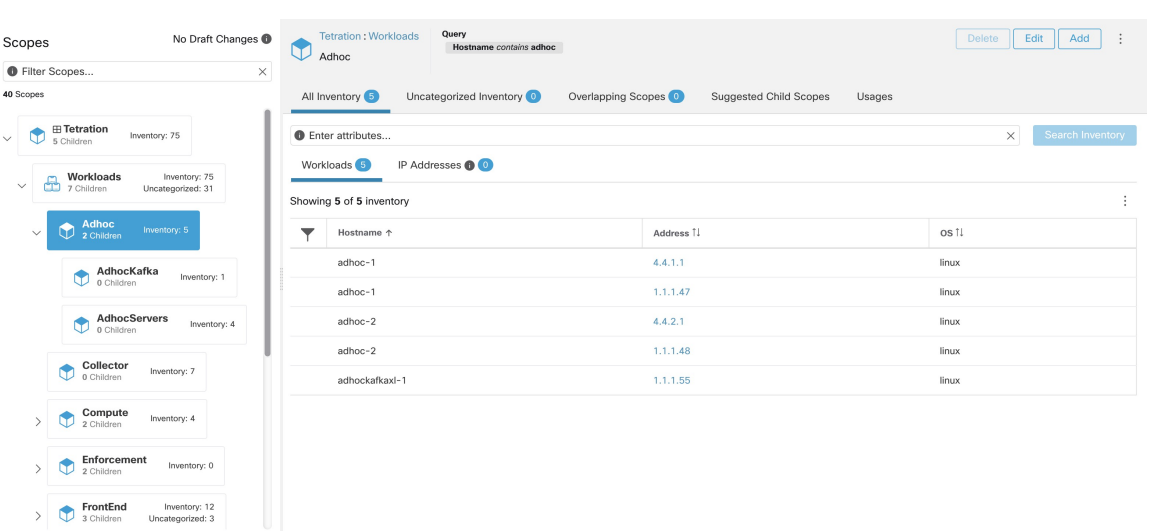

#### **Figure 6: Inventory count**

# **Scope Filter**

Users can use the Scope filter to quickly identify different scope details such as overlapping scopes and query. The filter feature is also helpful in identifying query changes, parent changes, etc.

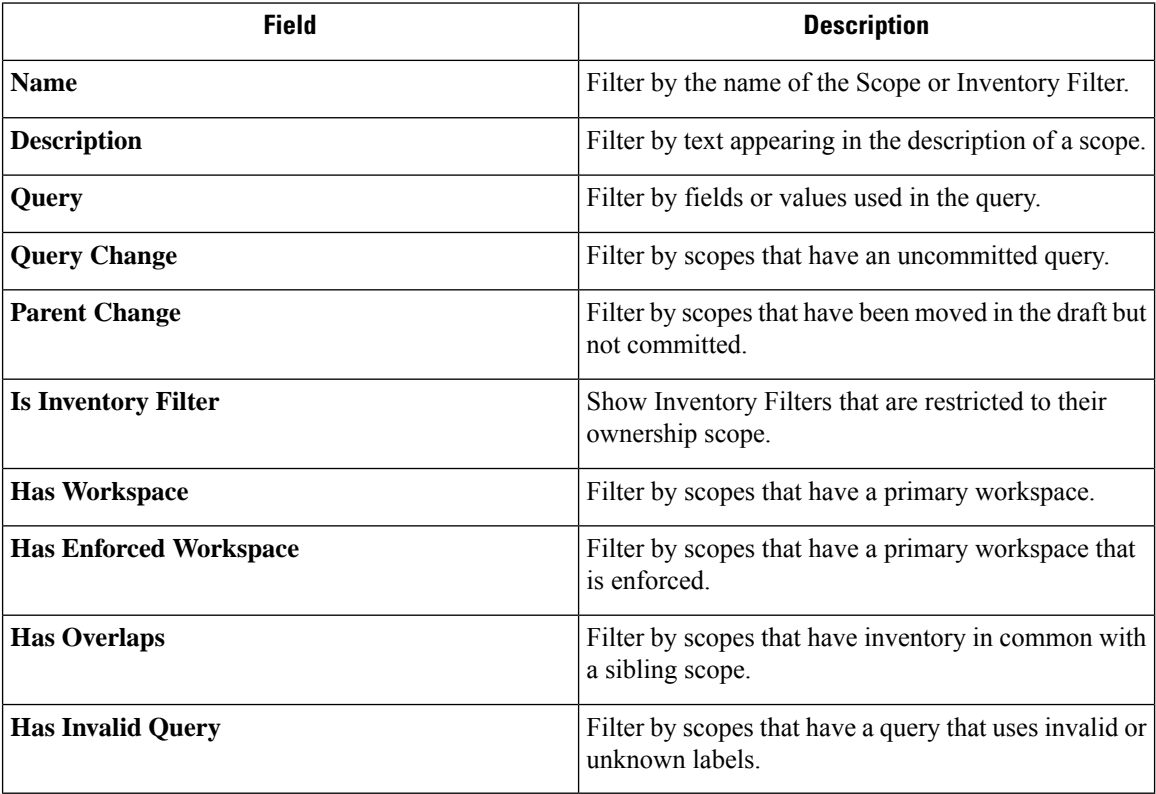

**Examples:**

**Has Overlaps**

## Example of Scope Overlap

**Figure 7: Has Overlaps**

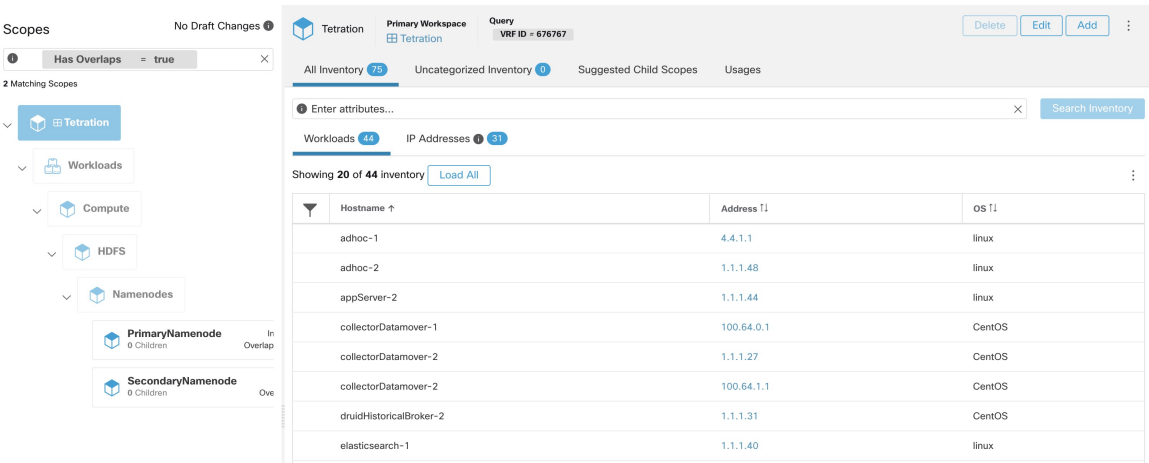

For more information see Scope [Overlap](#page-23-0)

## **Parent Change**

Scopes that are moved in the draft but not yet committed.

## **Figure 8: Parent Change**

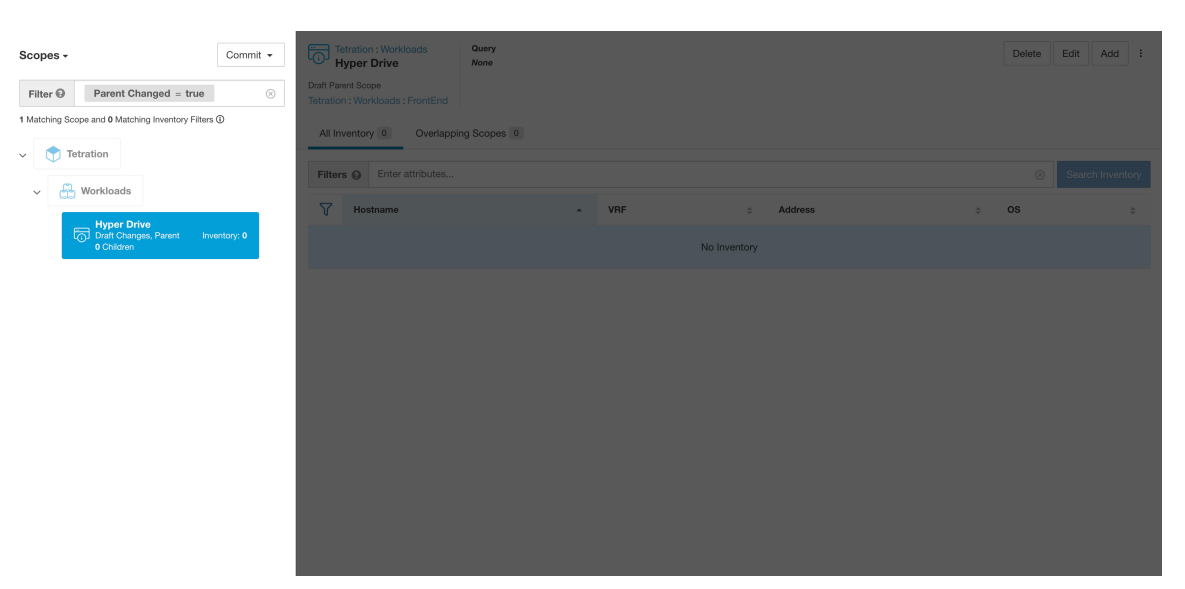

## **Full Scope Queries**

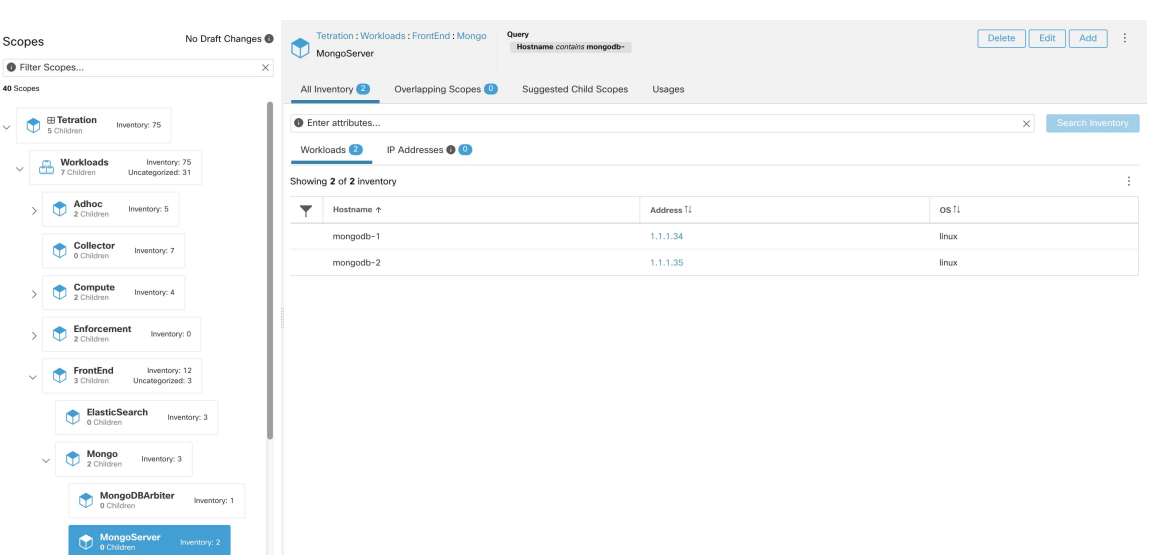

Scopes are defined hierarchically, the full query of the scope is defined as the logical 'and' of the scope along with all of its parents. Using the example above, assets assigned to the Workloads:FrontEnd:Mongo

Scope would match:

**Figure 9: Example of Scope Hierarchy**

vrf id = 676767 and (ip in  $1.1.1.0/24$ ) and (Hostname contains mongo).

Where vrf  $id = 676767$  comes from the root scope query and ip in 1.1.1.0/24 comes from the parent scope query.

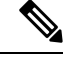

It is a best practice to not have overlapping queries at the same level. This removes the importance of ordering and reduces confusion. See Scope [Overlap](#page-23-0) **Note**

## **Providing Access to Scopes**

You can grant Read, Write, Execute, Enforce, and Owner abilities on Scopes. For more information see the **Roles** section in the *Secure Workload User Guide*.

A User is given access to a "sub-tree". That is, the given Scope and all its children. Using the preceding example, you have the Read accessto the Workloads:FrontEnd scope would, by inheritance, have read access to all the scopes under Workloads:FrontEnd including:

- Workloads:FrontEnd:Mongo
- Workloads:FrontEnd:ElasticSearch
- Workloads:FrontEnd:Redis
- $\bullet$  etc. . .

It's possible to define Roles with access to multiple Scopes. For example, an "Mongo Admin" role might have Owner access to the Scopes:

• Workloads:FrontEnd:Mongo:MongoServer

• Workloads:FrontEnd:Mongo:MongoDBArbiter

Roles and Capabilities allow you to have horizontal access to the Scope hierarchy.

Scope Abilities are also inherited. For example, having the Write ability on a Scope allows one to also Read that information.

## **Viewing Scope**

Every user can view the scope tree they have access to. Users who have the Owner ability on the root scope have the ability to create, edit and delete scope in that tree. To access this view:

In the navigation bar on the left, click **Organize** > **Scopes and Inventory**.

You can traverse through the complete scope hierarchy (up to the root) for any Scopes you have access to. This complete traversal provides context as users can create policies to any Scope. Several actions can be performed on this page:

- Click the chevron in the scope hierarchy to show that scope's children.
- Clicking on a scope card will update the pane to the right to show details about that scope as well as a filterable list of all of its inventory.

#### **Figure 10: Example Non-Admin View**

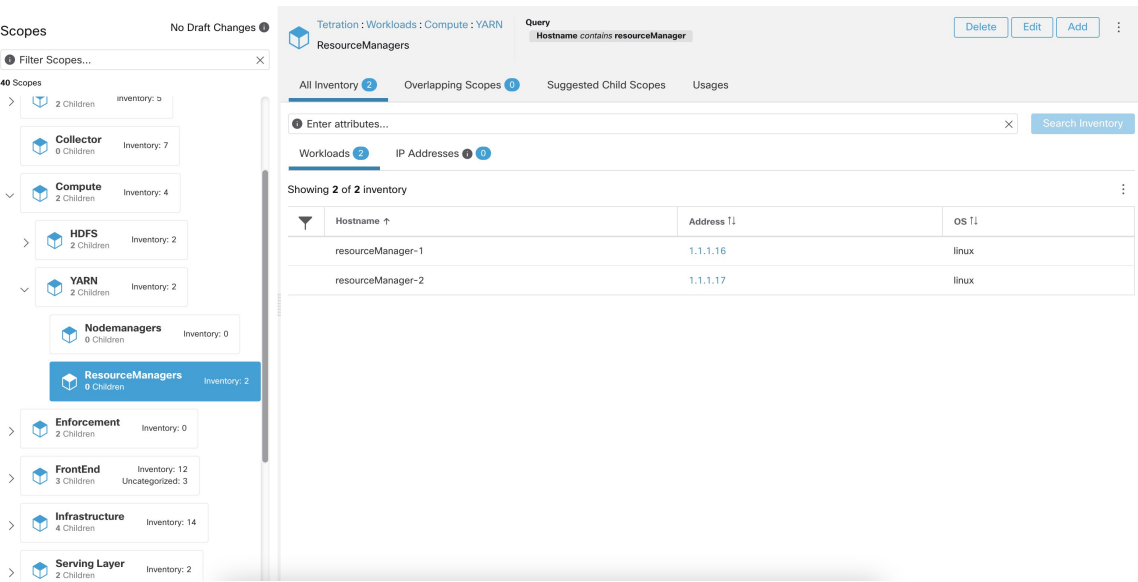

## **Searching for flows referencing a scope**

There are some shortcuts provided on the scopes page to help the user in scenarios they need to search for flows where one or both endpoints of the flow fall within a provided scope.

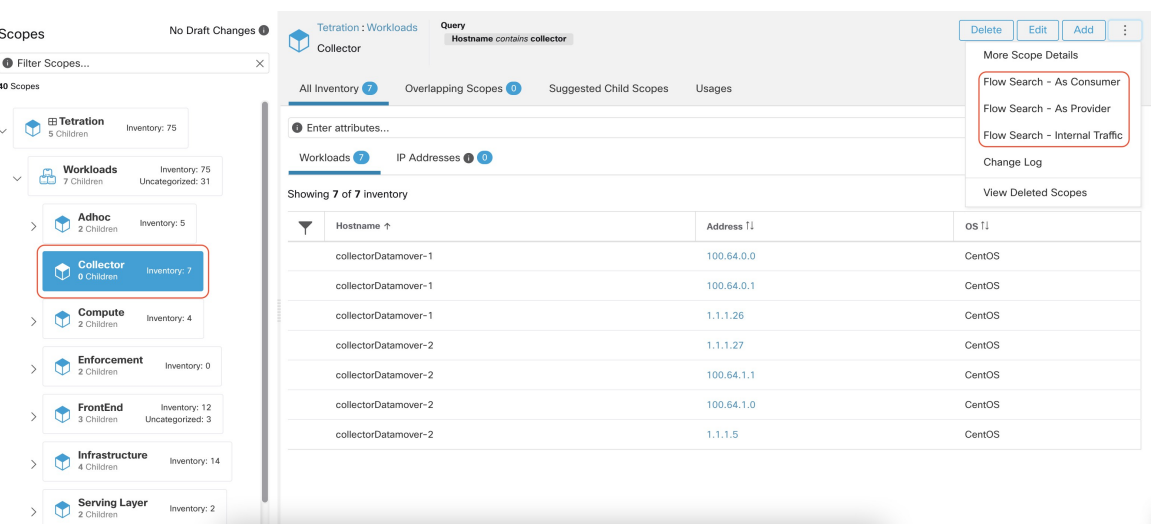

#### **Figure 11: Searching for flows for <sup>a</sup> scope**

After selecting desired scope in the scope tree (left side panel), as shown in the figure above, user can choose between the following three options:

- **1.** *Flow Search - As Consumer* providesshortcut to the flow search page to help search for flows with selected scope as *Consumer Scope* for the flows. In other words, consumer or source endpoint in the flows belongs to the selected scope.
- **2.** *Flow Search - As Provider* provides shortcut to the flow search page to help search for flows with selected scope as *Provider Scope* for the flows. In other words, provider or destination endpoint in the flows belongs to the selected scope.
- **3.** *Flow Search - Internal Traffic* provides shortcut to the flow search page to help search for flows that are completely restricted to the selected scope. In other words, both endpoints of the flows (consumer and provider) belong to the selected scope.

## **Creating a New Scope**

Child scopes are created on the **Scopes** admin page. This action requires the SCOPE\_OWNER ability on the root scope. **Site Admins** are owners of all scopes.

Creating a child scope will impact the application inventory membership (member workloads) of the parent scope. As a result, the parent scope will be marked as having "draft changes". The changes will need to be committed and dependent structures will need to be updated. See Commit [Changes](#page-30-0).

#### **Procedure**

- **Step 1** In the navigation bar on the left, click **Organize** > **Scopes and Inventory**. The page displays the root Scopes corresponding to Tenants+VRFs already created on the system.
- **Step 2** Select a child scope in the scope directory. You can filter the scopes first if necessary.

**Step 3** Click the **Add** button.

## **Figure 12: Scope Add Button**

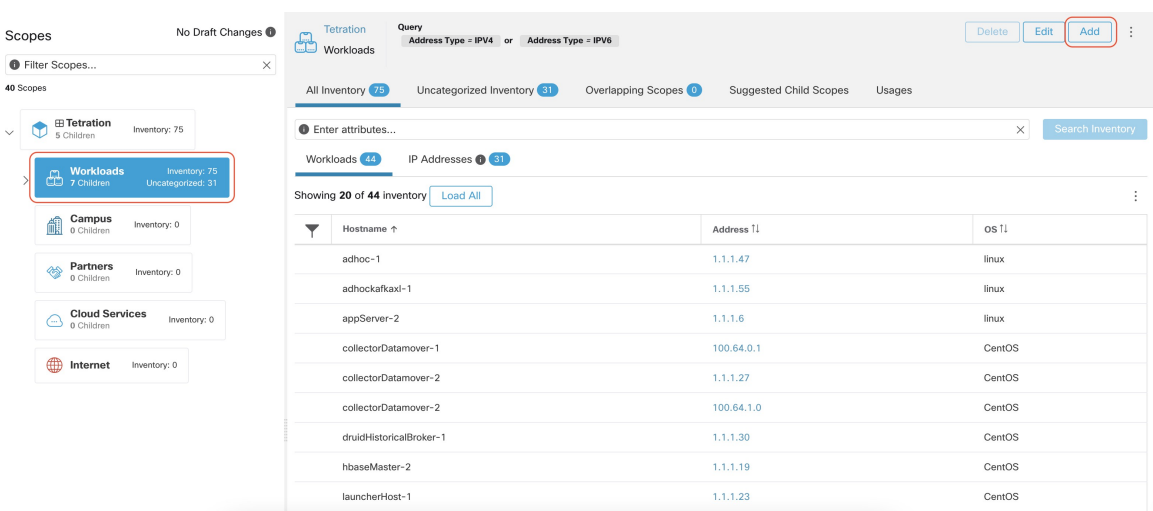

# **Step 4** Enter the appropriate values in the following fields:

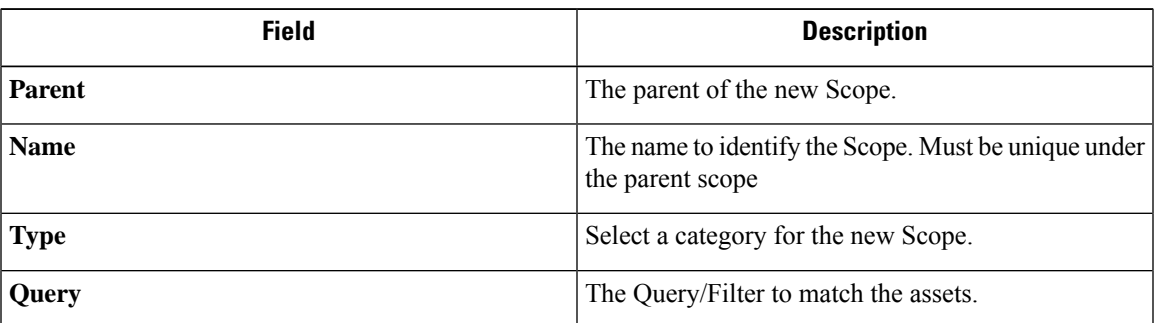

#### **Figure 13: Scope Create Modal**

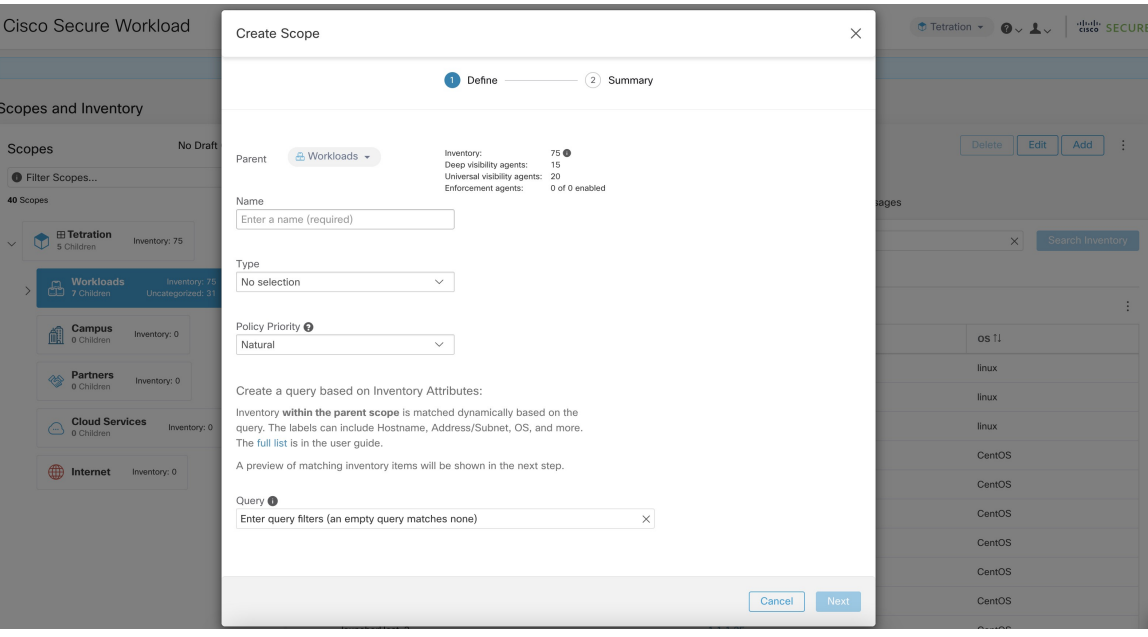

# <span id="page-23-0"></span>**Scope Overlap**

While adding scopes, it is recommended to avoid overlapping scopes. When scopes overlap, policies generated for overlapping scopes can potentially end up confusing end users. This feature proactively notifies the user if there are any overlapping scope membership, that is, the same inventory belongs to more than one scope at the same depth in scope tree (sibling scopes). The goal isto avoid having the same workload exist in different parts of the scope tree.

To view which inventory items belong to multiple scopes, use the scope filter and enter the **Has Overlaps = true** facet.

| No Draft Changes <sup>6</sup><br>Scopes     |                                 |                         | <b>Primary Workspace</b><br>Tetration<br><b>E Tetration</b> | Query<br>VRF ID = 676767      |            | Delete<br>Edit<br>$\vdots$<br>Add |  |  |  |  |
|---------------------------------------------|---------------------------------|-------------------------|-------------------------------------------------------------|-------------------------------|------------|-----------------------------------|--|--|--|--|
| $\bullet$                                   | <b>Has Overlaps</b><br>$= true$ | $\times$                | Uncategorized Inventory<br>All Inventory 75                 |                               |            |                                   |  |  |  |  |
| 2 Matching Scopes                           |                                 |                         |                                                             | <b>Suggested Child Scopes</b> | Usages     |                                   |  |  |  |  |
|                                             | $\bigcap$ <b>Exercises</b>      |                         | <b>O</b> Enter attributes                                   | Search Inventory<br>$\times$  |            |                                   |  |  |  |  |
| $\checkmark$                                |                                 |                         | IP Addresses <sup>(31)</sup><br>Workloads 44                |                               |            |                                   |  |  |  |  |
| $\checkmark$                                | 유<br>Workloads                  |                         | Showing 20 of 44 inventory<br>Load All<br>÷                 |                               |            |                                   |  |  |  |  |
| $\checkmark$                                | Compute                         |                         | Hostname 1                                                  |                               | Address 1  | os 1                              |  |  |  |  |
|                                             | $\checkmark$                    | <b>HDFS</b>             | adhoc-1                                                     |                               | 4.4.1.1    | linux                             |  |  |  |  |
|                                             |                                 |                         | adhoc-2                                                     |                               | 1.1.1.48   | linux                             |  |  |  |  |
|                                             | Namenodes<br>$\checkmark$       |                         | appServer-2                                                 |                               | 1.1.1.44   | linux                             |  |  |  |  |
|                                             | PrimaryNamenode<br>٠            | In                      | collectorDatamover-1                                        |                               | 100.64.0.1 | CentOS                            |  |  |  |  |
|                                             |                                 | 0 Children<br>Overlap   | collectorDatamover-2                                        |                               | 1.1.1.27   | CentOS                            |  |  |  |  |
| SecondaryNamenode<br>Ф<br>0 Children<br>Ove |                                 | collectorDatamover-2    |                                                             | 100.64.1.1                    | CentOS     |                                   |  |  |  |  |
|                                             |                                 | druidHistoricalBroker-2 |                                                             | 1.1.1.31                      | CentOS     |                                   |  |  |  |  |
|                                             |                                 |                         | elasticsearch-1                                             |                               | 1.1.1.40   | linux                             |  |  |  |  |
|                                             |                                 |                         |                                                             |                               |            |                                   |  |  |  |  |

**Figure 14: Overlap facet in Scope filter**

The list of overlapping scopes and the corresponding overlapping IP addresses can be viewed by traversing down the scope tree and selecting the **Overlapping Scopes** tab.

**Figure 15: Overlapping Scopes and IPs**

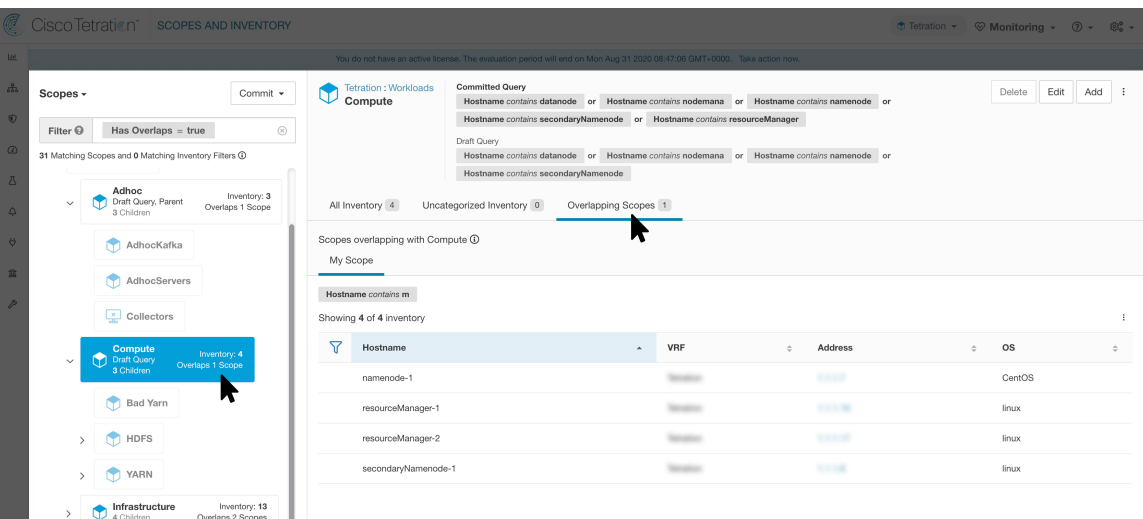

# **Editing Scopes**

Scopes can only be edited by users with the  $SCOPE$  *OWNER* ability on the root scope. Site admins are owners of all scopes.

#### **Editing a scope name**

Editing a scope name happens immediately and can take several minutes depending on the number of child scopes that need to be updated.

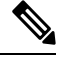

**Note** Flow searches by scope name will be impacted when changing the scope name.

### **Editing a scope query**

When a scope's query is changed the direct parent and child scopes are impacted. Those scopes are marked as having 'draft changes' indicating changes have been made to the tree that have not been committed. Once all query updates have been completed, the user must click the **Commit Changes** button above the Scope Directory to make the change permanent. This will trigger a background task to update all of the scope queries and 'dynamic cluster queries' in the workspace.

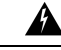

**Warning**

Updating a scope query can impact the scopes inventory membership (the workloads that are members of the scope). Changes will take effect during the **Commit Changes** process. To mitigate risks, you can compare membership changes for further impact analysis from the Review [Scope/Filter](#page-49-0) Change Impact window.

New host firewall rules will be inserted and any existing rules will be deleted on the relevant hosts.

#### **Figure 16: Edit <sup>a</sup> Scope**

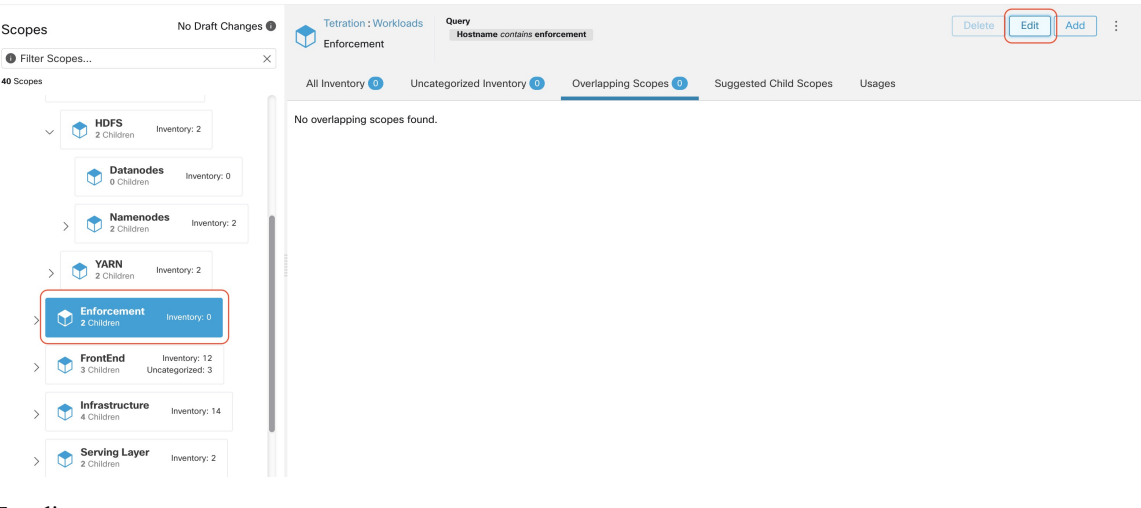

To edit a scope:

## **Procedure**

- **Step 1** Click on the **edit button** on the respective scope to be edited.
- **Step 2** Edit the Name or Query for the selected scope.
- **Step 3** Compare changes between the old and new Draft Query by following the **Review query change impact** link.
- **Step 4** Click on **Save**. Name gets updated right away.
- **Step 5** To update the Query of all scopes, Click the **Commit Changes** button.
- **Step 6** You will get a popup confirmation which states the consequences of performing scope changes. The update is processed asynchronously in a background task.
- **Step 7** Click on **Save**. Depending on the number of changes this can a minute or more.

#### **Figure 17: Review query change impact**

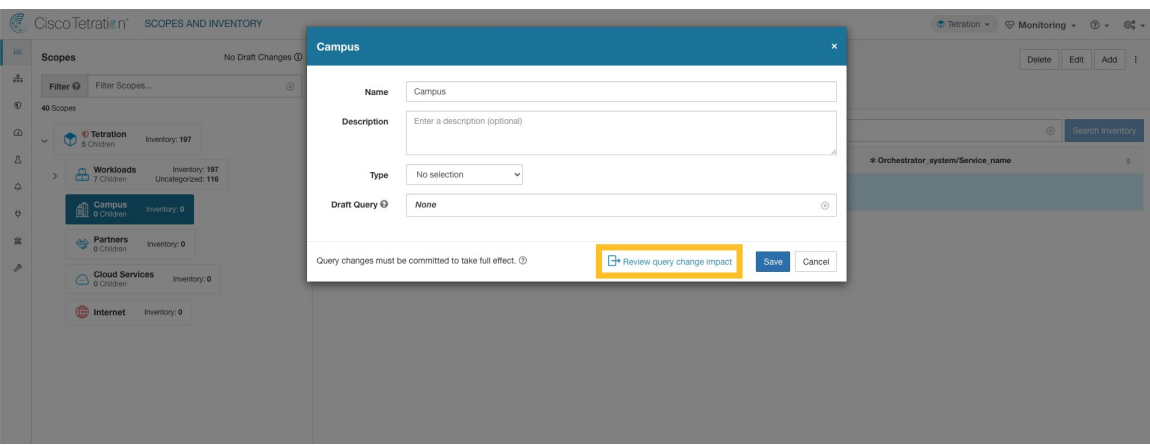

Ш

#### **Figure 18: Commit Changes**

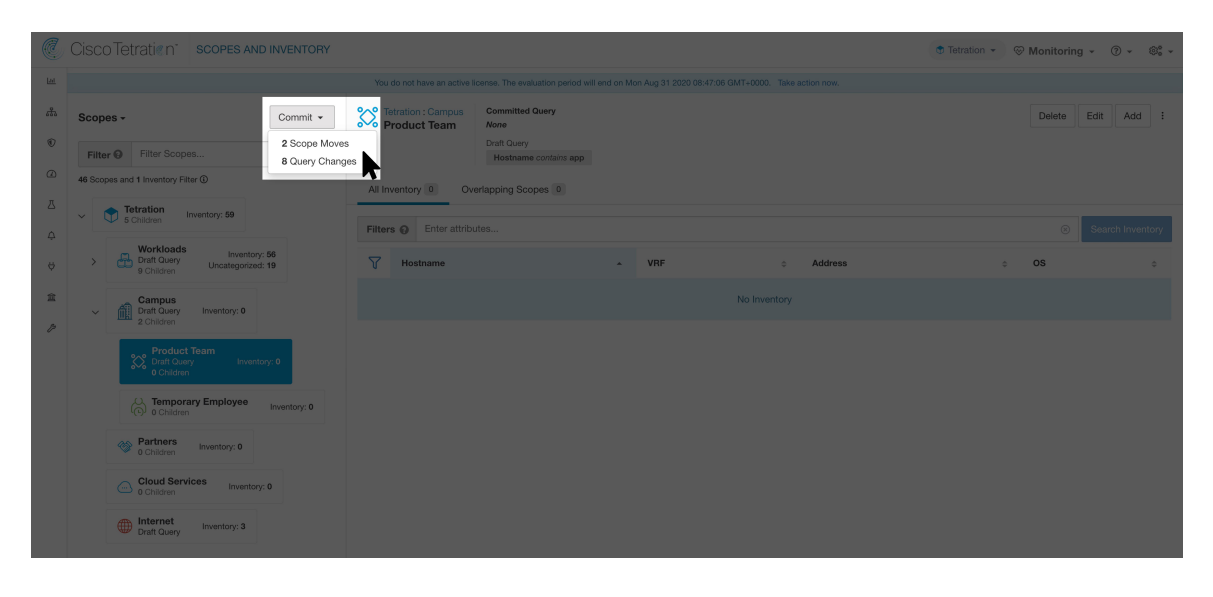

#### **Editing the parent of a scope**

When the parent of a scope is updated, the scope query changes. This change effects the membership of both the parent and child scopes. Similar to editing the scope query, these changes are initially saved as 'draft changes' and will not go into effect unless they are committed. The user can validate the impact of this change before committing by clicking on "Review query change impact" on the Edit Scope modal. Once validated, the changes can be committed by clicking "Commit" and accepting the "scope moves" and "query changes".

To edit the parent of a scope:

### **Procedure**

- **Step 1** Click on the **edit button** on the respective scope to be edited.
- **Step 2** Edit the parent for the selected scope.
- **Step 3** Compare changes between the old and new Draft Query by clicking the **Review query change impact** link.
- **Step 4** Click on **Save**.
- **Step 5** Click on "Commit" and accept the 'scope moves' and 'query changes'. The update is processed asynchronously in a background task.
- **Step 6** Depending on the number of workloads this change impacts, this can take a minute or more.

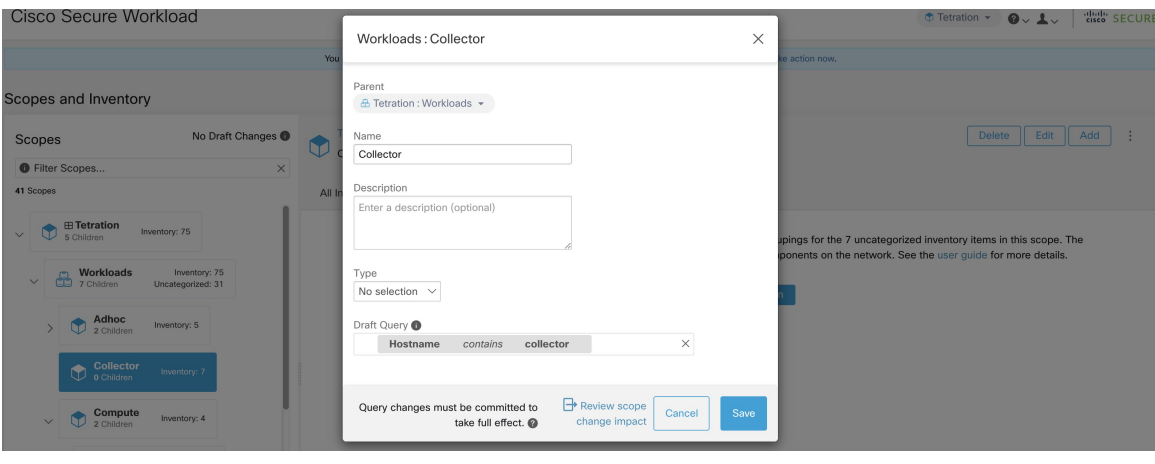

**Figure 19: Changing the parent scope from Default scope to Default:ProdHosts**

## **Delete a Scope**

You can delete a scope only if you have the root scope owner privileges. Site Administrators are the owners of all scopes.

Deleting a scope impacts the application inventory membership of the parent scope (the workloads that are members of the parent scope). After you delete a scope, the status of the parent scope changes to draft changes. Commit the changes along with the dependencies such as workspaces, policies, and config intent. For more information, see Commit [Changes](#page-30-0).

You cannot delete scopes with dependent objects. An error message is displayed under the following circumstances:

- A workspace is defined for the scope.
- An inventory filter is assigned to the scope.
- A policy exists that uses the scope to define its consumers or providers.
- An agent config intent is defined in the scope.
- An interface config intent is defined in the scope.
- A forensics config intent is defined on the scope.

For more information on scope dependencies in the Review [Scope/Filter](#page-49-0) Change Impact page, click the **Dependencies** tab. Delete redundant objects before you delete the scope.

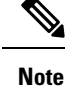

• Delete scopes that are without any child scopes.

- To remove a root scope, remove the VRF first from the **Tenants** page.
- **1.** From the navigation pane, click **Organize** > **Scopes and Inventory**.
- **2.** Click the **Scope** that you want to view the corresponding child scopes.
- **3.** Choose the child scope that you want to delete.
- **4.** Click the **Delete** button next to the **Edit** and **Add** buttons.
- **5.** Click the **Review Scope Change Impact** link to review the scope changes before deleting the scope.
- **6.** Click **Back** to close the page.

**Figure 20: Delete <sup>a</sup> Scope**

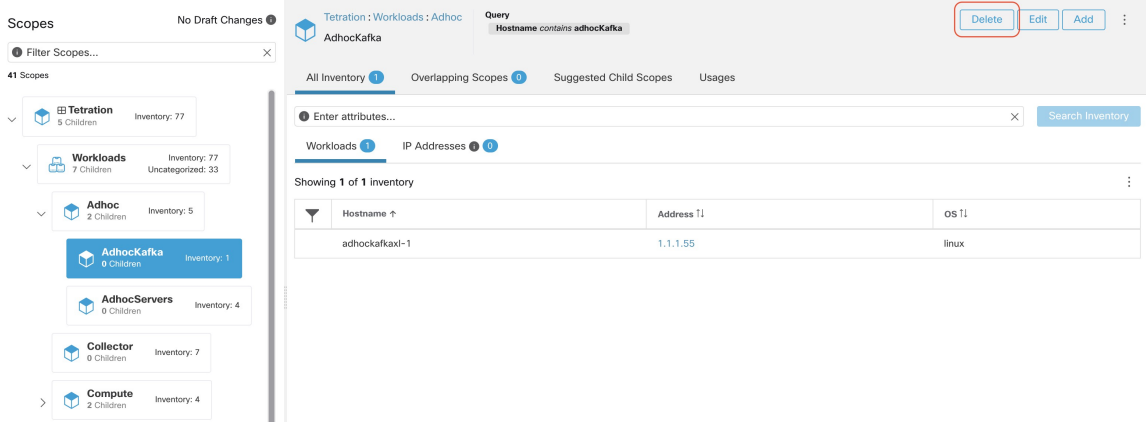

## **Figure 21: Delete <sup>a</sup> Scope**

亘

 $\hat{g}^{\dagger}_{\alpha}$ 

 $E_0$ 

 $\theta$ 

 $\sqrt{2}$ 

☆

 $\blacksquare$ 

癸

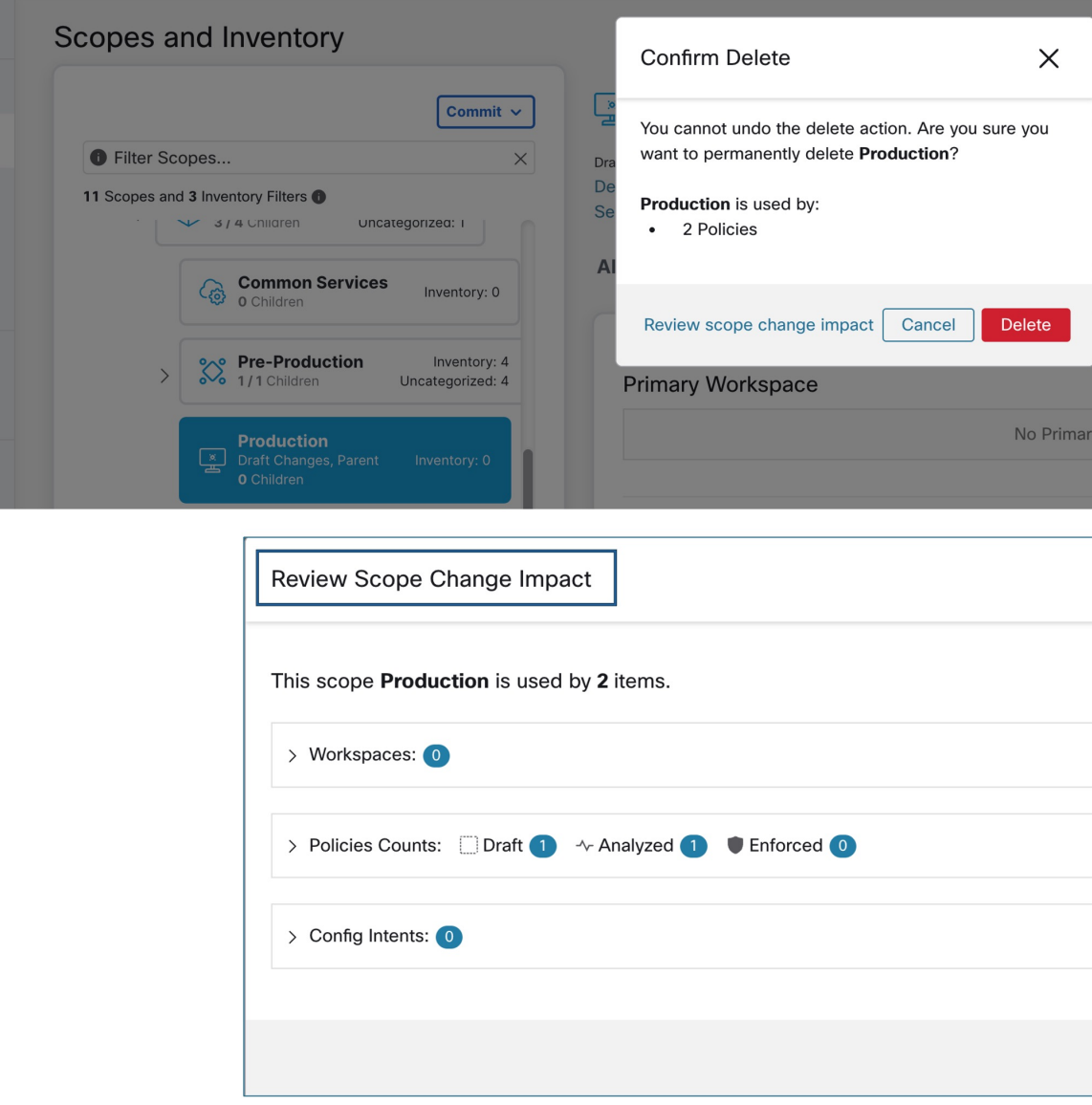

**7.** Click **Delete** to delete the scope.

# **Reset the Scope Tree**

If any of the above configurations exist, you must delete them before you can reset the scope tree. The Reset button is not available until you do so.

To reset the scope tree:

## **Before you begin**

You can delete the entire scope tree and start over.

Ш

Resetting the scope tree deletes all scopes, labels, workspaces, and collection rules. It does not delete any ingested data.

Only a user with the scope owner ability on the root scope can reset the scope tree.

However, you cannot reset the scope tree if any of the following are defined for any scope in the tree:

- Workspaces (except the single workspace created if you created the scope tree using the wizard)
- Inventory filters
- Policies
- Agent Config Intents
- Interface Config Intents
- Forensics Config Intents

### **Procedure**

- **Step 1** From the navigation menu on the left, choose **Organize** > **Scopes and Inventory**.
- **Step 2** Click the scope at the top of the tree.
- **Step 3** Click **Reset**.
- **Step 4** Confirm your choice.
- **Step 5** If necessary, refresh the browser page to continue.

#### **Figure 22: Reset Scope Tree**

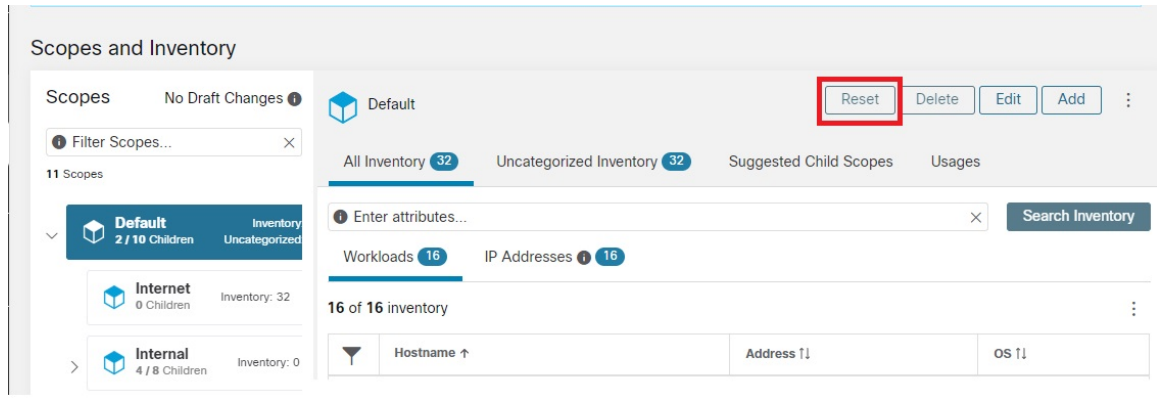

## <span id="page-30-0"></span>**Commit Changes**

A scope's application inventory query definition is defined by its query and those of its direct children. When this happens the scope is marked as having 'draft changes' and the scope's query, workspaces, and clusters will not be changed until the **Commit Changes** background task is run. When a scope is in draft, the caution triangle is shown by the affected scopes icons, and the 'Commit Changes' button is shown on the Scopes page (top right) and should be clicked to run the **Commit Changes** background task.

Events that can mark a scope as in draft:

- Query update
- The query of any parent is updated.
- Direct child is added.
- Direct child is deleted.
- Direct child's query is updated.

Changing the name of a scope does not change the draft state of the scope.

#### **Figure 23: Commit Changes**

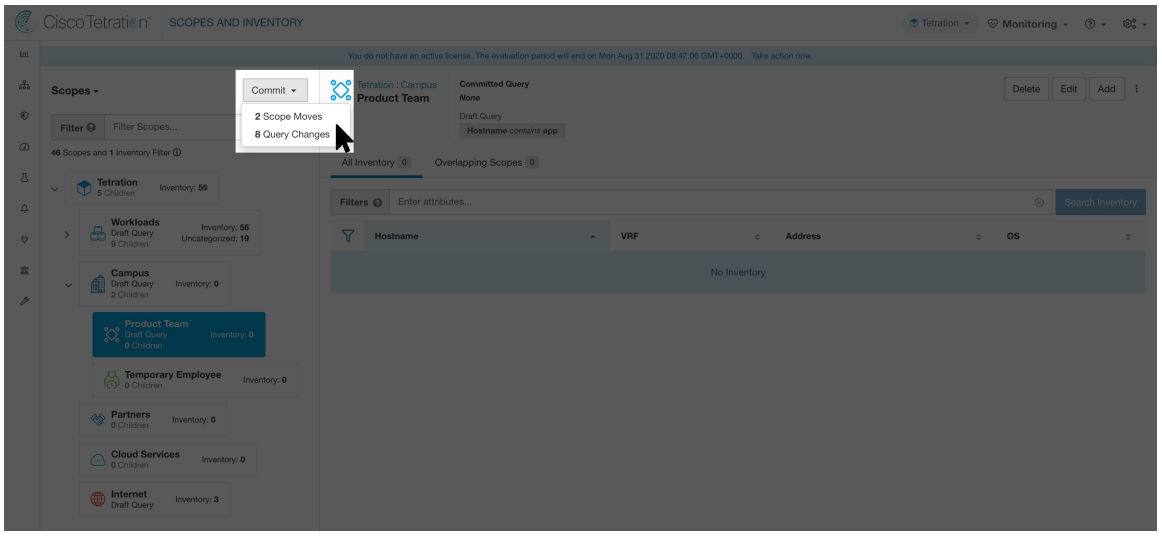

The **Commit Changes** task is asynchronous. It usually takes several seconds but large scope trees can take several minutes. **Note**

The scope update task will be completed when the root scope is no longer in draft. Refresh the page to get the latest state. **Note**

# **Change Log**

Site Admins and users with the SCOPE\_OWNER ability on the root scope can view the change logs for each scope by clicking change log in the overflow menu in the upper right.

#### **Figure 24: Change Log**

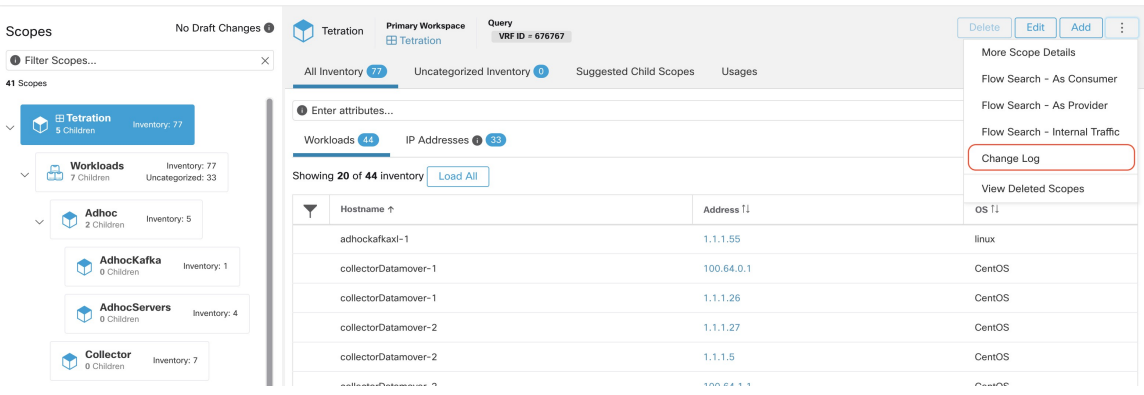

These users can also view a list of deleted scopes by clicking on the **View Deleted Scopes** link is in the overflow menu in the upper right corner.

### **Figure 25: View Deleted Scopes**

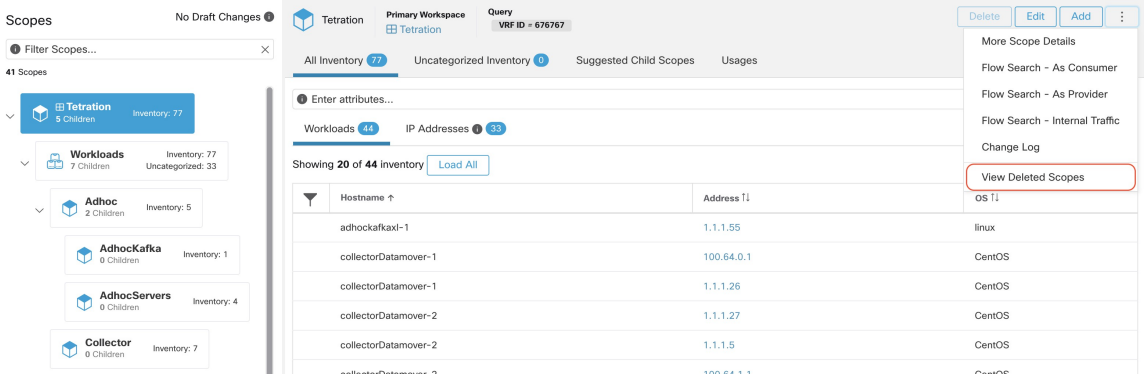

# **Creating a New Tenant**

Root level scopes map to VRFs that are created under Tenants or through the **Scopes** admin page. This action is only available to **Site Admins** and **Customer Support users**.

## **Procedure**

- **Step 1** In the navigation bar on the left, click **Platform** > **Tenants**.
- **Step 2** Click the **Create New Tenant** button.
- **Step 3** Enter the appropriate values in the following fields:

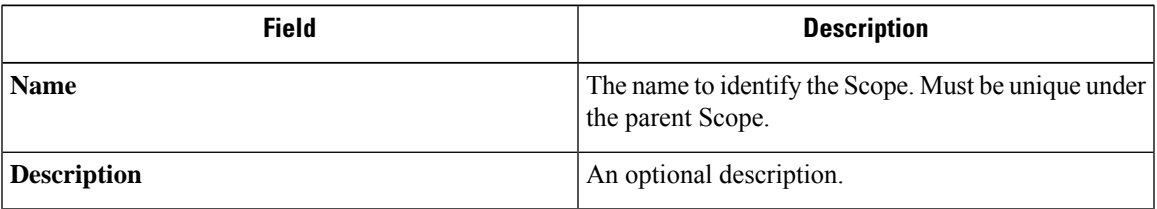

### **Step 4** Click the **Create** button.

#### **Figure 26: Create Tenant**

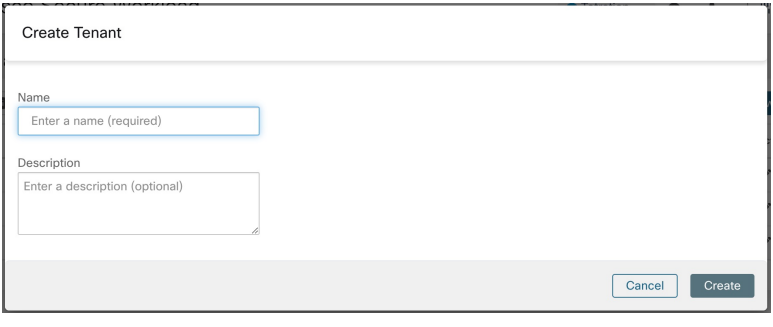

# **Inventory**

To work with inventory, click **Organize** > **Scopes and Inventory** in the left navigation bar.

#### **Inventory Search**

All inventory detected on the network is searchable. To search inventory, use the **Search Inventory** button. Each inventory item is uniquely identifiable by IP and VRF and can be used for performing a search. A service inventory item is not searchable using its IP Address. Use any of the User Labels associated to the service such as user\_orchestrator\_system/service\_name for searching a service inventory. After a host has been found, you can view detailed information about the host on the host profile page.

#### **Inventory Building Blocks**

- **1.** Root Scope
	- Root of the scope hierarchy under a given tenant
	- Provides a logical separation for L3 address domains
- **2.** Scope
	- Inventory container defined by dynamic query
	- Foundation for hierarchical policy model
	- Anchor point for policy, RBAC, and filter configuration
- **3.** Filter
	- Flexible construct based on dynamic inventory query
	- Anchor point for intent definition, provided services, and policy definition

Ш

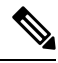

Includes all IP addresses from partners and anything that is communicating in your environment. Whether they have an agent on them or not, you should define what they are through label. **Note**

### **Label Planning Considerations**

- **1.** Source of data
	- Networks IPAM? Routing tables? Spreadsheet?
	- Hosts CMDB, Hypervisor, Cloud, App Owners?
- **2.** Accuracy of data
- **3.** How dynamic the data is and how it will be updated.
	- Manual Upload?
	- API Integration?
- **4.** Start with the basics and grow.
	- Use network labels to build high-level scope structure.
	- Use host labels to build more detailed scope structure at app level.

## **Searching Inventory**

Searching for inventory displays information about specific inventory items.

#### **Figure 27: Inventory Search**

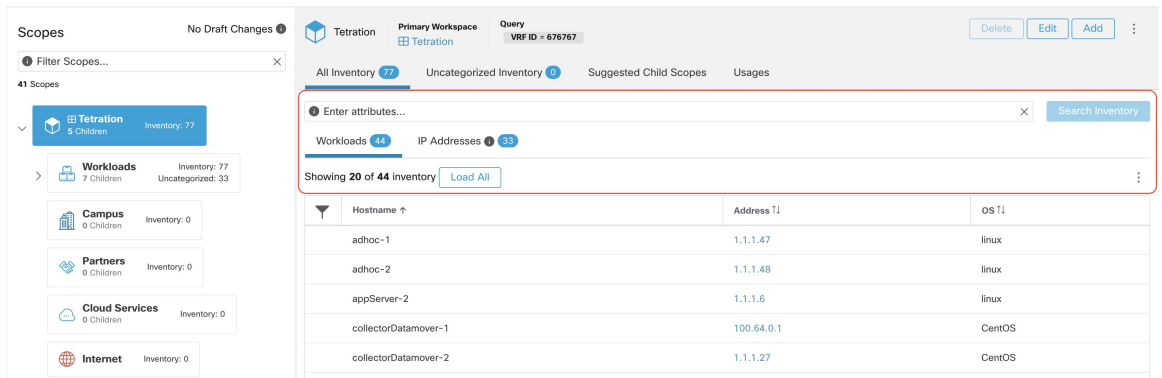

## **Procedure**

- **Step 1** From the navigation pane, choose **Organize** > **Scopes and Inventory**.
- **Step 2** Enter the attributes in the **Filters** field for the inventory items that you are looking for. The attributes include the following:

I

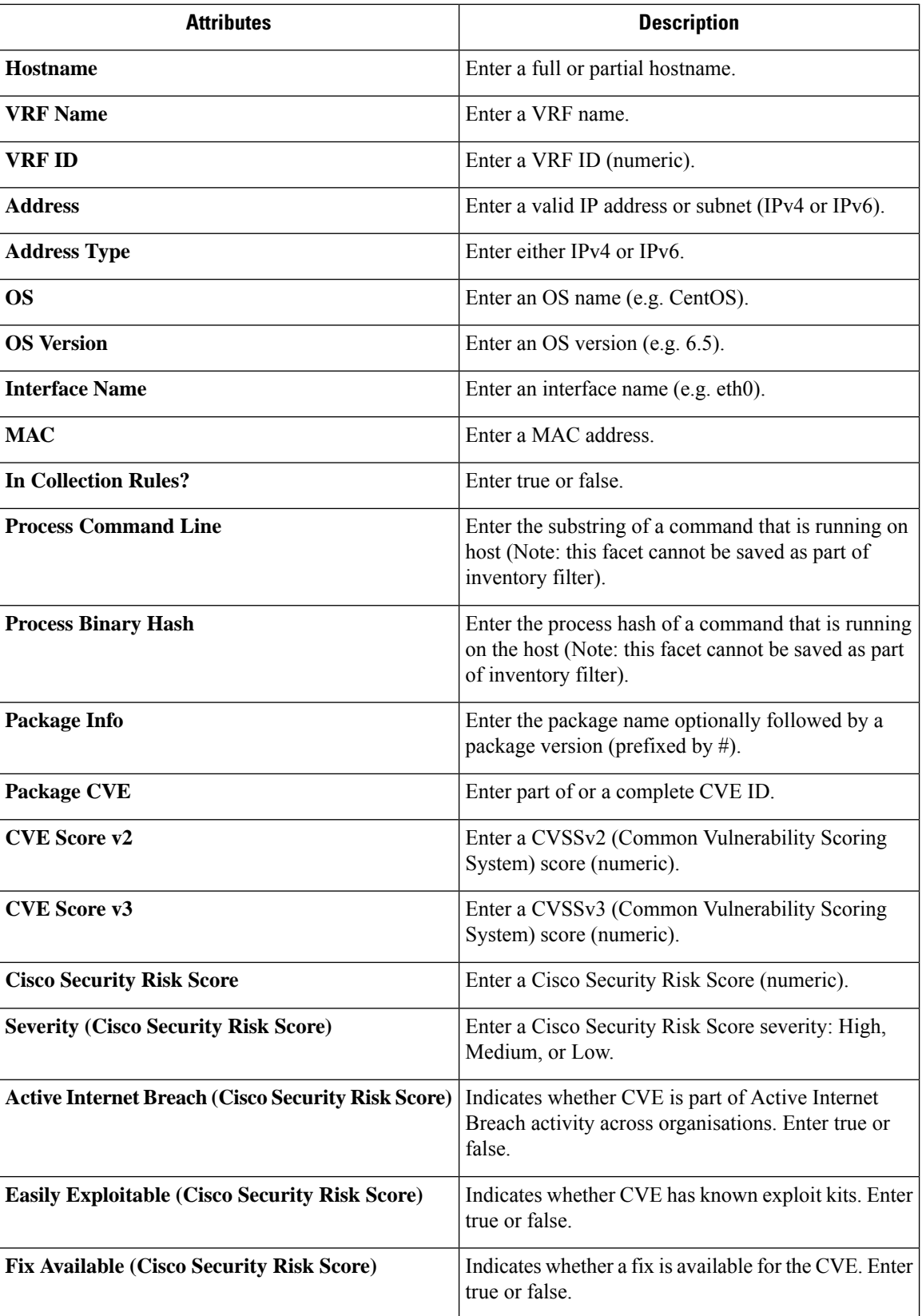
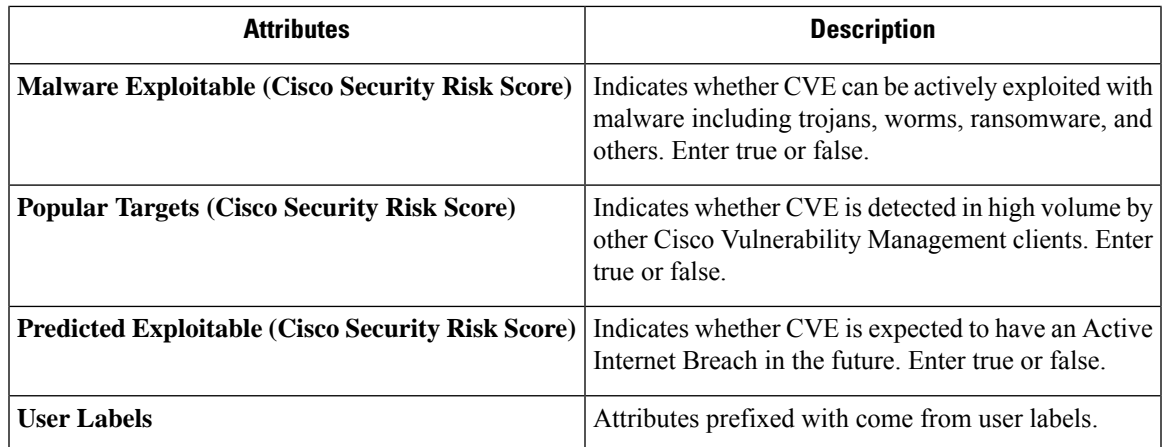

**Step 3** Click **Search Inventory**. The results are displayed below the **Filters** field that is grouped into four tabs. Each tab displays a table with the relevant columns. Additional columns can be displayed by clicking on the funnel icon in the table header. If any user labels are available, they will be prefixed with and can be toggled here.

#### **Figure 28: Inventory Search Results**

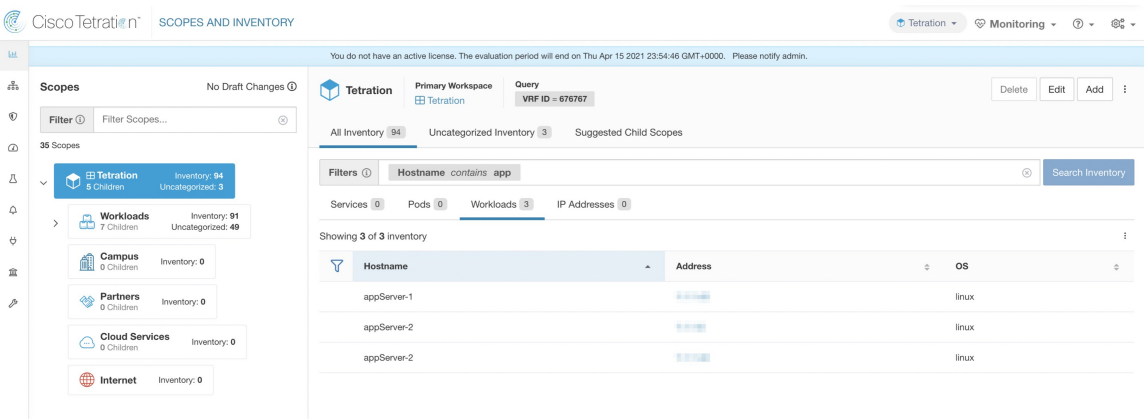

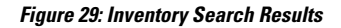

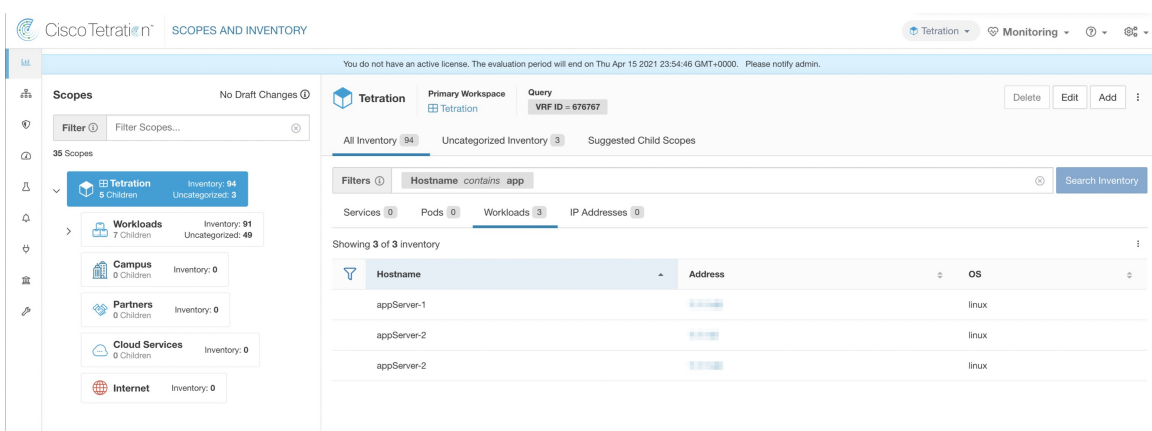

The search results are grouped into four tabs:

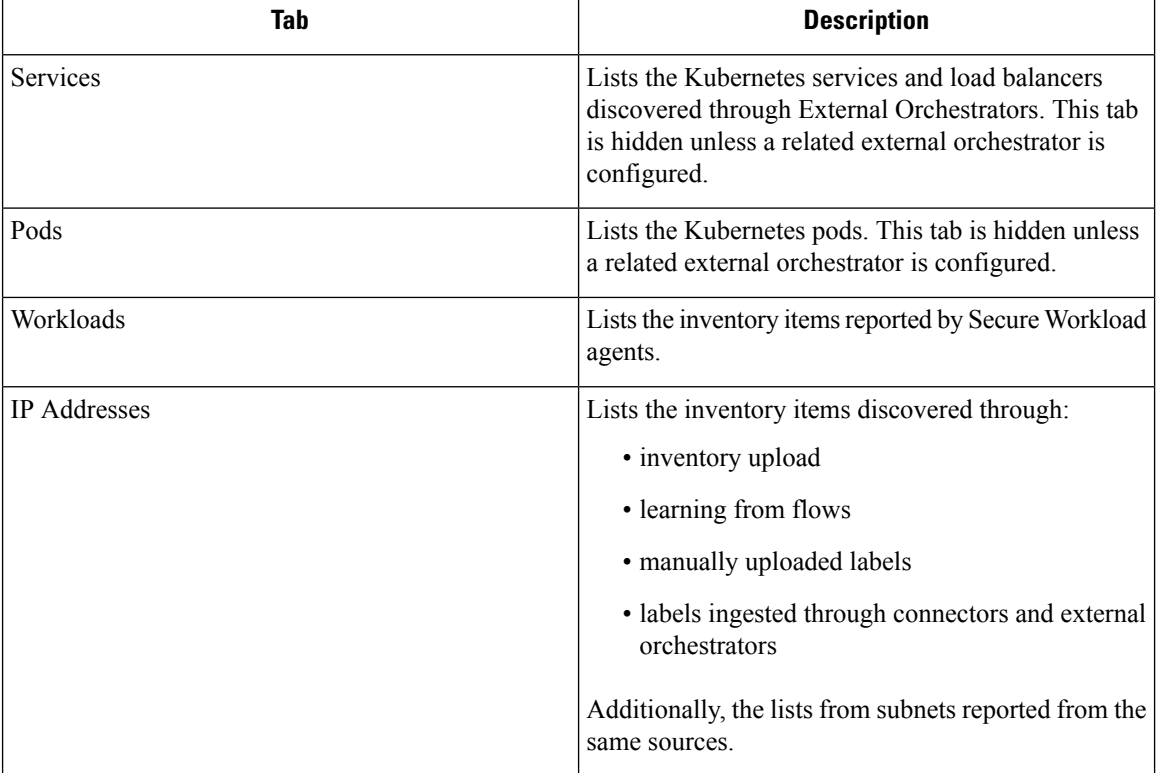

#### **Note** By default, the catch all subnets for IPv4 and IPv6 addresses display in each tenant.

There is also a mention of the inventory count next to each tab. The immediately available information in a search includes hostname, IP Addresses with subnets, OS, OS Version, Service Name and Pod Name. The list of displayed columns can be toggled by clicking the funnel icon in the table header. Search results are restricted to the currently selected scope shown in the scope directory. More information can be seen on the respective profile page by clicking on an item in the search results.

More details about each host is displayed on the **Workload Profile**, which is accessible by clicking on the IP address field of a search result row. See the [Workload](#page-55-0) Profile for more information.

To create Inventory Filters via the sidebar: Choose **Organize** > **Inventory Filters** from the top-level menu. Click the **Create Filter** button. A modal dialog appears where you can name your saved filter.

#### **Suggest Child Scopes**

Suggest Child Scopes is a tool that uses machine learning algorithms (such as community detection in networks) to discover groupings that could serve as scopes. This tool is helpful when building a scope hierarchy, and facilitates the process of defining more granular child scopes for a given scope. Candidate child scopes are shown as suggestions that can then be selected and added.

**Description of Algorithms**: A graph based on the communications among the unclaimed members of the parent scope is first created (note: unclaimed members are those that do not belong to any child scope of the parent), and the graph is preprocessed, for example the algorithms attempt to identify endpoints that communicate with sufficiently high proportion of other endpoints in the graph. Such a group of endpoints, if found, is displayed to the user as a candidate **common services** grouping. The rest of the graph is processed

to detect groups that behave as **communities**, meaning roughly that the endpoints disproportionately communicate with one another more often (or on more provider ports) than to endpoints outside the group. Each such grouping may correspond to an application or a department within the organization. Such a partitioning can also lead to sparser policies among scopes.

#### **Example:**

Let 1 through 10 be individual endpoint IPs. Assume the input (communications) graph is as follows:

#### **Figure 30: Input graph**

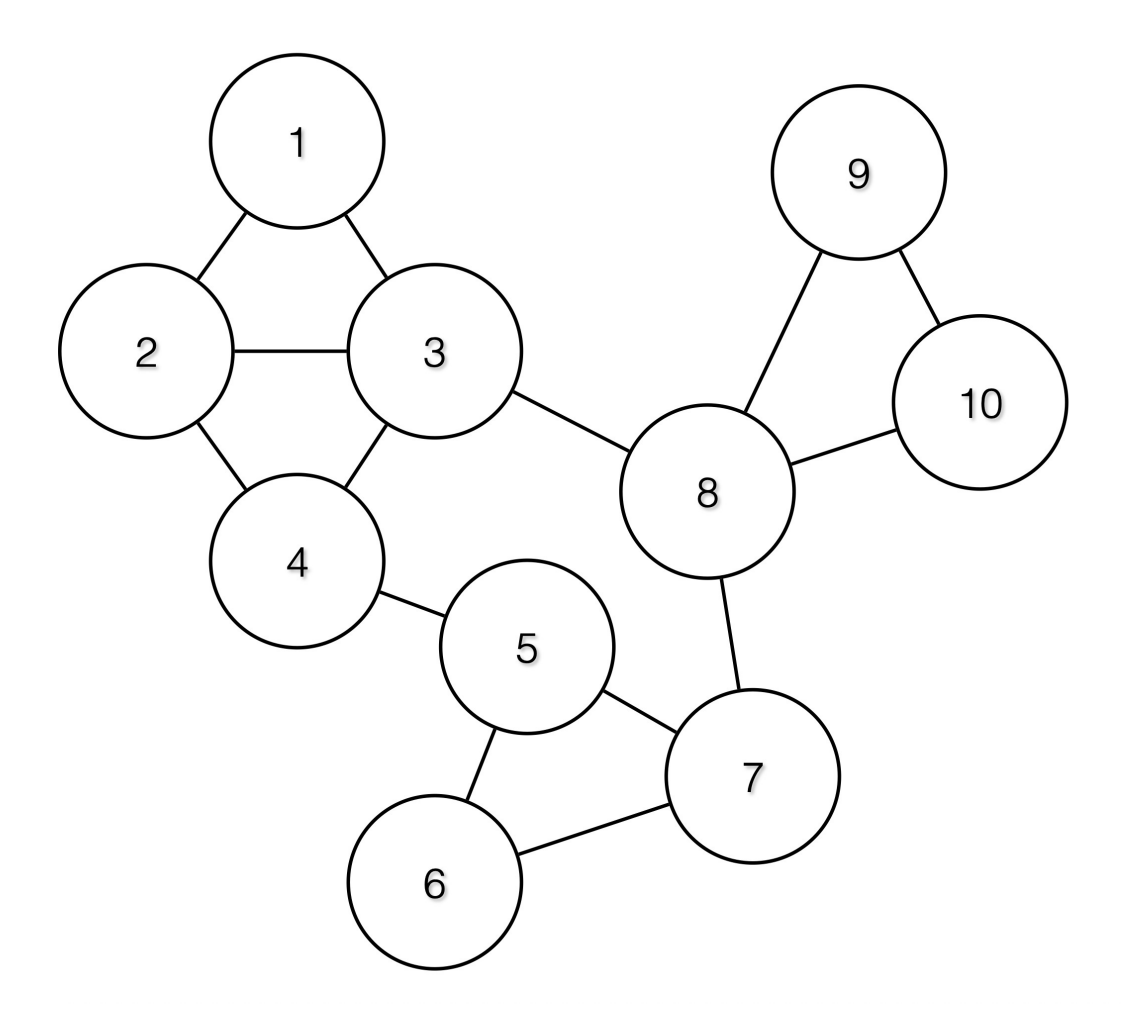

Then the endpoints 1 - 4, 5 - 7 and 8 - 10 will be grouped together because they have relatively high degree of communication (number of edges) among one another, and relatively low communicationsto other endpoints.

#### **Figure 31: Output Groups**

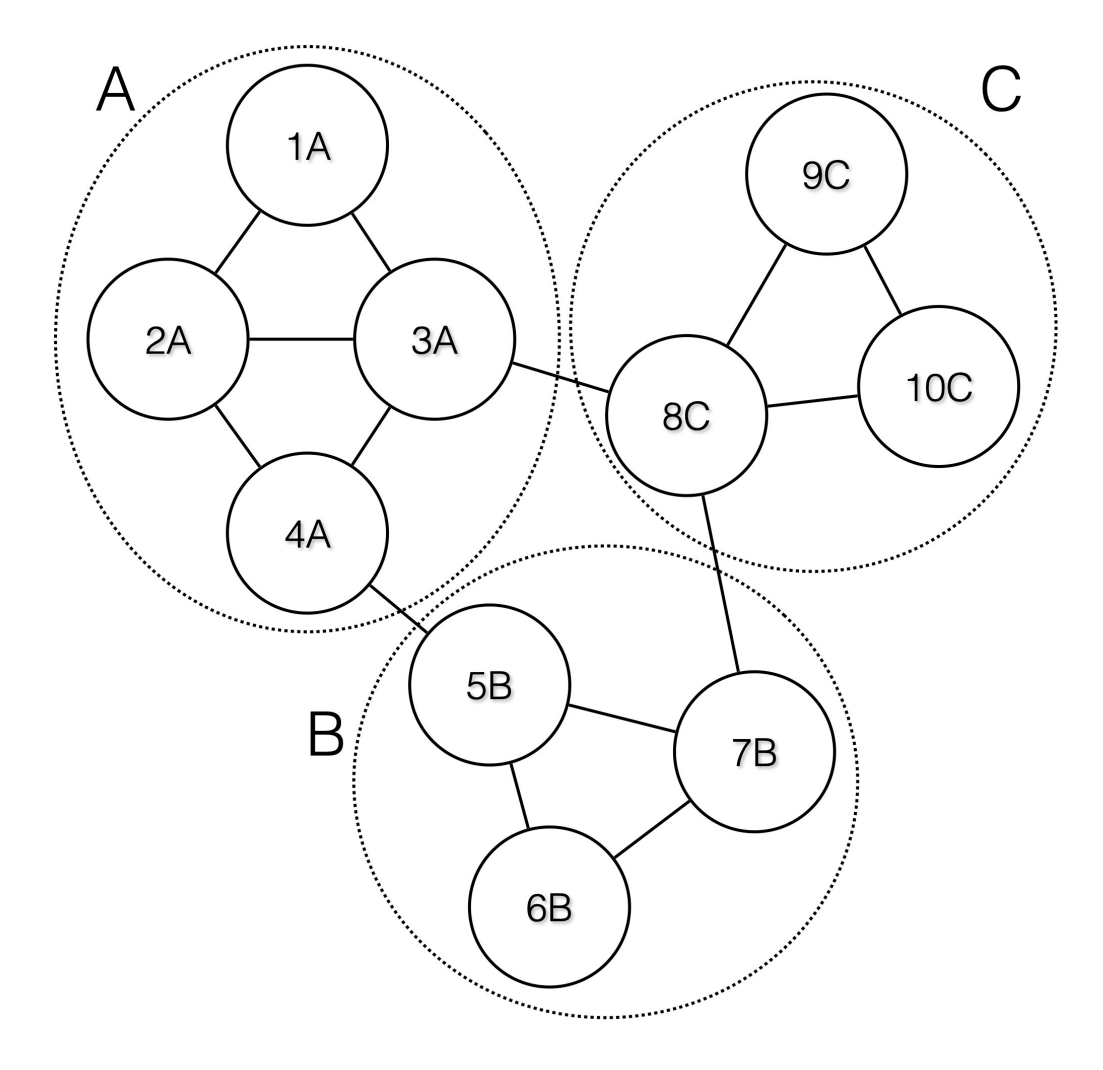

### **Steps to perform scope suggestion**

To invoke scope suggestion for a desired scope user should locate on the scopes page and select it.

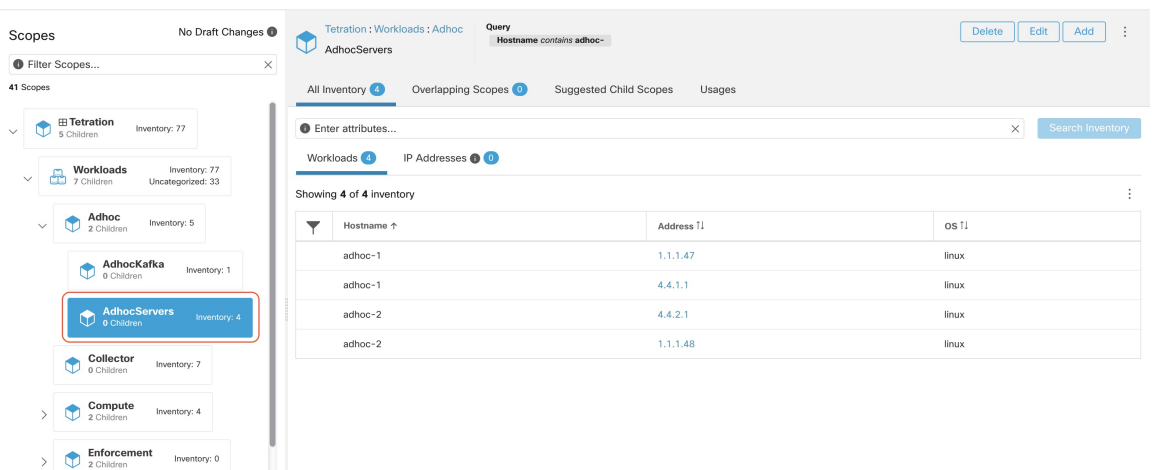

#### **Figure 32: Selecting <sup>a</sup> Scope**

In the window, user can browse the inventory, *uncategorized inventory items*, i.e. those items that belong to the current selected scope and that do not belong to any of the current selected scope's child scopes. Clicking on the **uncategorized inventory items** allows one to view this list.

#### **Figure 33: Scope Window**

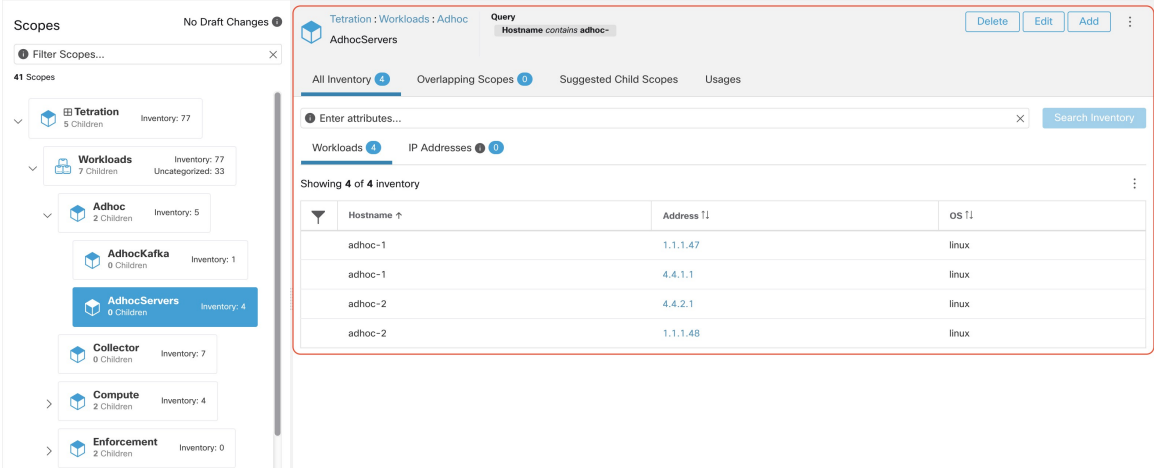

After selecting the scope user can click on **Suggest Child Scopes**, and click on **Start Scope Suggestion** (or click on Rerun, in case this is not the first time). Note that the input for a scope suggestion run will be the uncategorized inventory items.

#### **Figure 34: Child Scopes**

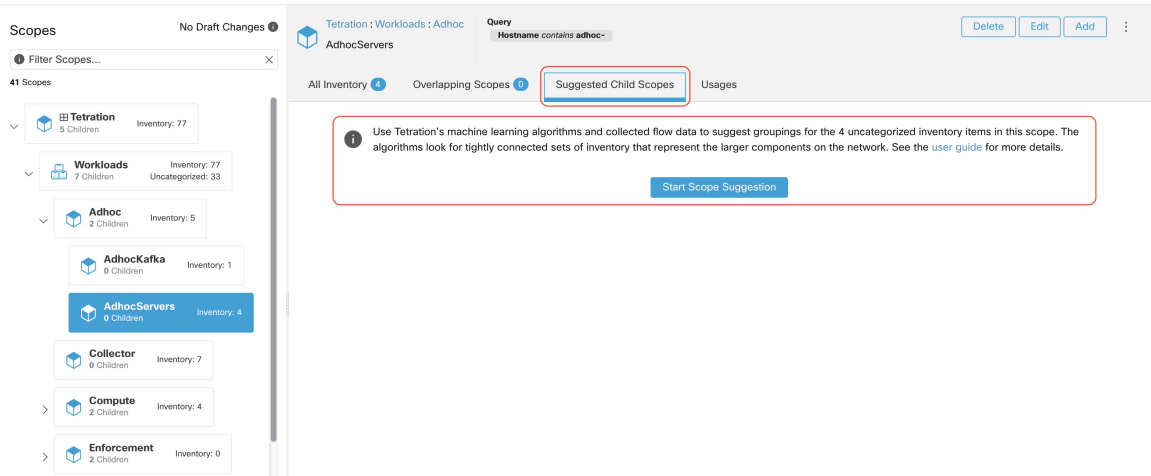

User can set the date range as input for scope suggestion and click on **Suggest Scopes**. A scope suggestion run is often fast under medium overall load, and takes only a few minutes for processing ten to thousands of endpoints, with tens of thousands of conversations.

#### **Figure 35: Scope Suggestion Data Range Selector**

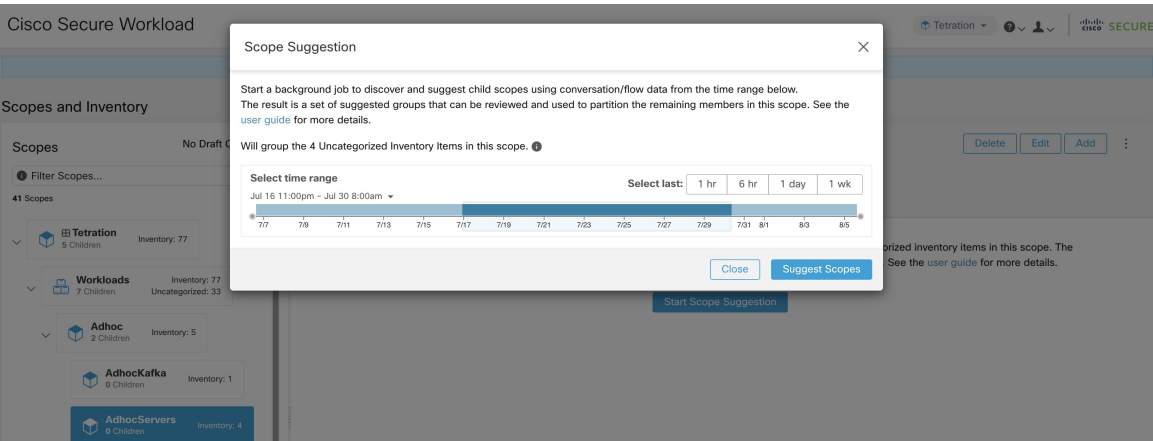

The output is shown to the user as a list of candidates, currently up to 20 groups (shown), each accompanied with information such as group confidence (quality), a candidate scope name, and queries. Each discovered group has an associated **Group Community Confidence**, the possible values being: **Very High**, **High**, **Medium** and **Low**. This is a measure of the **Community** property of the group: the higher the confidence, the higher the community property of the given group of endpoints (many edges inside the group, relatively few edges to outside). Currently, the subset of groups picked to be shown are selected based on the Group Community Confidence. The groups discovered can currently fall under one of these four group types:

- **Generic Group**: Any group discovered via machine learning based on the community property. Note that any group that is not explicitly designated with the special types below is a generic group.
- **CommonService**: This group consists of endpoints that communicate with much of the input inventory. These endpoints could be running some kind of shared service(s).
- **Common Service Clients**: This group consists of endpoints that only communicate with the **Common Service** group.
- **Ungrouped**: This group consists of endpoints that cannot be grouped since they don't have sufficient commu- nications.

**Figure 36: Scope Suggestion Output**

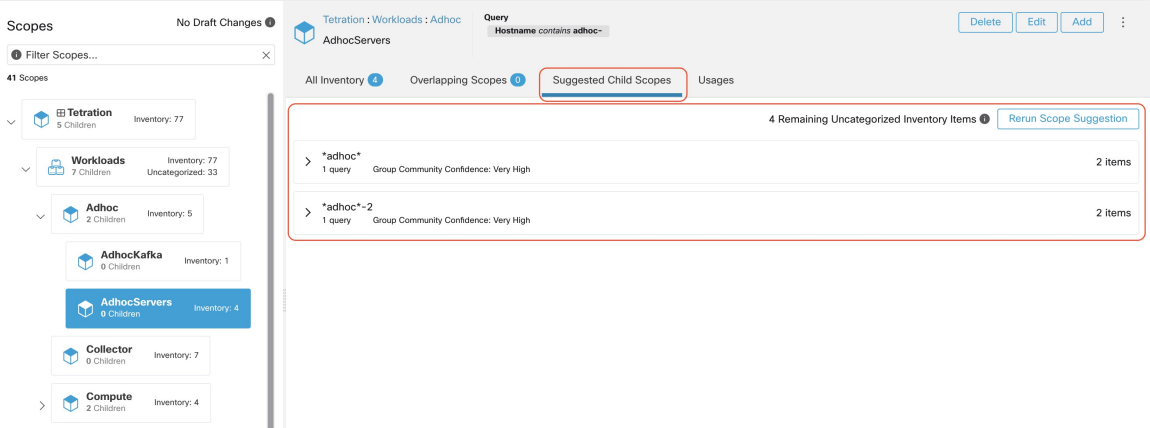

The user can click on a discovered group to view the list of queries generated for the selected group. The user can preview the inventory covered by the query which will closely define the discovered group. The queries consist of IP-ranges, subnets, host names and user uploaded labels. There is a confidence measure associated with each group called **Query confidence** which can have one of the following range of values **Perfect**, **Very High**, **High**, **Medium** and **Low**. For query generation, first the groups are discovered via graph processing and machine learning, then the queries are generated for each group. **Query Confidence** is a measure of how well the query can cover the endpoints. A query confidence of **Perfect** indicates that the query exactly covers the suggested (discovered) group. On the other end of the spectrum, a **Low** query confidence indicates that the query significantly misses out on exactly capturing the suggested group, which meansthat the query covers many **Extra IPs** (not part of the discovered group) and/or has many **Missing IPs** (not covered by the query).

**Figure 37: Scope Suggestion Output Queries**

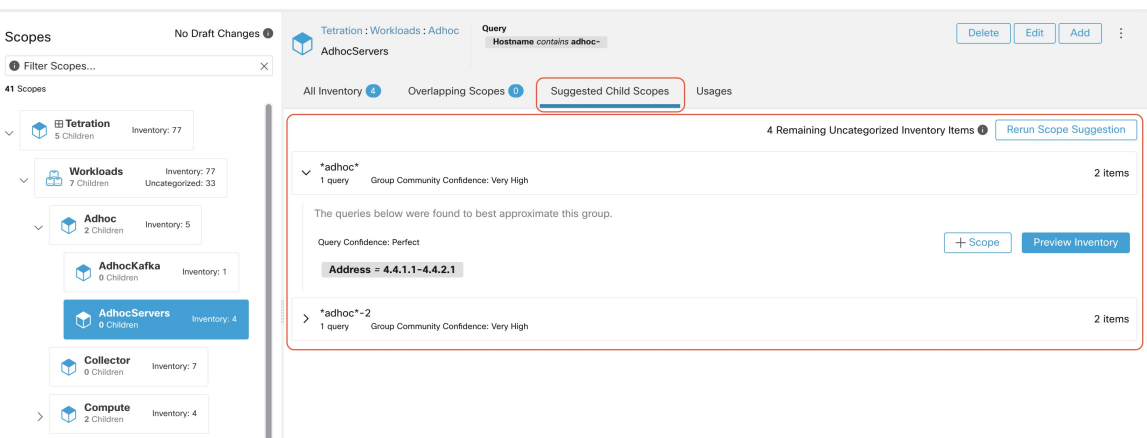

The user can click on **+ Scope** button which will take the user to an edit window where the user can edit the group name and group query. The user can examine a query, the IPs that it matches, and decide whether some IPs need to be added or removed by adjusting the query. Once satisfied, the user can then click on **Next**, to review and convert the group to a scope on the draft view canvas.

**Figure 38: Scope Suggestion Edit Window**

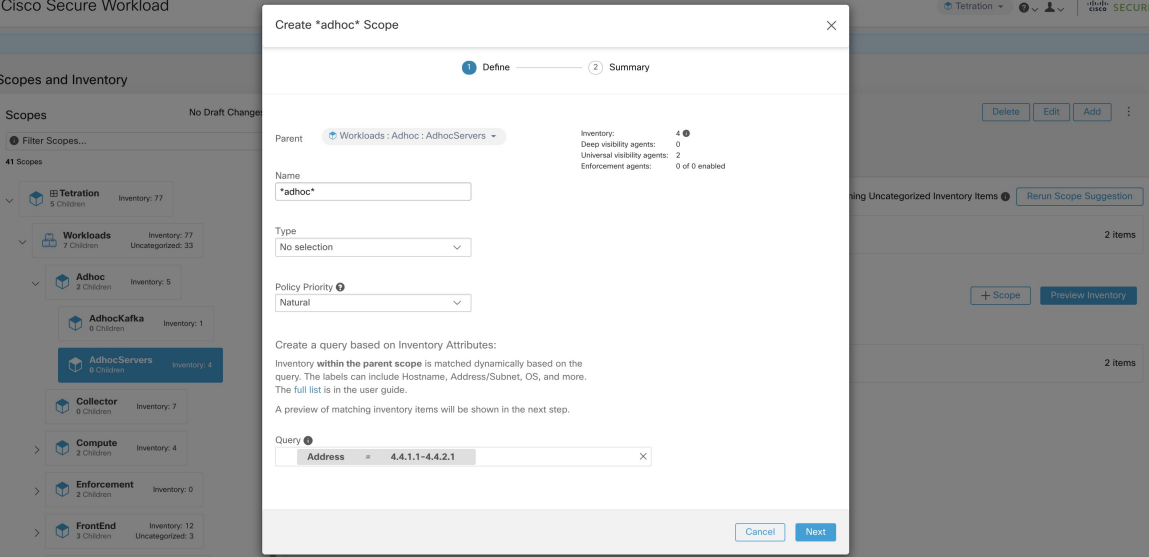

After the user has converted a suggested group to a scope, the group slot turns green and the **Uncategorized Inventory Items** count decreases.

**Figure 39: Example of scope suggestion output after converting one suggested group to <sup>a</sup> scope**

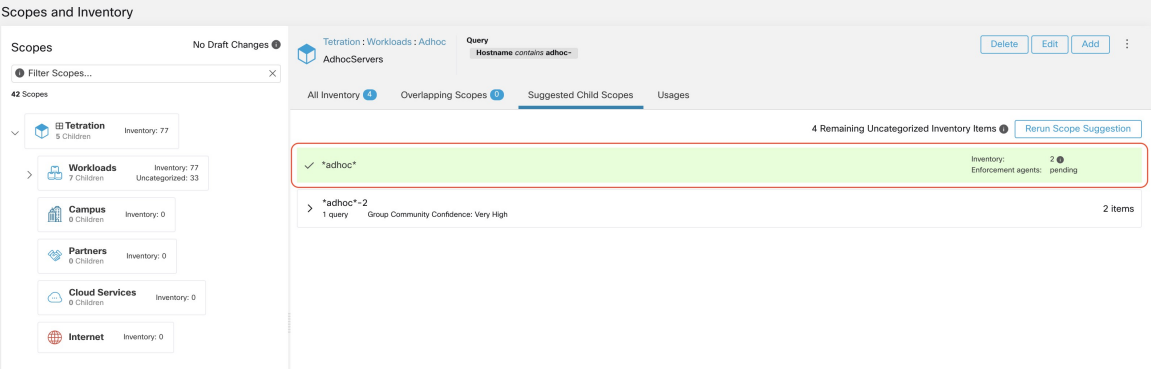

The user can repeat the process of scope creation from the remaining list of groups. The recommended workflow is to create one or more scopes and then re-run **scope suggestion**. A zero count for **Uncategorized Inventory Items** indicates that there is no inventory left to be further scoped (for the currently selected parent scope).

#### **Figure 40: Scope Suggestion Output from Multiple Scope Creations**

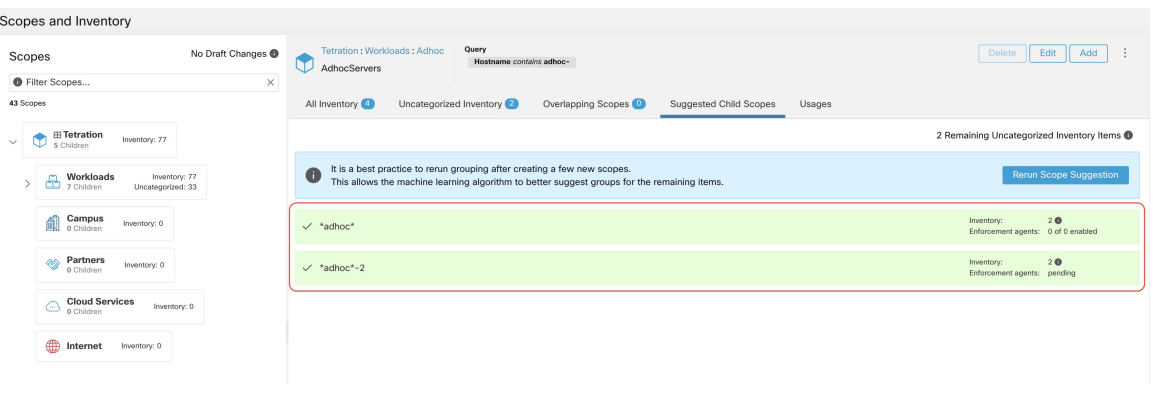

After the scope creation process is done (the uncategorized count is 0), user can repeat this process on the newly created child scopes in order to generate a deeper scope tree as desired.

**Figure 41: Scopes List after Initial Scope Suggestion and Creation**

| No Draft Changes<br>Scopes                                                          | Query<br>Tetration: Workloads: Adhoc<br>Hostname contains adhoc-<br>AdhocServers                                                                                                    | ÷<br>Delete<br>Edit<br>Add                             |
|-------------------------------------------------------------------------------------|----------------------------------------------------------------------------------------------------|--------------------------------------------------------|
| <b>O</b> Filter Scopes<br>$\times$                                                  |                                                                                                    |                                                        |
| 43 Scopes                                                                           | All Inventory<br>Uncategorized Inventory<br>Overlapping Scopes<br>Suggested Child Scopes<br>Usages                                                                                    |                                                        |
| $\boxplus$ Tetration<br>C<br>Inventory: 77<br>5 Children                            |                                                                                                    | 2 Remaining Uncategorized Inventory Items @            |
| Workloads<br>Inventory: 77<br>⊕<br>$\checkmark$<br>7 Children<br>Uncategorized: 33  | It is a best practice to rerun grouping after creating a few new scopes.<br>$\bullet$<br>This allows the machine learning algorithm to better suggest groups for the remaining items. | <b>Rerun Scope Suggestion</b>                          |
| Adhoc<br>Inventory: 5<br>$\checkmark$<br>2 Children                                 | $\times$ *adhoc*                                                                                                    | 20<br>Inventory:<br>Enforcement agents: 0 of 0 enabled |
| AdhocKafka<br>¢<br>Inventory: 1<br>0 Children                                       | $\times$ *adhoc*-2                                                                                                    | 20<br>Inventory:<br>Enforcement agents: pending        |
| AdhocServers<br>Inventory: 4<br>¢<br>$\checkmark$<br>Uncategorized: 2<br>2 Children |                                                                                                    |                                                        |
| *adhoc*<br>¢<br>Inventory: 2<br>0 Children                                          |                                                                                                    |                                                        |
| $\bigoplus_{0 \text{ Children}}$<br>Inventory: 2                                    |                                                                                                    |                                                        |
| <b>Collector</b><br>0 Children<br>$\bullet$<br>Inventory: 7                         |                                                                                                    |                                                        |

There is also a possibility that the uncategorized items in a scope do not partition well (e.g., do not form communities). In that case, the algorithm may return no groupings (an empty result). **Note**

# **Filters**

Filters are saved inventory searches used in defining policies, configuration intents, and so on. Avoid any filter that is associated with a scope, which defines the filter's ownership scope.

To view existing filters, click **Organize** > **Inventory Filters** on the navigation bar. You can also view inventory filters specific to any workspace for any scope.

The list of filters are restricted based on the root of the currently selected scope.

The filters also display the number of members, number of policies it is involved in, the sum of draft analysed and enforced policies.

#### **Figure 42: Inventory filters**

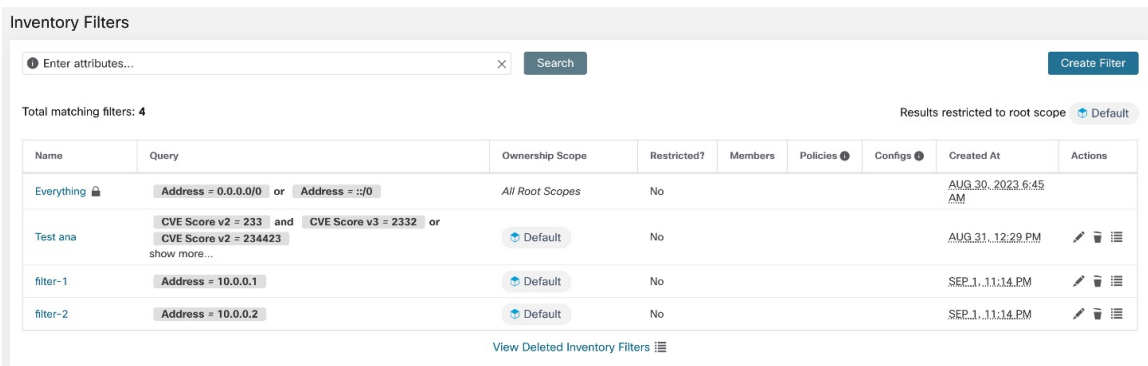

You can review inventory membership changes with respect to the selected parent scope by visiting the [Review](#page-49-0) [Scope/Filter](#page-49-0) Change Impact window.

### **Create an Inventory Filter**

Create inventory filters to:

• Create or discover policies specific to subsets of workloads within a scope.

For example, create a group of API servers within the scope, the servers must be accessible through the API interface. Create policies to allow only the permissible traffic, but block access to all other workloads for that application.

• Create policies for workloads that exist across many scopes.

For example, to create a policy that appliesto all workloads on the network running a particular operating system, create an inventory filter that spans across multiple or all scopes.

$$
\boldsymbol{\mathcal{L}}
$$

**Tip** To convert an existing cluster to an inventory filter, see Convert a Cluster to an [Inventory](cisco-secure-workload-user-guide-saas-v39_chapter6.pdf#nameddest=unique_544) Filter.

#### **Procedure**

- **Step 1** Navigate to one of the following locations:
	- Choose **Organize > Inventory Filters**.
	- Navigate to any workspace in a scope for which you want to create an inventory filter and click **Manage Policies > Filters > Inventory Filters**.
- **Step 2** Click **Create Filter** or **Add Inventory Filter**.
- **Step 3** Add a name, description, and query that includes all, and only those workloads to include in the filter.
- **Step 4** Click **Show Advanced Options**.
- **Step 5** Specify the scope for the filter.
	- To modify the filter, you must have write access to the specified scope or any of its ancestors.

• (Depending on other settings in this procedure) The workloads included in the filter.

**Step 6** Configure options:

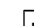

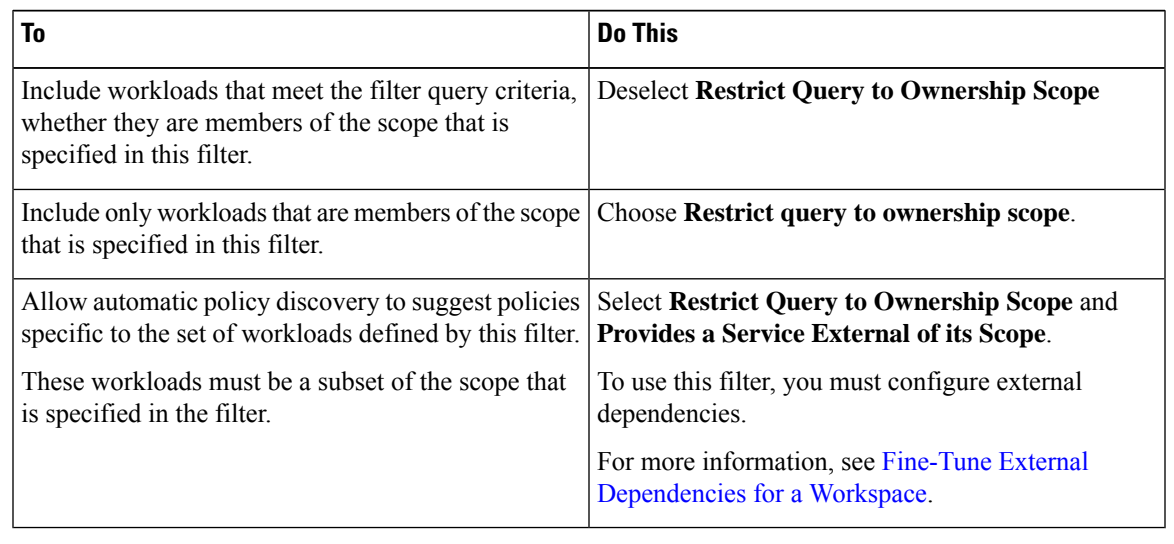

**Step 7** Click **Next**.

**Step 8** Review the details and click **Create**.

## **Review Filter Change Impact**

Prior to modifying the filter, note that changes to the filter will modify the membership and impact the existing queries, inventories, and dependencies such as filters, scopes, policies, and enforced behavior that are based on that label.

#### **Procedure**

**Step 1** On the **Inventory Filter** page, under the **Actions** tab, click the **Edit** (pencil) icon.

- **Step 2** On the **Edit Filter** page, before you make any changes, click **Review filter change impact** to review the inventory filters.
- **Step 3** On the **Review Inventory Filter Change Impact** page, review the filters for policies and configuration intent under the **Membership Changes** and **Dependencies**tabs.

**Figure 43: Edit <sup>a</sup> Filter**

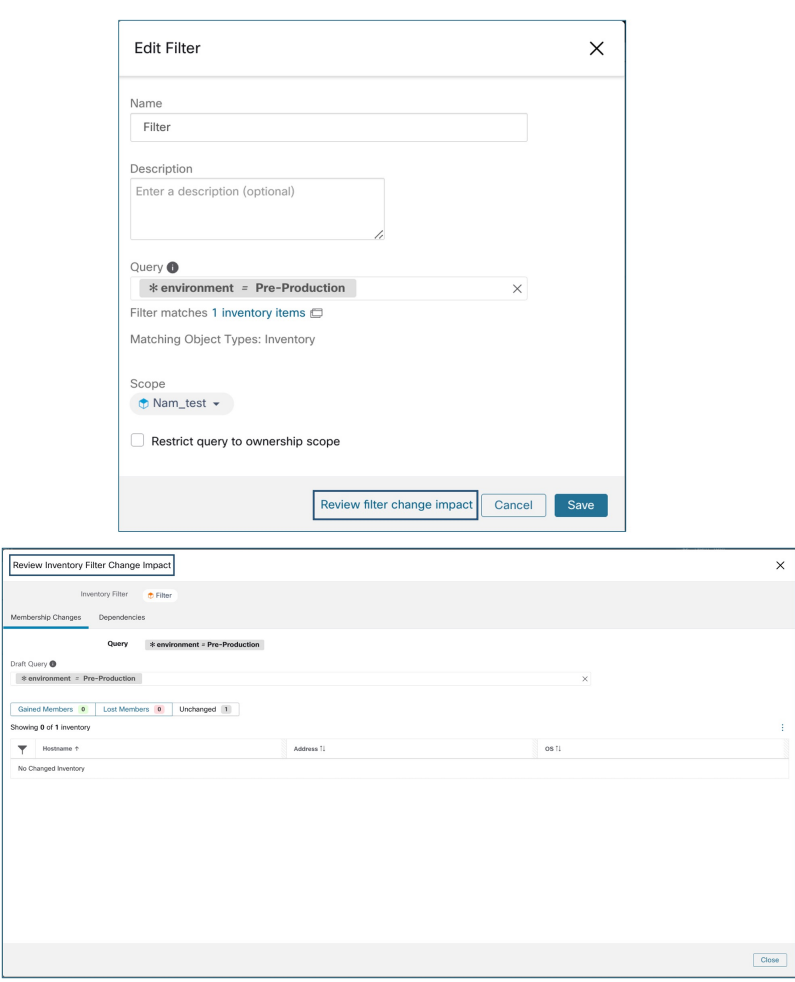

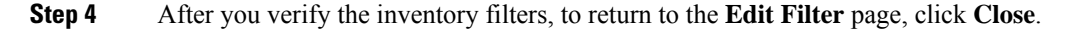

### **Create a Domain Filter**

Use a domain filter to group domains and identify flows where a consumer or provider domain name matches the filter that is defined in your environment.

In conversation mode, only certain types of proxies are supported for domain enforcement, such as HTTP proxy and TCP. In case of TCP, when a domain is blocked with intent, the first packet may pass through; however, the connection is blocked even before a handshake is complete.

Rules for Domain Filters

- You can enter only two domain names in the **Query** field such as mail.cisco.com or domain name=\*cisco.com. Domain names, such as .com, .org, .net are not supported.
- Each label in the domain name can have only letters, numbers, or a hyphen.
- Use the wildcard \* in the domain name and only for the first label, for example .amazon.com, but do not use aws.com. Also, do not combine wildcards with any other characters using regex, for example, do not use aws\*.com.
- A wildcard matches any number of labels (subdomains), for example, .yahoo.com matches finance.yahoo.com, web.finance.yahoo.com and all itssubdomains. However, it does not match yahoo.com.
- www prefix is treated as a subdomain, and is therefore not treated as the domain itself, for example, google.com and www.google.com are separate domains.
- Do not limit the scope of inventory filters. If an object matches the filter, apply it to the entire tenant by entering DOMAIN.

#### **Procedure**

**Step 1** Navigate to one of these locations:

- Choose **Organize > Inventory Filters**.
- Navigate to a workspace in the scope to create an inventory filter, click **Manage Policies** > **Filters** > **Inventory Filters**.
- **Step 2** Click **Create Filter** or **Add Inventory Filter** to display the Inventory Filter page.
- **Step 3** Check the **Domain Filter** check box.
- **Step 4** Enter a name and query for the domain filter, and click **Next**
- **Step 5** Review the details and click **Create** to create a domain filter.

For every new inventory filter, create a corresponding new object type that defines the kind of objects for filter matches. The possible values are:

- **INVENTORY** encompasses workloads, services, pods, and IP addresses.
- **DOMAIN** refers to domains. Domain name is the only facet available to match domains; all other facets match only the **INVENTORY** type.

You can create a heterogenous filter using the domain name and another facet with an **OR** operator, for example domain name= $\star$ .google.com OR hostname that contains mach. However, it is not possible to use **AND** to combine such facets using the **AND** operator, for example domain name= $\star$ , google.com **AND** hostname that contains mach.

### **Restrict to Ownership Scope**

Check the **Restrict to Ownership Scope?** checkbox to determine if the scope impacts the inventory that matches with a filter. For example, in the following structure:

**1.** Tenant with query

VRF  $ID = 3$ 

**2.** Scope within the tenant with the query

hostname contains db

**3.** Inventory filter with the following query that is attached to a scope.

Platform = Linux

**Figure 44: Tenant, Scope, and Inventory Filter Structure**

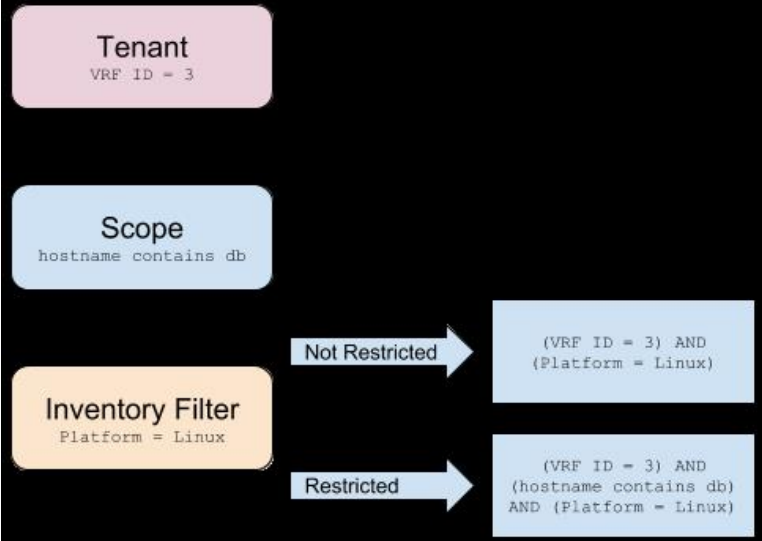

• If you do not choose **Restrict to Ownership Scope**, the filter will match all hosts within the tenant that also matches the filter. Enter the following query:

(VRF ID = 3) AND (Platform = Linux)

• If you choose **Restrict to Ownership Scope**, the filter will match only those hosts within the tenant and the scope that also matches the filter. Enter the following query:

(VRF ID = 3) AND (hostname contains db) AND (Platform = Linux)

# <span id="page-49-0"></span>**Review Scope/Filter Change Impact**

Updating a scope query can impact the scope's inventory membership after it gets committed. Likewise filter query change, which gets saved directly, can also impact the scope inventory memberships. You can identify membership changes between the new and old queries by following the **Review query change impact** link on either Scope or Filter Edit modals. In addition, knowing the scope or filter dependencies can be helpful for impact analysis and removing all necessary objects preventing Scope deletion. Visit the **Dependencies** tab as well, to traverse the Scope Dependencies tree for further information.

#### **Figure 45: Download Membership Table**

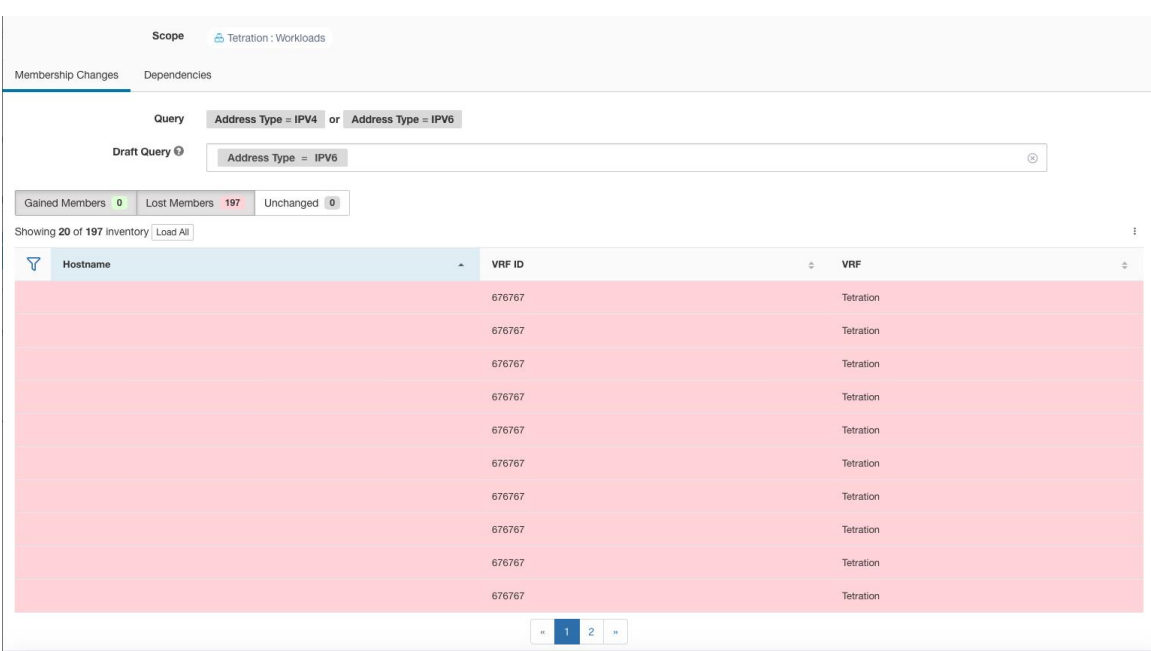

### **Scope Query Change Impact Modal**

Both **Membership Changes** and **Dependencies** tab can be accessed by following the link to **Review query change impact** on Scope Edit window.

### **Membership Changes**

The inventory table under Membership view displays all columns by default. You can choose the columns to display. Furthermore, you can download the csv or json of chosen Membership columns and rows with an additional Diff column identifying whether the inventory is **Gained**, **Lost** or **Unchanged**. Be sure that all table selection desired for download is visible to the table view.

#### **Figure 46: Scope Membership Changes**

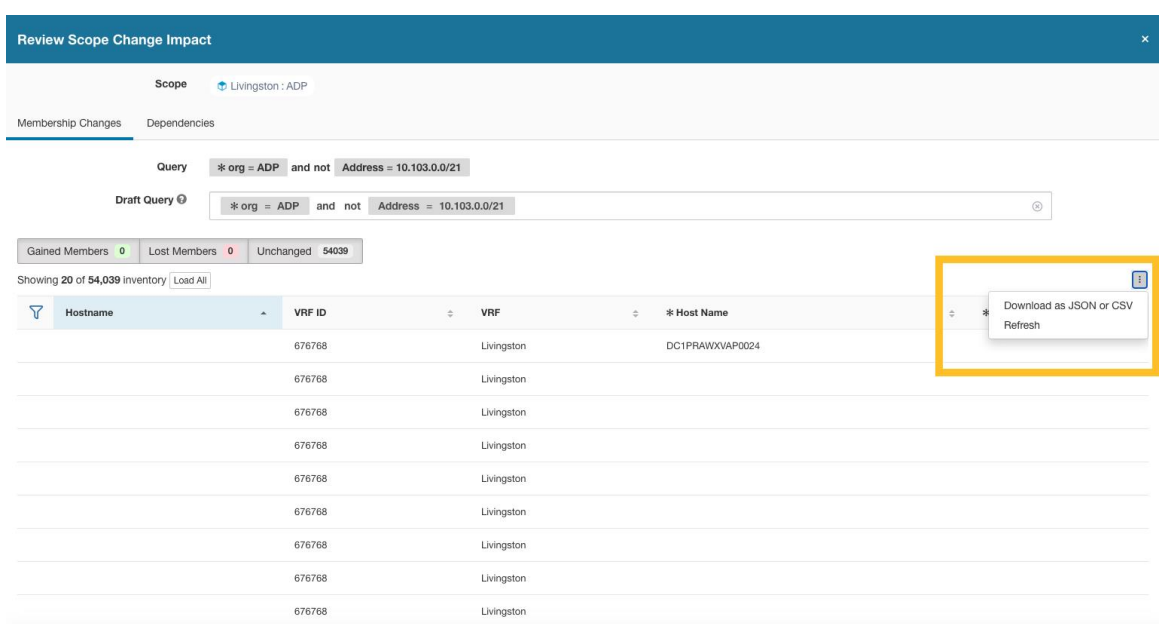

### **Dependencies**

You can traverse down to nested dependencies by further selecting **Review Dependencies**

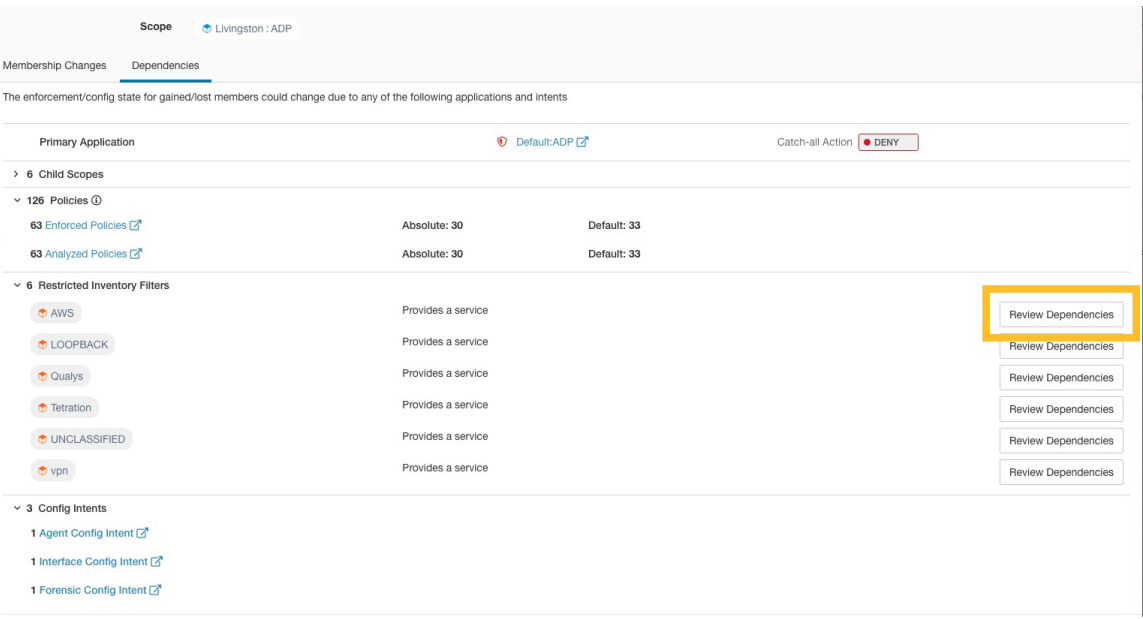

**Figure 47: Review Dependencies**

You can traverse back up the dependencies tree by selecting the selected Parent link:

#### **Figure 48: Parent Link**

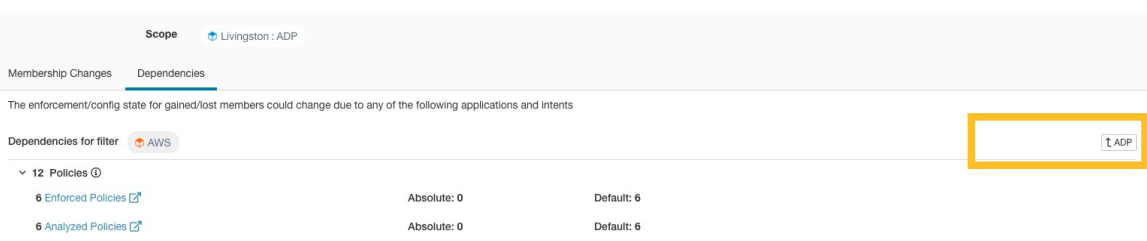

The following are Scope Dependencies which may exist:

**Table 4: The following are Scope Dependencies which may exist**

| <b>Type</b>                         | <b>Description</b>                                                                                                    |
|-------------------------------------|----------------------------------------------------------------------------------------------------|
| <b>Application</b>                  | Has primary and secondary application names and<br>links to the specific workspaces under Segmentation.                 |
| <b>Child Scopes</b>                 | Has names and links to child Scope Detail views.<br>Allows drill down to lower level Dependencies.                      |
| <b>Policies</b>                     | Has analyzed and enforced policies counts and links<br>to respective Global Policy Views filtered by selected<br>scope. |
| <b>Restricted Inventory Filters</b> | Has names and links to child Filter Detail views.<br>Allows drill down to lower level Dependencies.                     |
| <b>Config Intents</b>               | Has names and links to Agent, Interface and Forensics<br>Config Intents views.                                          |

## **Filter Query Change Impact Modal**

Both **Membership Changes** and **Dependencies** tab can be accessed by following the link to **Review query change impact** on Inventory Filter Edit window.

### **Membership Changes**

**Figure 49: Inventory Filter Membership Changes**

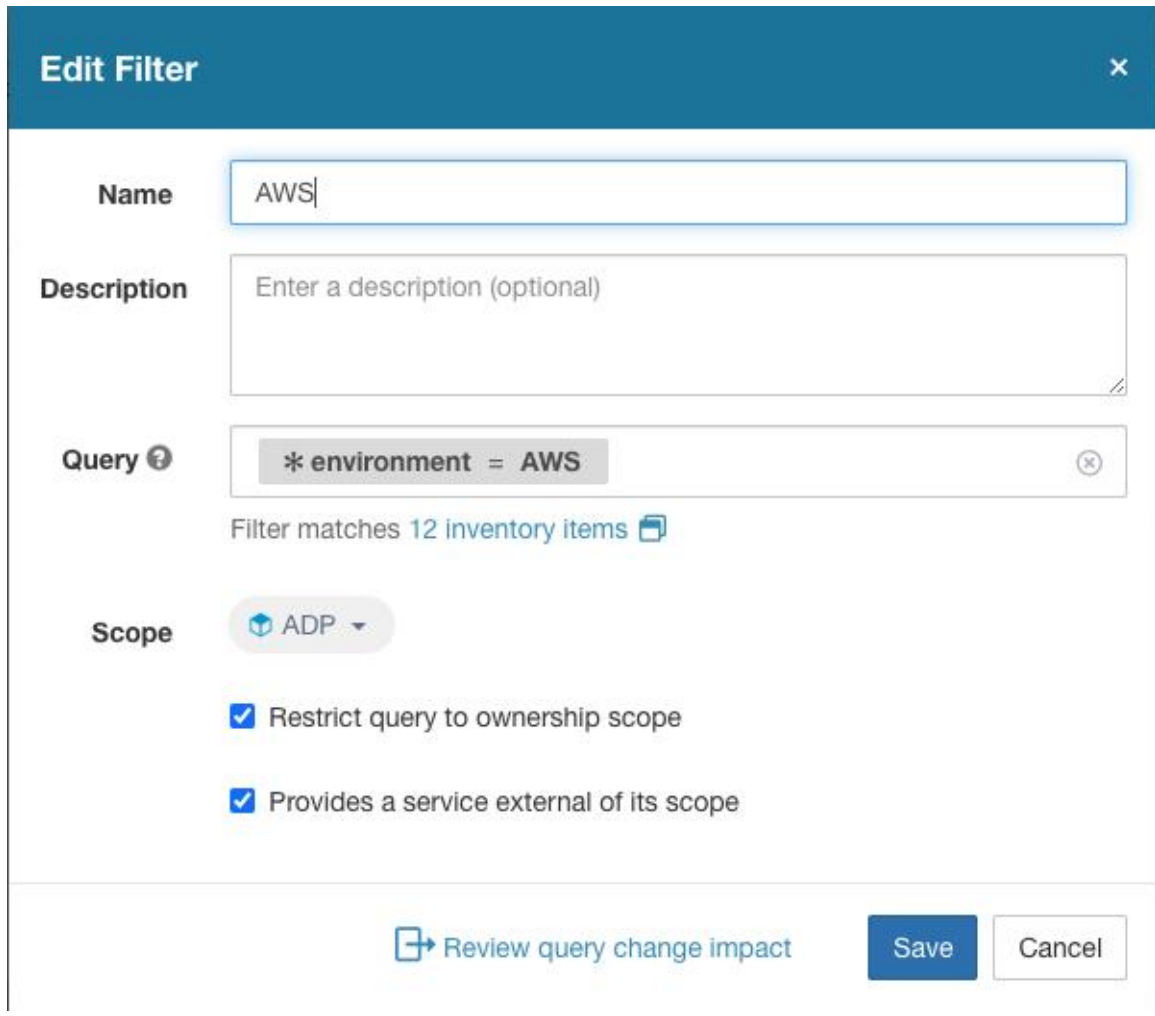

### **Dependencies**

The following are Filter Dependencies which may exist:

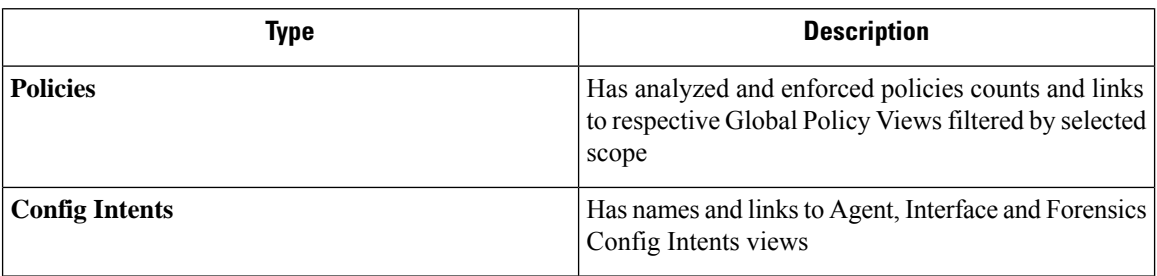

Ш

# **Inventory Profile**

# $\mathscr{P}$

An inventory profile page is linked from various places. One of the ways to see an inventory profile is to perform a search for inventory, then click an IP address to go to its profile. If you are working in the Scopes and Inventory page, click an IP address in the IP addresses tab, not an IP address in the Workloads tab. (Clicking an IP address in the Workloads tab displays the Workload Profile, not the Inventory Profile.) **Note**

The following information is available for the inventory:

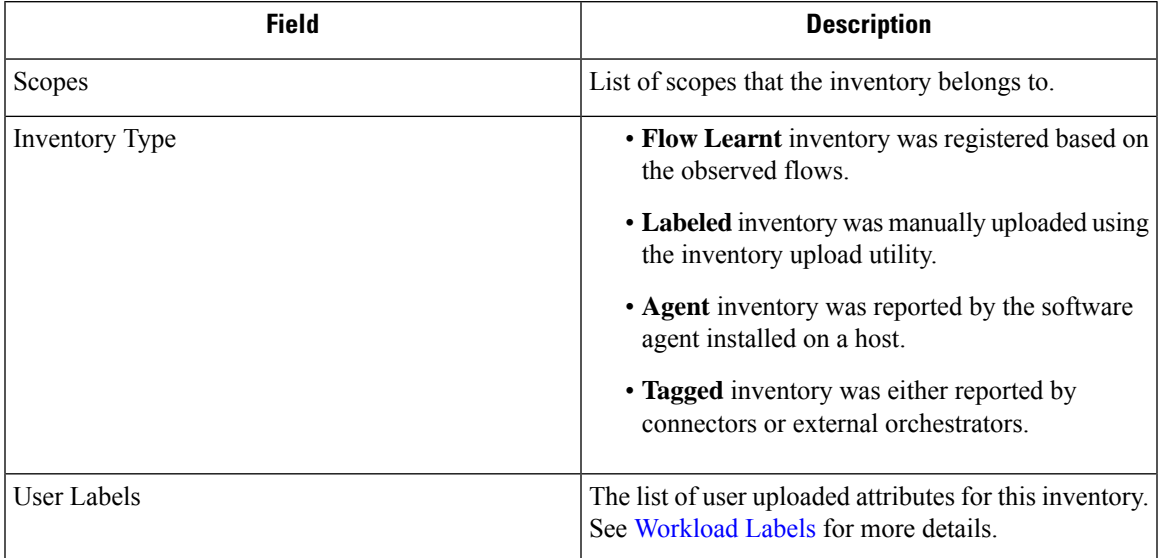

#### **Additional information is available only if both of the following are true:**

- **1.** Inventory has been ingested through a cloud connector.
- **2.** Segmentation is enabled for the virtual network in which the inventory resides.

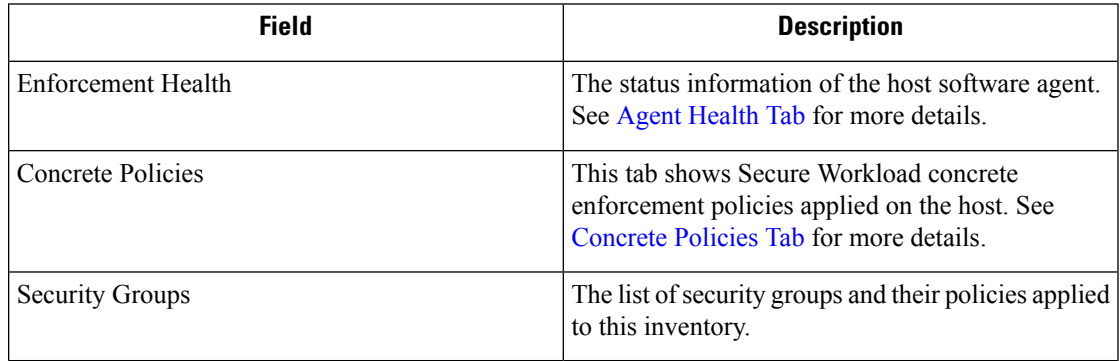

#### **Inventory Profile Information**

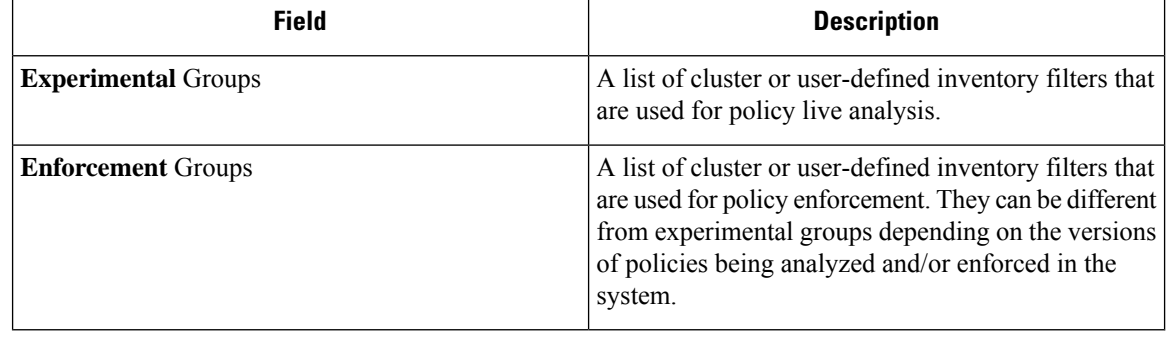

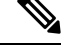

The inventory profile details may not be available for an IP address when: **Note**

- The inventory is excluded from collection rules.
- In a unidirectional flow, the inventory is available only for two minutes, and then it is removed.
- In a bidirectional flow, the inventory is available for 30 days. If no more flows are observed during these 30 days then the inventory details are removed.

# <span id="page-55-0"></span>**Workload Profile**

Workload profile displays detailed information about a host where Secure Workload software agent is installed. This section explains how to view a workload profile and the information it contains.

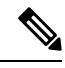

**Note**

A workload profile page is linked from various places. One of the ways to see a workload profile is to perform a search for host as described in search

From the results of inventory search, click on IP address of the host to go to it's profile. Based on the type of agent installed on the host, the following tabs are available on the page. Note that you may end up on inventory profile page if Secure Workload software agent is not installed on the host that this inventory belongs to.

### **Labels and Scopes Tab**

This tab includes the enforcement and experimental groups, scopes that the host belongs to. The experimental groups are inventory filters that are used for policy live analysis, while the enforcement groups are the filters that are used for policy enforcement. They can be different depending on the versions of policies being analyzed and/or enforced in the system.

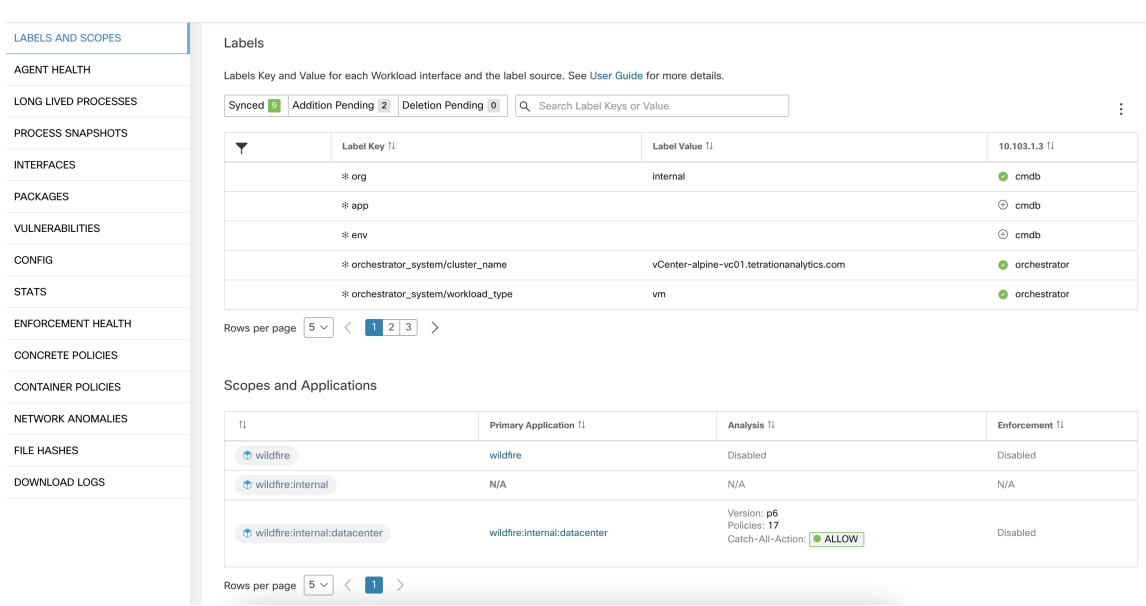

#### **Figure 50: Workload Labels and Scopes**

## <span id="page-56-0"></span>**Agent Health Tab**

The status information of the host software agent such as it's type, OS platform, agent version and last check-in time are also shown in the **Agent Health** tab. See [Software](cisco-secure-workload-user-guide-saas-v39_chapter2.pdf#nameddest=unique_131) Agent Config for more details. This tab also shows detailed time series data for traffic bytes and packets occurred per one day.

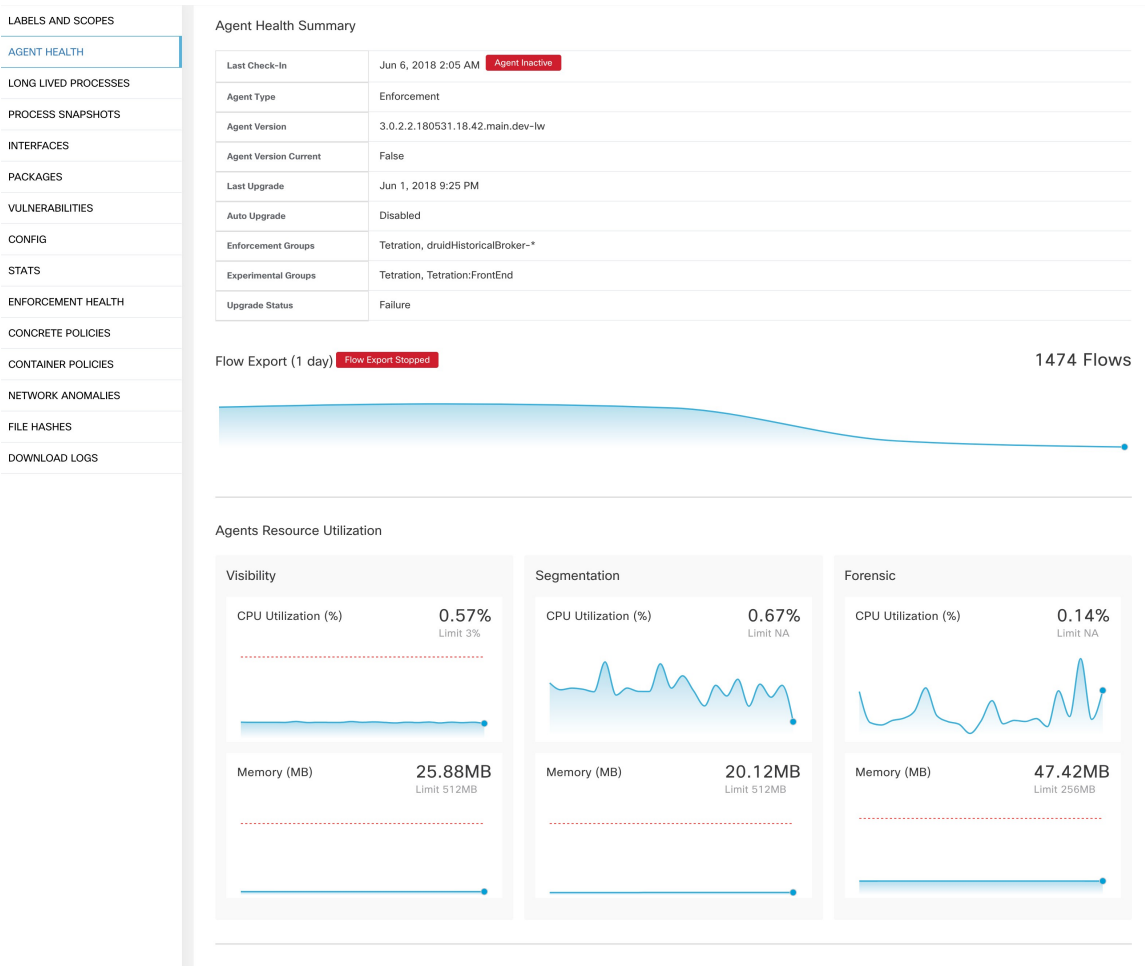

#### **Figure 51: Workload Agent Health Details**

**INT** 

 $_{\rm co}$ ST/ ENR

For users with root scope owner privileges, summary page also includes a section to collect and download agent logs for deep visibility and enforcement agents (versions 3.3 or later) within that root scope. Also note that this feature is not available for agents running on platforms AIX and SUSE Linux Enterprise Server (s390x-Linux on IBM Z architectures). Use "Initiate Log Collection" button to collect logs from the agent and then logs are available for download in a few minutes. If the download fails, retry collection of logs, and then attempt download again.

#### **Figure 52: Agent Logs**

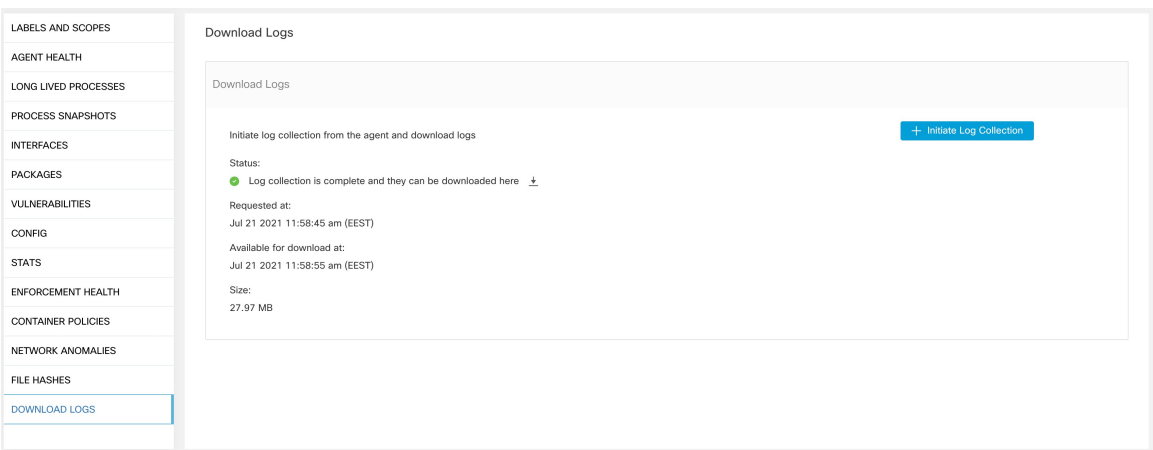

### **Process List Tab**

This tab shows list of processes running on the host. A filter is also available to narrow down the list of processes based on the attributes of a process shown in table header below.

#### **Figure 53: Workload Process List**

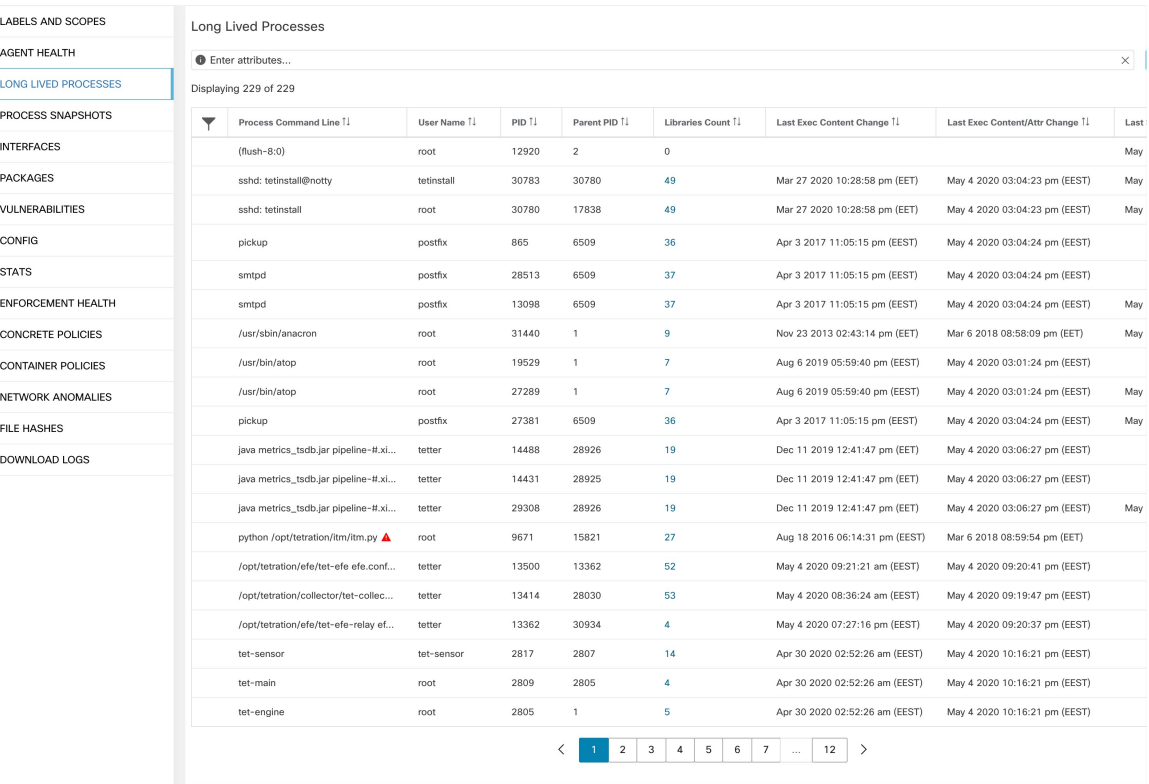

#### **Attribute Descriptions:**

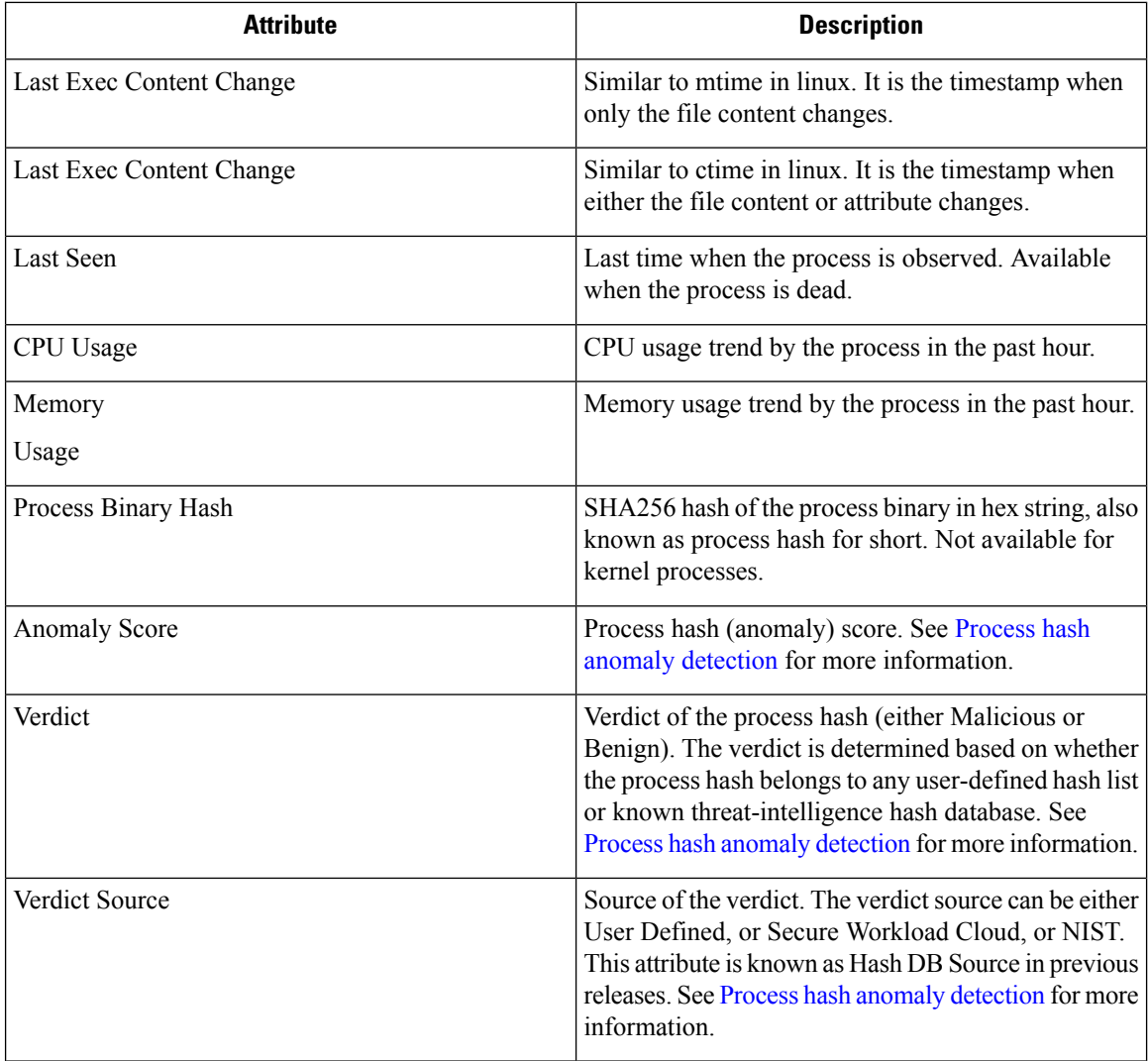

# **Process Snapshot Tab**

This tab shows searchable process tree observed on the workload.

#### **Figure 54: Workload Process Snapshot**

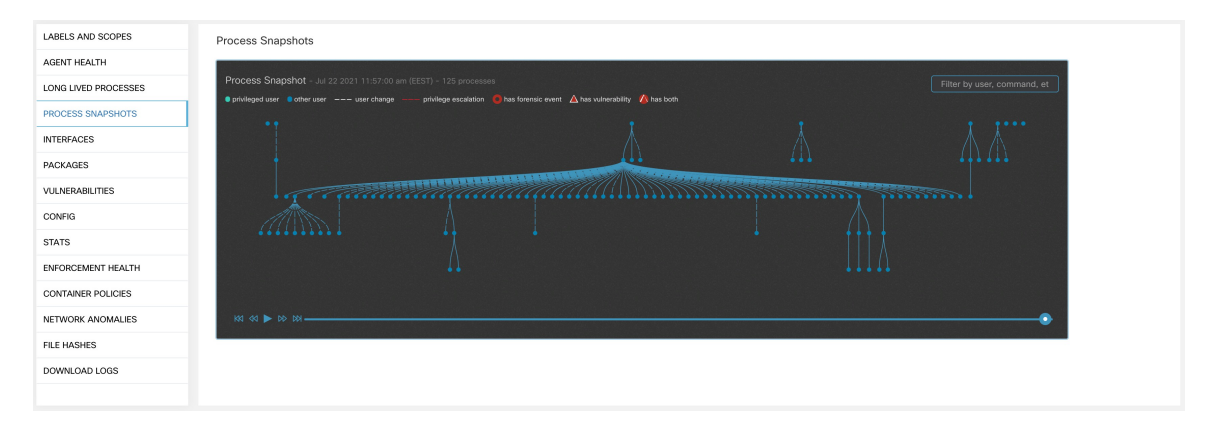

## **Interfaces Tab**

This tab shows details about the network interfaces installed on the host. It's available for all types of software agents.

#### **Figure 55: Workload Interface List**

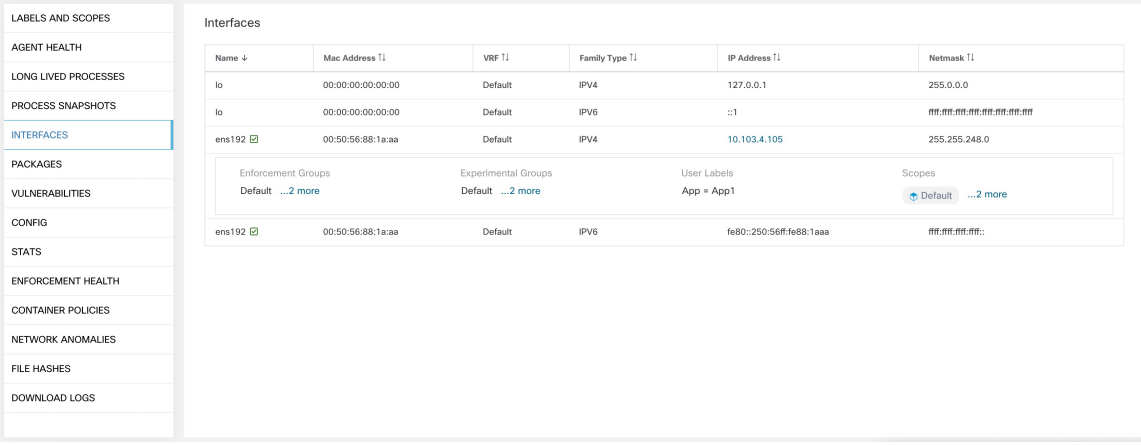

## **Software Packages Tab**

This tab shows the list of packages installed on the host. You can selectively view software packages based on package attributes in the table header.

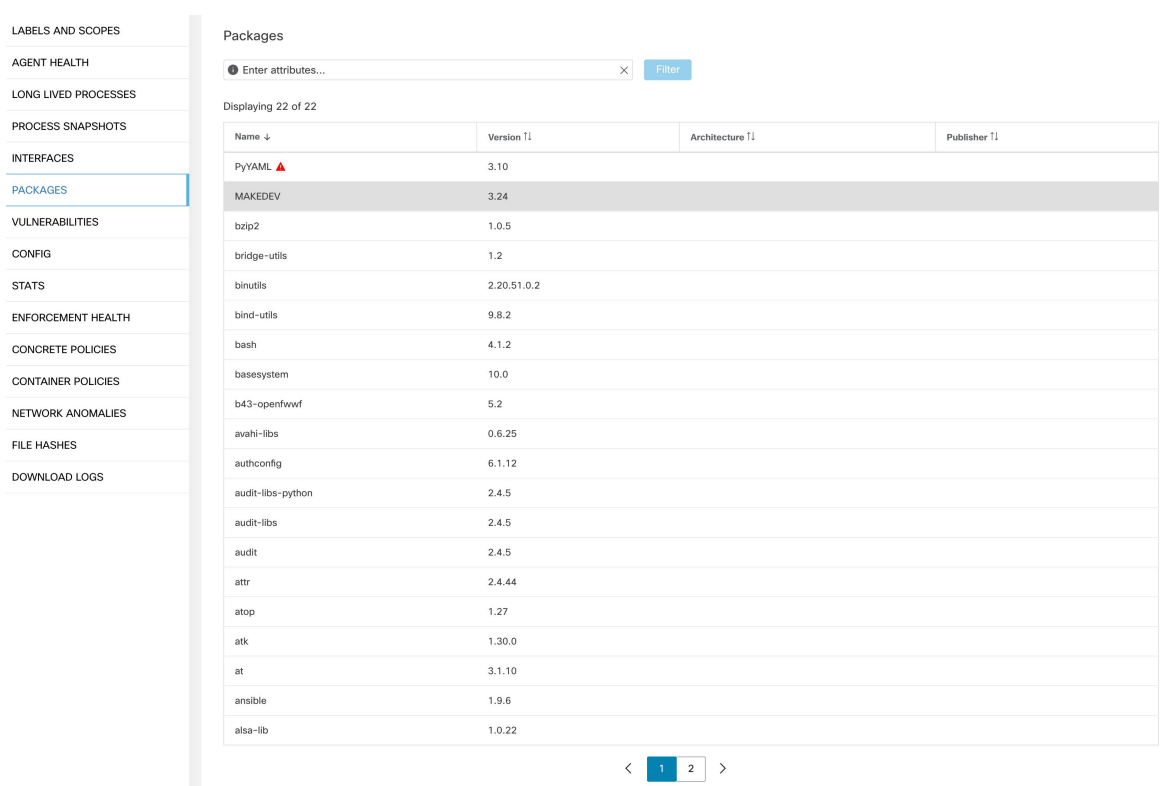

#### **Figure 56: Software Packages List**

# **Vulnerabilities Tab**

The **VULNERABLITIES** tab displays the identified CVEs on the workload according to Common Vulnerability Scoring System (CVSS V2, V3) and Cisco Security Risk Score.

#### **Figure 57: Vulnerabilities Tab**

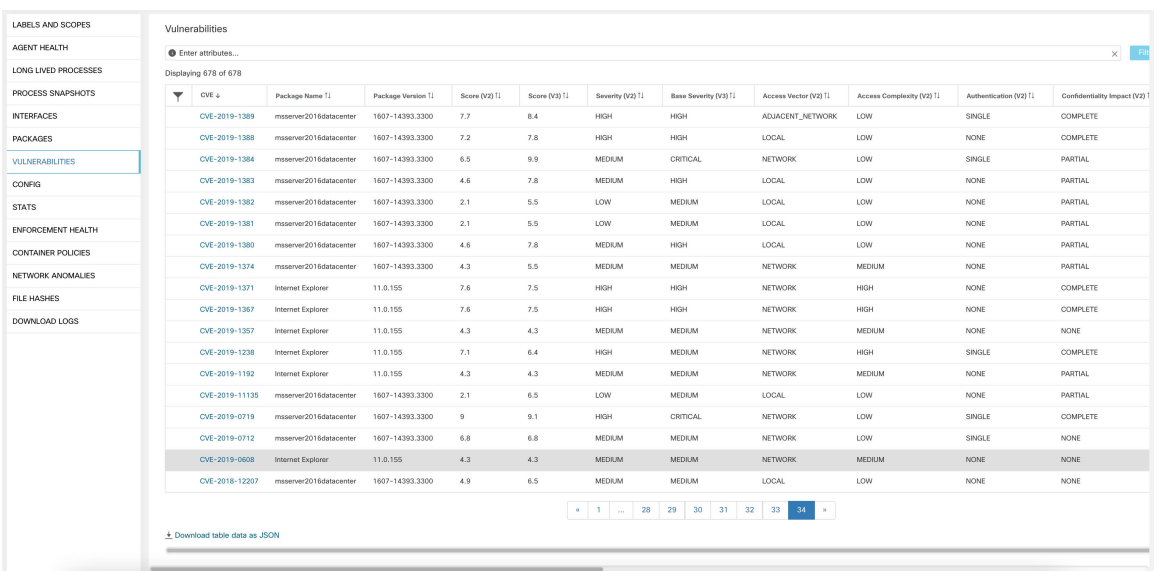

#### **Figure 58: Workload Profile: Vulnerabilities Tab**

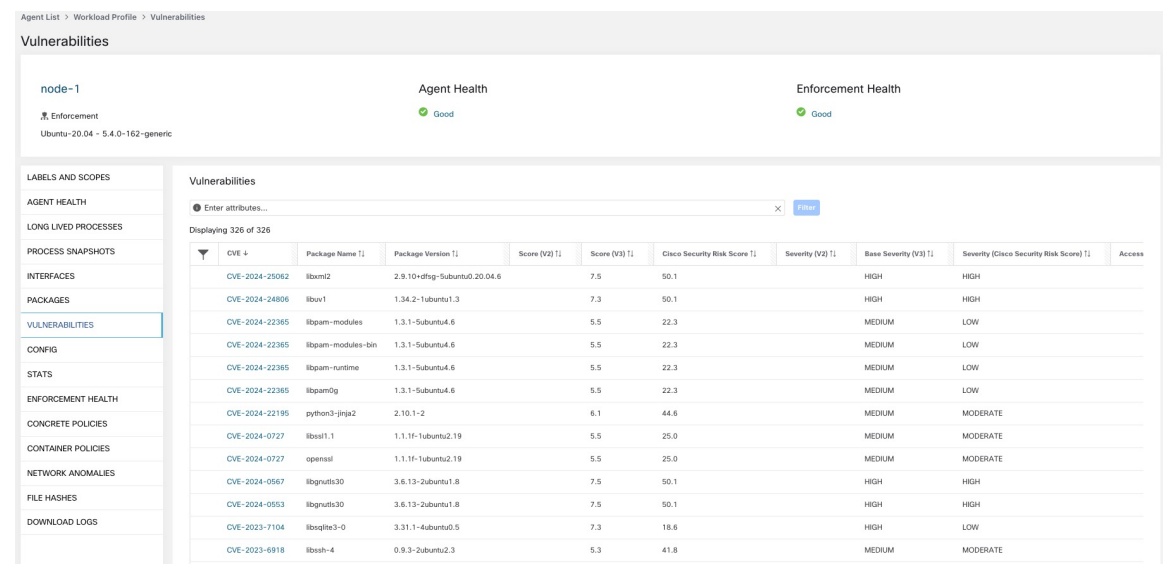

# **Agent Configuration Tab**

This tab shows software agent settings. It is only available for Deep Visibility and Enforcement Agents. These settings can be modified using Agent Configuration Intents via the agent config page. See [Software](cisco-secure-workload-user-guide-saas-v39_chapter2.pdf#nameddest=unique_131) Agent **[Config](cisco-secure-workload-user-guide-saas-v39_chapter2.pdf#nameddest=unique_131)** 

#### **Figure 59: Applied Workload Configuration**

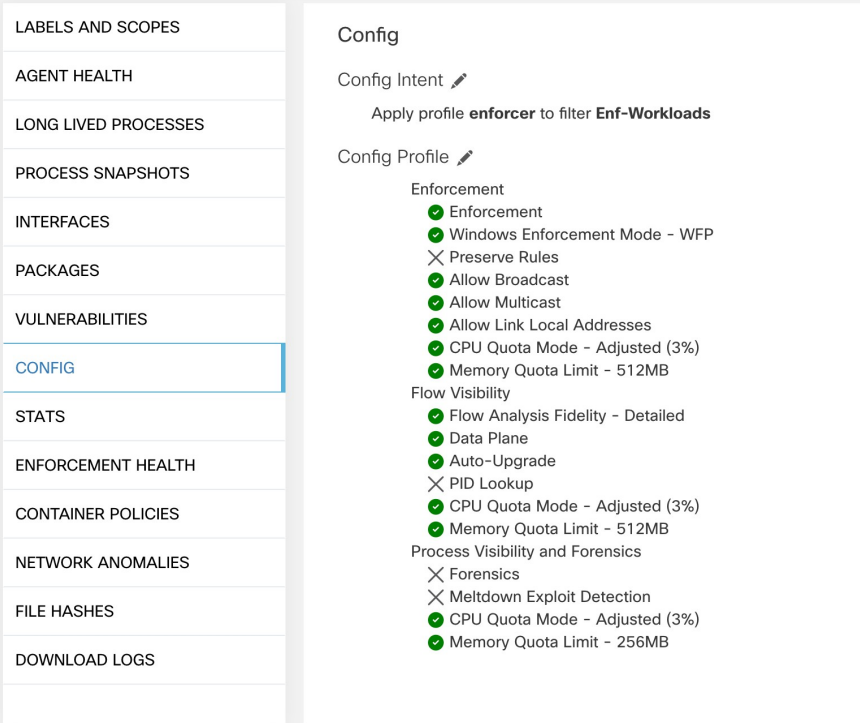

# **Agent Statistics Tab**

This tab shows statistics about the Secure Workload agent installed on the host. It's only available for Deep Visibility and Enforcement Agents.

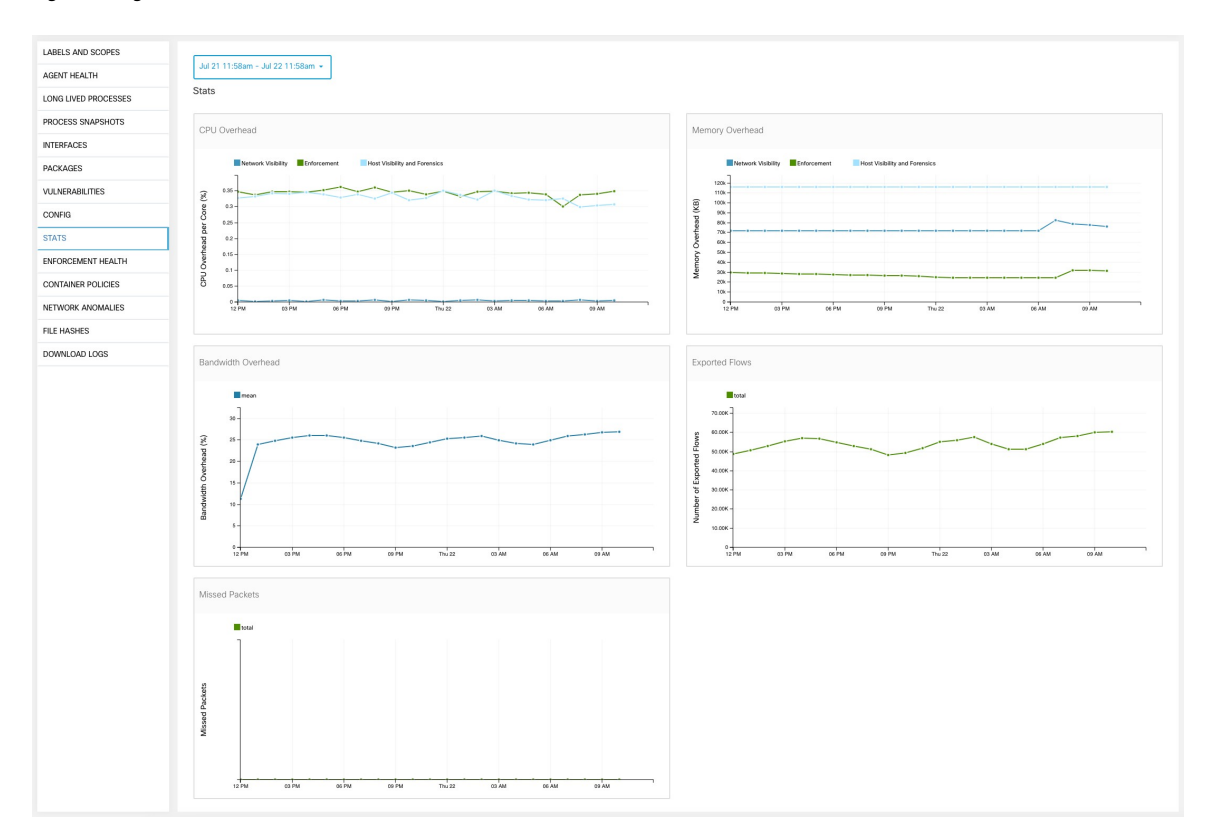

#### **Figure 60: Agent Statistics**

### <span id="page-64-0"></span>**Concrete Policies Tab**

When a workspace is enforced, each workload receives only the policies in that workspace that are specific to that workload. These policies that are actually programmed on each workload are called *concrete policies*.

For example, suppose the provider specified in a policy with action ALLOW includes all inventory in the subnet 1.1.1.0/24. When this policy is installed on a workload with a Secure Workload agent and having IP address 1.1.1.2, the firewall rules look like this:

- **1.** For incoming traffic firewall rules allow traffic destined to 1.1.1.2 specifically, not to the whole subnet 1.1.1.0/24.
- **2.** For outgoing traffic firewall rules allow traffic sourced from 1.1.1.2 specifically, not from the whole subnet 1.1.1.0/24.

The CONCRETE POLICIES tab in the Workload Profile shows Secure Workload concrete enforcement policies applied on the host. Each row in this table corresponds to a firewall rule implemented on the host. Each policy row can be further expanded to display the logical intent from which this concrete policy derived. Packet and byte count time series view is also available for each rule. Click the **Fetch All Stats** button to view packets and bytes count for each rule. A filter is also available in this tab to narrow the list of enforced policies based on attributes of a policy shown in table header below. This tab is only available when the installed agent is enabled for enforccement.

#### **Figure 61: Concrete Policy List**

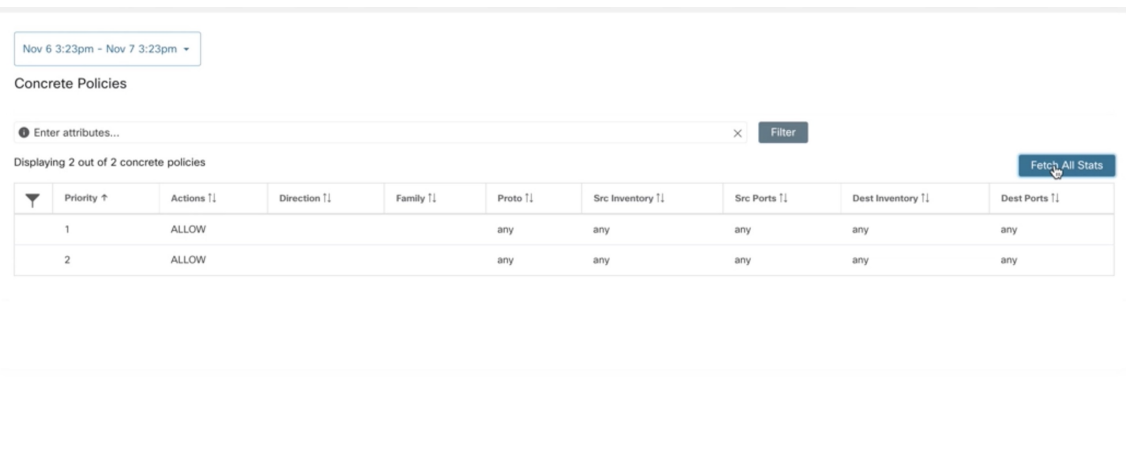

In the image below, **Policy Groups** shows the consumer and provider:

#### **Figure 62: Concrete Policy Row**

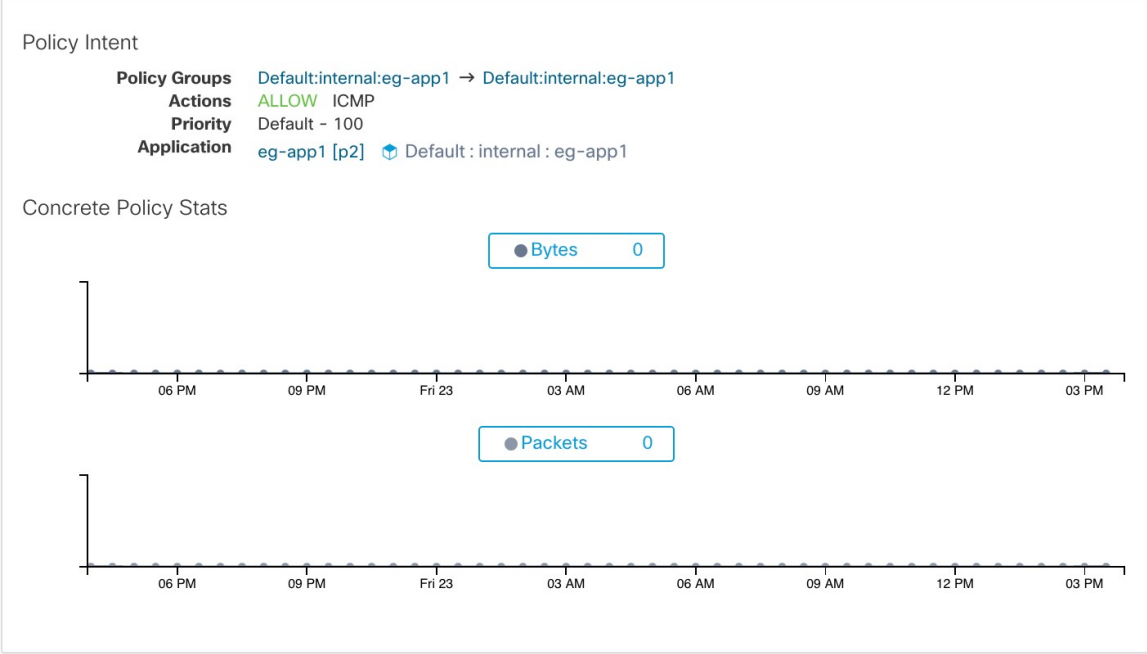

## **Container Policies Tab**

This tab shows Secure Workload concrete enforcement policies applied on the containers. Each row in this table corresponds to a firewall rule implemented on the container pod.

#### **Figure 63: Container Concrete Policy List**

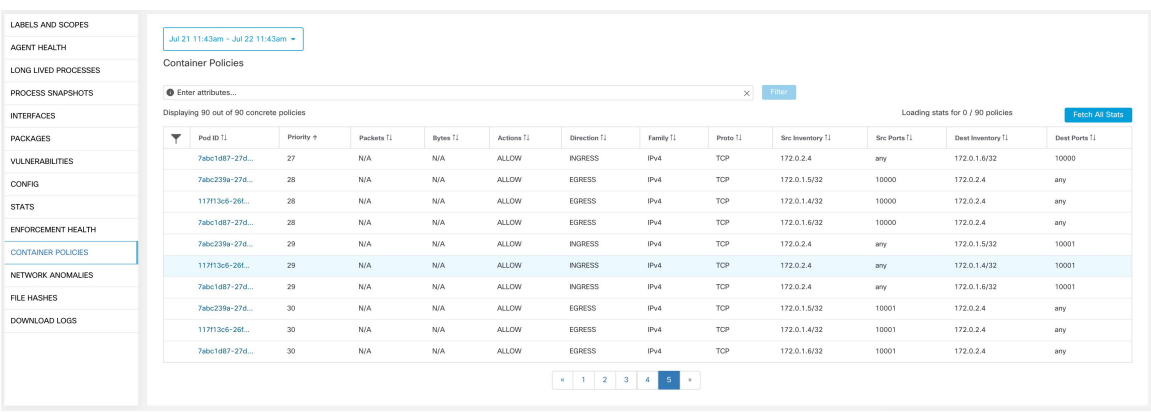

### **Network Anomalies Tab**

This tab helps to identify the events with large data movements in or out of this workload. See [PCR-based](cisco-secure-workload-user-guide-saas-v39_chapter7.pdf#nameddest=unique_569) Network [Anomaly](cisco-secure-workload-user-guide-saas-v39_chapter7.pdf#nameddest=unique_569) detection for more information.

#### **Figure 64: Workload Network Anomalies**

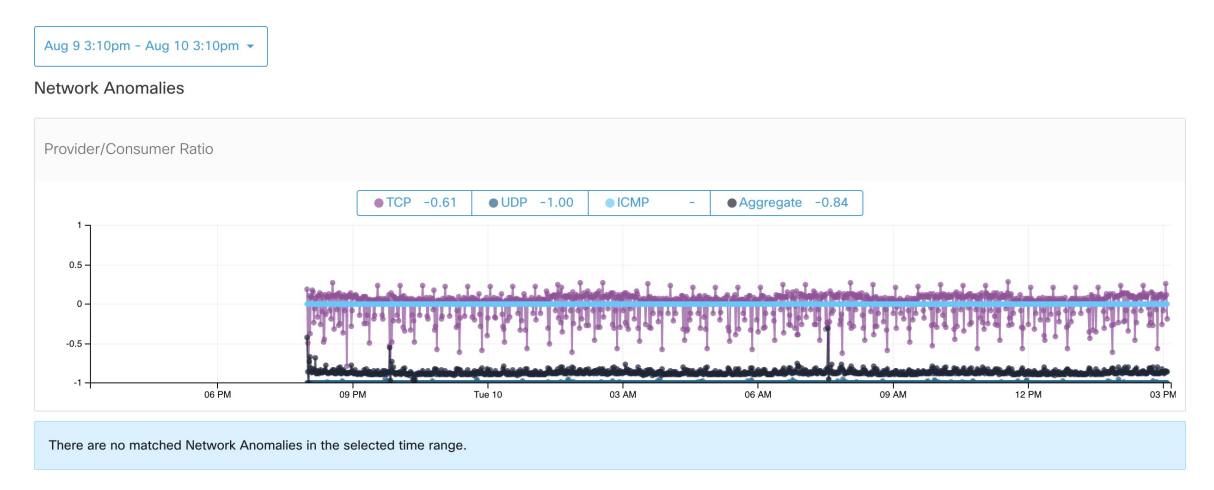

## **File Hashes Tab**

This tab detects process hash anomalies by assessing the consistency of process binary hashes across the system. See Process hash anomaly [detection](cisco-secure-workload-user-guide-saas-v39_chapter7.pdf#nameddest=unique_559) for more info.

#### **Figure 65: Workload File Hashes**

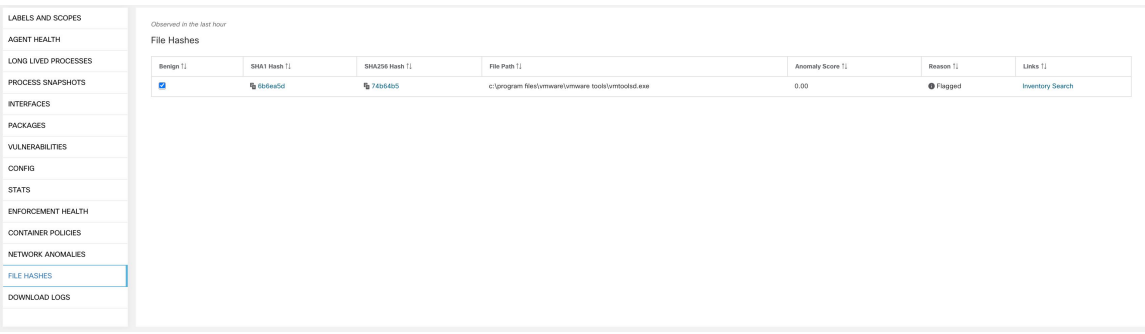

# **Software Packages**

The **Software Packages** feature set allows viewing packages installed on hosts and the vulnerabilities affecting them. Specifically, it allows to:

- View packages registered with the following package managers:
	- Linux: Redhat Package Manager (RPM) and Debian Package Manager (dpkg)
	- Windows: Windows Registry Service
- View Common Vulnerabilities and Exposures (CVEs) affecting packages installed on a host.
- Define inventory filters using the package name and version.

## **Packages Tab**

To view packages installed on a host, navigate to the packages tab on the workload profile [Workload](#page-55-0) Profile page.

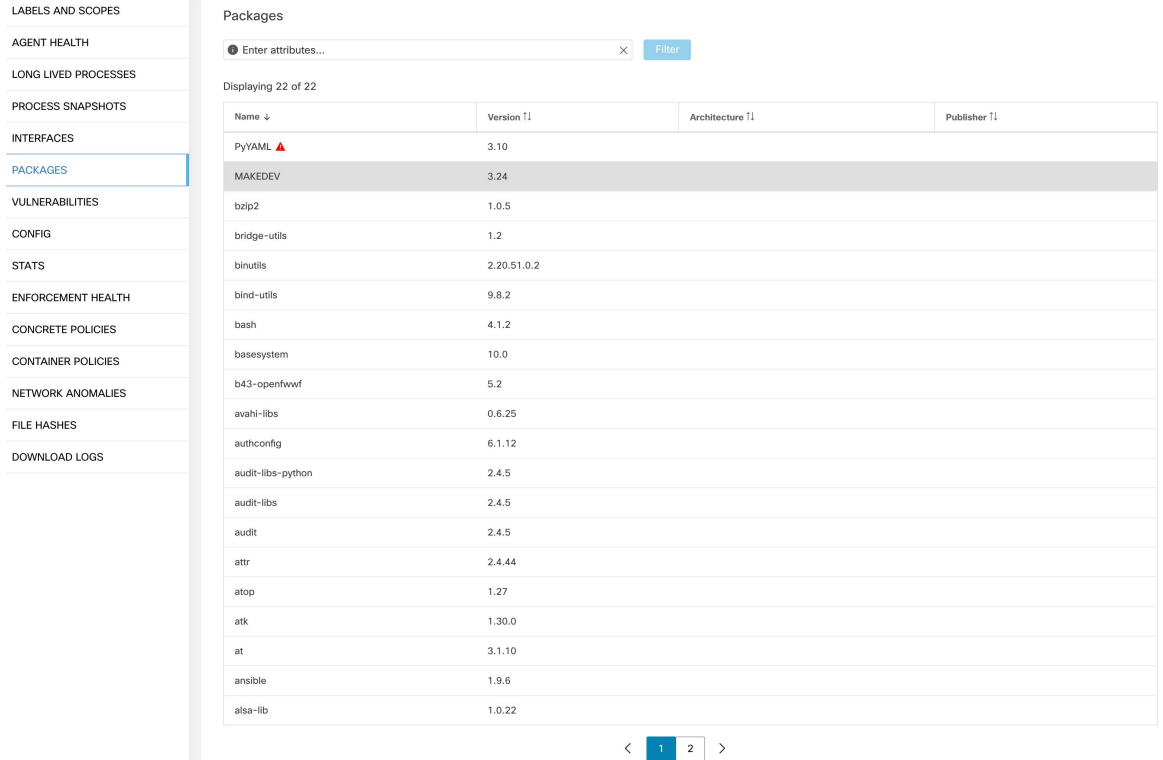

#### **Figure 66: Workload profile packages**

### **Common Vulnerabilities and Exposures**

Along with the packages, the **VULNERABILITIES** tab provides details on the CVEs identified on your workloads. Each vulnerability contains a link to the Nation Vulnerability Database (NVD) which provides more information on the specific vulnerability. In addition to displaying the CVE ID, we also display the impact score (on a scale of 10) based on the scoring methods—Cisco Security Risk Score, CVSS V2, and CVSS V3, and the severity of the vulnerability.

Along with the packages, the **VULNERABILITIES** tab provides details on the CVEs identified on your workloads. Each vulnerability contains a link to the Nation Vulnerability Database (NVD) which provides more information on the specific vulnerability. In addition to displaying the CVE ID, we also display the impact score (on a scale of 10) based on the scoring methods—CVSS V2 and CVSS V3, and the severity of the vulnerability.

### **Windows Packages and CVEs**

Following section lists the behavior of Windows agent with regard to reporting package information to Secure Workload.

- Windows applications, PowerShell, IE are reported as packages. .net framework is also reported as a package.
- Other Windows applications like notepad.exe, cmd.exe, mstsc.exe, and so on are not reported.
- Windows server configured roles and features are reported as packages but the version may be incorrect. For example: If the DNS server is configured, reported version will either 0 or 8.
- Windows agent reports 3rd party products installed using MSI installer or exe installer:
	- For MSI installers, MSI APIs are used to retrieve package information. For example, version, publisher, package name.
	- If the exe installer is used to install the package, package information is retrieved from the registry.
	- Package installer fields like version, publisher is optional. If version is missing, the package will not be reported.
	- If a product is extracted from zip file or installed as an app, it will not be reported in the package list.

### **Inventory Filters**

Package related information can be searched by defining an inventory filter with the package name and version (optional).

**The syntax for this filter is as follows:** PackageName#PackageVersion

#### **Figure 67: Inventory package**

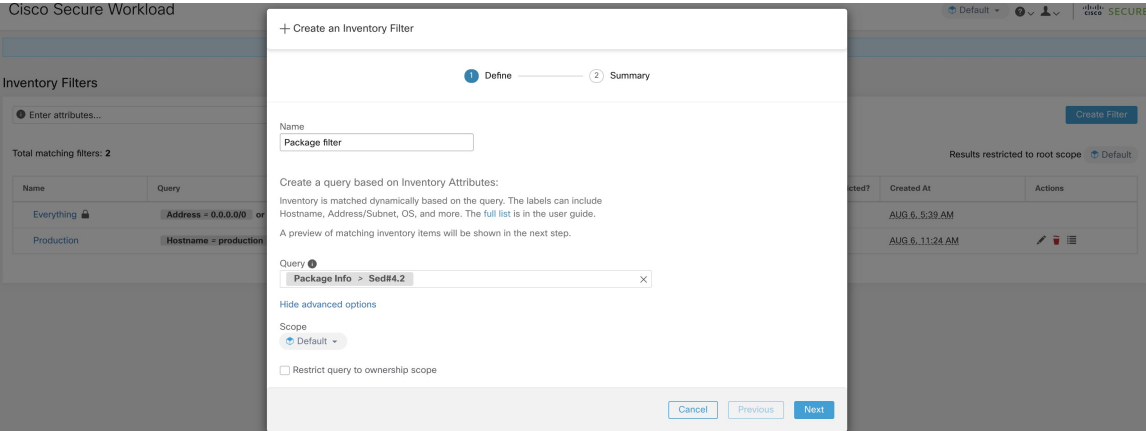

The following operations are supported:

- Equality returns hosts with packages matching PackageName and the PackageVersion (if provided).
- Inequality returns hosts with packages matching PackageName but not the PackageVersion (if provided).
- Greater Than returns hosts with packages matching PackageName and with version greater than PackageVersion.
- Greater Than or Equal To returns hosts with packages matching PackageName and with version greater than or equal to PackageVersion.
- Less Than returns hosts with packages matching PackageName and with version less than PackageVersion.

• Less Than or Equal To - returns hosts with packages matching PackageName and with version less than or equal to PackageVersion.

# **Vulnerability Data Visibility**

Using vulnerability data visibility, you can detect and view vulnerabilities affecting packages and processes on a host. Define inventory filters using:

- CVE IDs
- CVSS V2 Scores
- CVSS V3 Scores
- Cisco Security Risk Scores
- CVSS V2 Attributes
- CVSS V3 Attributes
- Cisco Security Risk Score Attributes

### **Workload Profile Page**

Vulnerability related information affecting packages and processes on a system is displayed on the [Workload](#page-55-0) [Profile](#page-55-0) page.

#### **Packages Tab**

The packages tab lists packages installed on a host and vulnerabilities affecting them.

I

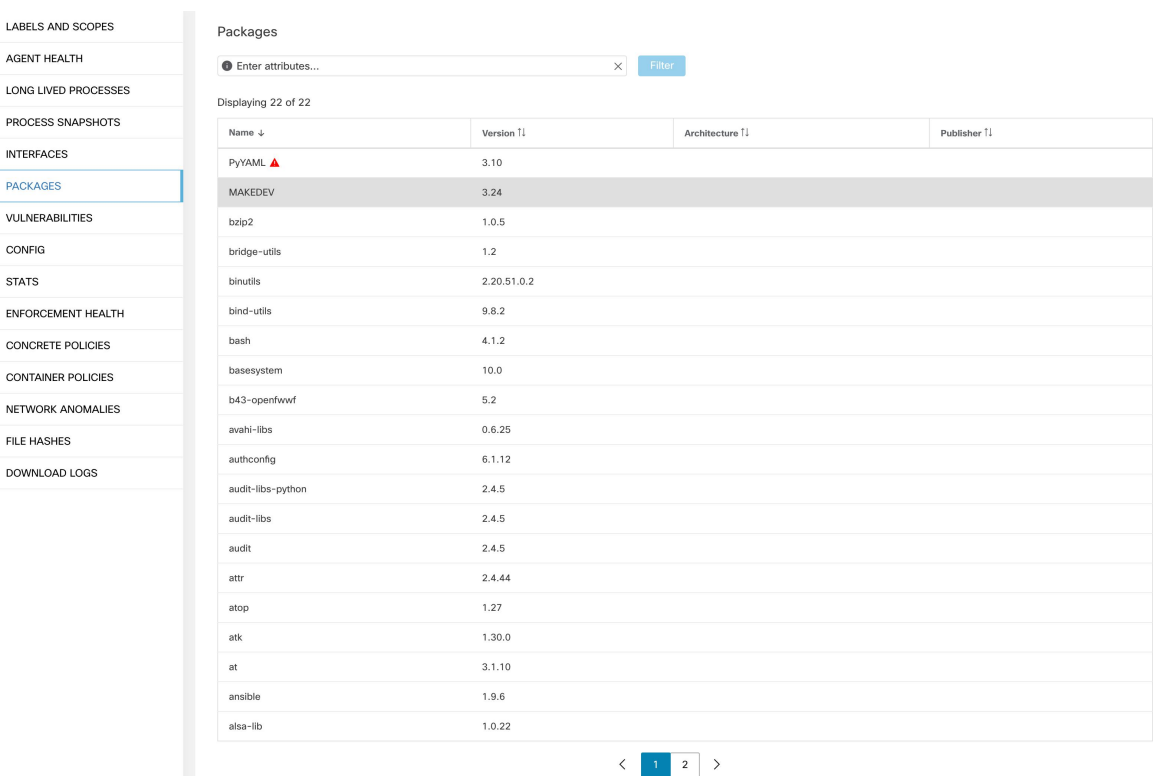

#### **Figure 68: Workload profile packages**

### **Process List Tab**

Long-lived processes are displayed under the process list tab.
П

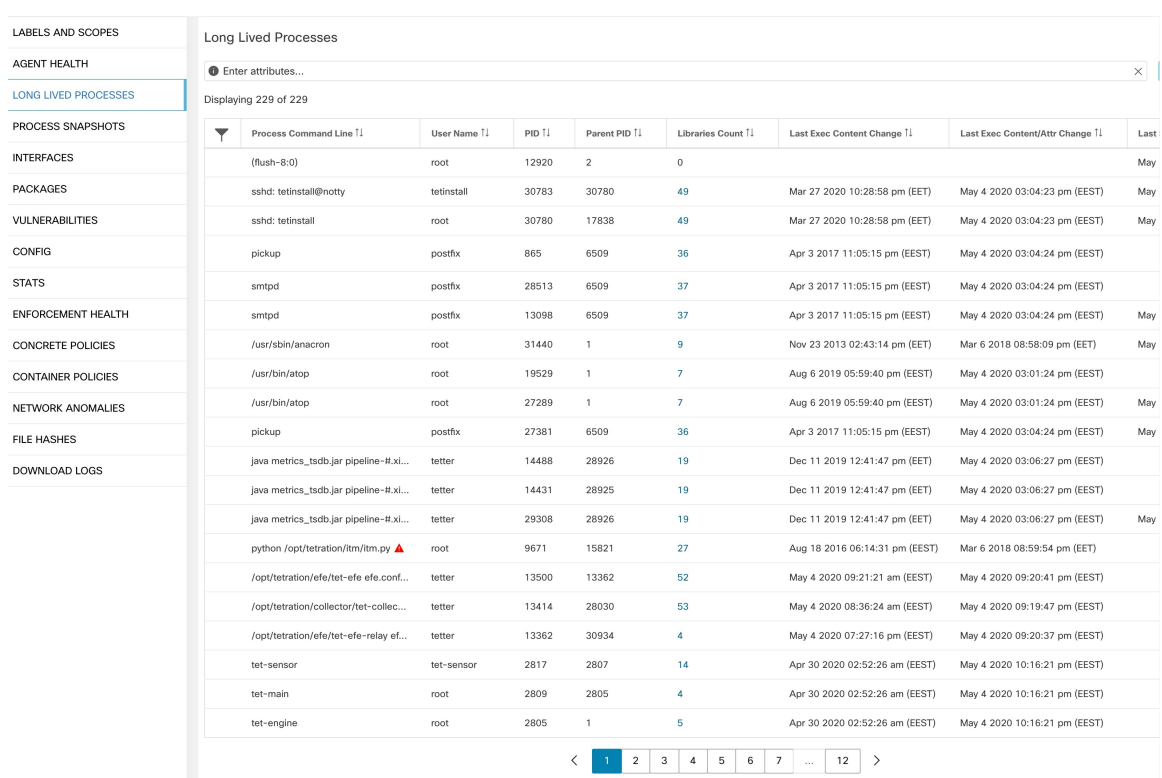

### **Figure 69: Workload profile process list**

## **Process Snapshot Tab**

Vulnerability information is displayed for all processes in the process tree under the process snapshot tab.

**Figure 70: Workload profile process snapshot tab**

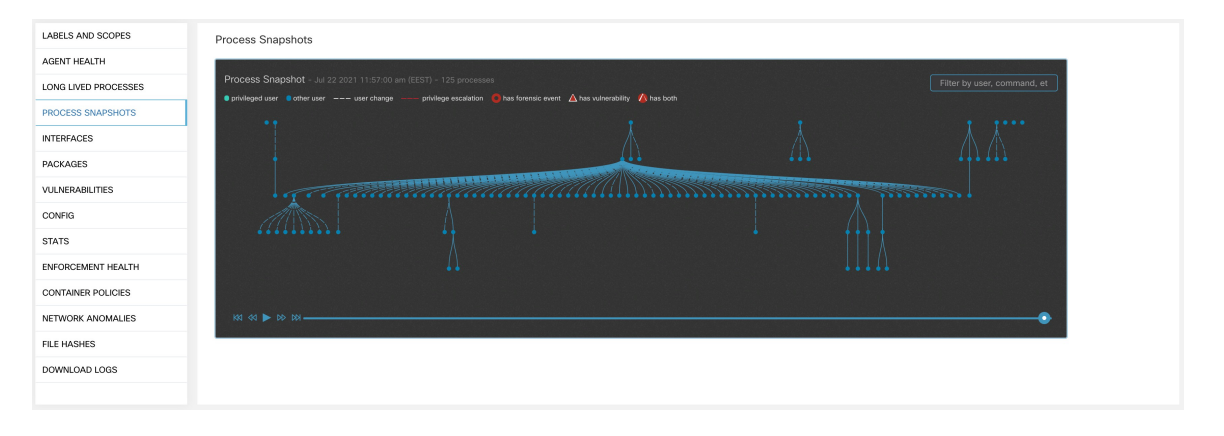

## **Vulnerabilities Tab**

The **VULNERABILITIES** tab displays the CVEs identified by Secure Workload on the workload. For each CVE, besides basic impact metrics, exploit information based on our threat intelligence is displayed:

- Exploit Count: Number of times CVE was seen exploited in the wild in the last year
- Last Exploited: Last time CVE was seen exploited in the wild by our threat intelligence

**Figure 71: Workload Profile: Vulnerabilities Tab**

| LABELS AND SCOPES         | Vulnerabilities                            |                               |                        |                    |               |               |                  |                        |                       |                           |                        |                             |
|---------------------------|--------------------------------------------|-------------------------------|------------------------|--------------------|---------------|---------------|------------------|------------------------|-----------------------|---------------------------|------------------------|-----------------------------|
| AGENT HEALTH              | $\times$ Fill<br><b>O</b> Enter attributes |                               |                        |                    |               |               |                  |                        |                       |                           |                        |                             |
| LONG LIVED PROCESSES      | Displaying 678 of 678                      |                               |                        |                    |               |               |                  |                        |                       |                           |                        |                             |
| PROCESS SNAPSHOTS         | ▼                                          | CVE 4                         | Package Name 11        | Package Version 11 | Score (V2) TL | Score (V3) 11 | Severity (V2) 1L | Base Severity (V3) 11  | Access Vector (V2) 11 | Access Complexity (V2) 11 | Authentication (V2) 11 | Confidentiality Impact (V2) |
| <b>INTERFACES</b>         |                                            | CVE-2019-1389                 | msserver2016datacenter | 1607-14393.3300    | 7.7           | 8.4           | HIGH             | HIGH                   | ADJACENT NETWORK      | LOW                       | SINGLE                 | COMPLETE                    |
| <b>PACKAGES</b>           |                                            | CVE-2019-1388                 | msserver2016datacenter | 1607-14393.3300    | 7.2           | 7.8           | HIGH             | HIGH                   | LOCAL                 | LOW                       | <b>NONE</b>            | <b>COMPLETE</b>             |
| <b>VULNERABILITIES</b>    |                                            | CVE-2019-1384                 | msserver2016datacenter | 1607-14393.3300    | 6.5           | 9.9           | MEDIUM           | CRITICAL               | <b>NETWORK</b>        | LOW                       | SINGLE                 | PARTIAL                     |
| CONFIG                    |                                            | CVE-2019-1383                 | msserver2016datacenter | 1607-14393.3300    | 4.6           | 7.8           | MEDIUM           | HIGH                   | LOCAL                 | LOW                       | <b>NONE</b>            | PARTIAL                     |
| <b>STATS</b>              |                                            | CVE-2019-1382                 | msserver2016datacenter | 1607-14393.3300    | 2.1           | 5.5           | LOW              | MEDIUM                 | LOCAL                 | LOW                       | NONE                   | PARTIAL                     |
| <b>ENFORCEMENT HEALTH</b> |                                            | CVE-2019-1381                 | msserver2016datacenter | 1607-14393.3300    | 2.1           | 5.5           | LOW              | <b>MEDIUM</b>          | LOCAL                 | LOW                       | <b>NONE</b>            | PARTIAL                     |
| <b>CONTAINER POLICIES</b> |                                            | CVE-2019-1380                 | msserver2016datacenter | 1607-14393.3300    | 4.6           | 7.8           | MEDIUM           | HIGH                   | LOCAL                 | LOW                       | NONE                   | <b>PARTIAL</b>              |
| NETWORK ANOMALIES         |                                            | CVE-2019-1374                 | msserver2016datacenter | 1607-14393.3300    | 4.3           | 5.5           | MEDIUM           | MEDIUM                 | NETWORK               | <b>MEDIUM</b>             | <b>NONE</b>            | PARTIAL                     |
| <b>FILE HASHES</b>        |                                            | CVE-2019-1371                 | Internet Explorer      | 11.0.155           | 7.6           | 7.5           | HIGH             | HIGH                   | <b>NETWORK</b>        | HIGH                      | NONE                   | COMPLETE                    |
| DOWNLOAD LOGS             |                                            | CVE-2019-1367                 | Internet Explorer      | 11.0.155           | 7.6           | 7.5           | HIGH             | HIGH                   | <b>NETWORK</b>        | HIGH                      | <b>NONE</b>            | COMPLETE                    |
|                           |                                            | CVE-2019-1357                 | Internet Explorer      | 11.0.155           | 4.3           | 4.3           | MEDIUM           | MEDIUM                 | NETWORK               | MEDIUM                    | NONE                   | NONE                        |
|                           |                                            | CVE-2019-1238                 | Internet Explorer      | 11.0.155           | 7.1           | 6.4           | HIGH             | <b>MEDIUM</b>          | NETWORK               | HIGH                      | SINGLE                 | COMPLETE                    |
|                           |                                            | CVE-2019-1192                 | Internet Explorer      | 11.0.155           | 4.3           | 4.3           | MEDIUM           | <b>MEDIUM</b>          | NETWORK               | MEDIUM                    | NONE                   | PARTIAL                     |
|                           |                                            | CVE-2019-11135                | msserver2016datacenter | 1607-14393.3300    | 2.1           | 6.5           | LOW              | <b>MEDIUM</b>          | <b>LOCAL</b>          | LOW                       | NONE                   | PARTIAL                     |
|                           |                                            | CVE-2019-0719                 | msserver2016datacenter | 1607-14393.3300    | 9             | 9.1           | HIGH             | CRITICAL               | NETWORK               | LOW                       | SINGLE                 | <b>COMPLETE</b>             |
|                           |                                            | CVE-2019-0712                 | msserver2016datacenter | 1607-14393.3300    | 6.8           | 6.8           | MEDIUM           | MEDIUM                 | <b>NETWORK</b>        | LOW                       | SINGLE                 | NONE                        |
|                           |                                            | CVE-2019-0608                 | Internet Explorer      | 11.0.155           | 4.3           | 4.3           | <b>MEDIUM</b>    | <b>MEDIUM</b>          | <b>NETWORK</b>        | <b>MEDIUM</b>             | <b>NONE</b>            | <b>NONE</b>                 |
|                           |                                            | CVE-2018-12207                | msserver2016datacenter | 1607-14393.3300    | 4.9           | 6.5           | <b>MEDIUM</b>    | MEDIUM                 | LOCAL                 | LOW                       | <b>NONE</b>            | NONE                        |
|                           |                                            |                               |                        |                    |               |               |                  | * 1  28 29 30 31 32 33 | 34 p                  |                           |                        |                             |
|                           |                                            | + Download table data as JSON |                        |                    |               |               |                  |                        |                       |                           |                        |                             |
|                           |                                            |                               |                        |                    |               |               |                  |                        |                       |                           |                        |                             |
|                           |                                            |                               |                        |                    |               |               |                  |                        |                       |                           |                        |                             |

**Figure 72: Workload Profile: Vulnerabilities Tab**

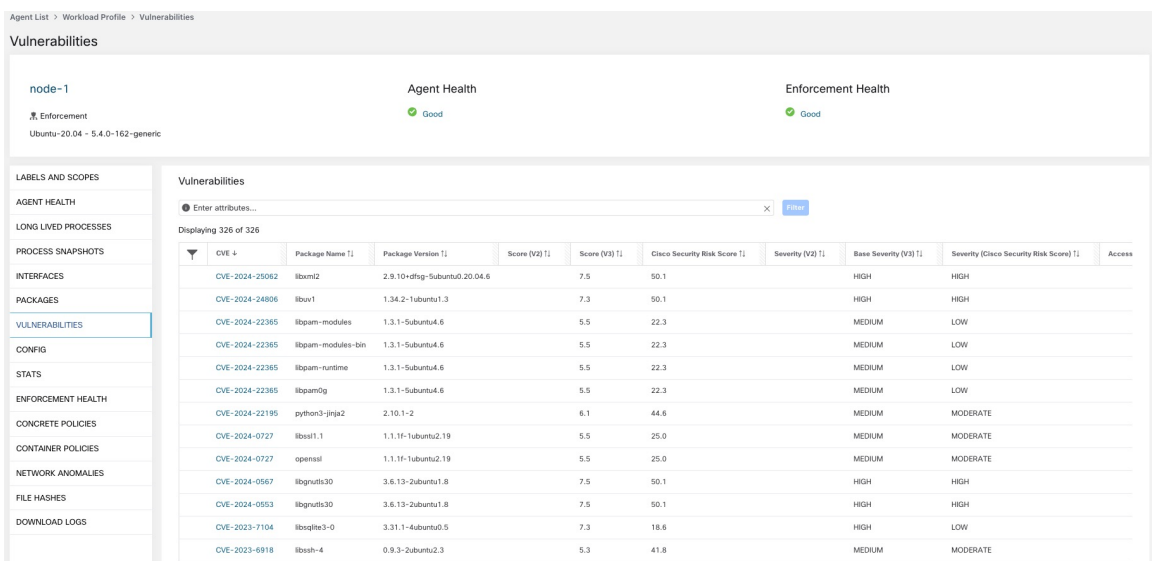

## **Inventory Filters**

The following types of inventory filters can be defined to identify hosts with vulnerable packages:

## **CVE ID Based Filter**

The inventory filter created with CVE ID allows searching hosts affected by a specific CVE.

Ш

To search for a host affected by a specific CVE, enter the CVE ID in the format: CVE-XXXX-XXXX **Figure 73: Inventory filter CVE**

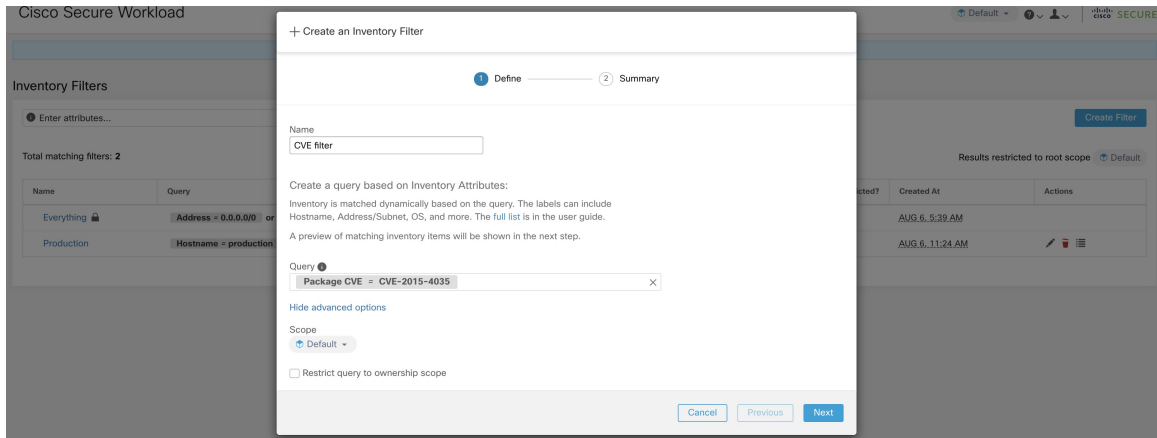

The following operations are supported:

- **=**: Returns hosts with packages affected by a CVE ID.
- ≠: Returns hosts with packages not affected by a CVE ID.
- **contains**: Returns hosts with packages affected by a CVE present in the inputstring (entering **cve** returns hosts affected by a CVE).
- **doesn't contain**: Returns hosts with packages not affected by a CVE present in the input string (entering **cve** returns hosts not affected by a CVE).
- **matches**: Returns hosts with packages affected by a CVE that matches the input string.

### **Common Vulnerability Scoring System Impact Score Based Filter**

The Common Vulnerability Scoring System (CVSS) based filter allows searching for hosts that have CVE with the specified CVSS V2 or CVSS V3 impact score by entering the score in numeric format.

For example, to search for hosts with CVEs of CVSS V2 impact score greater than 7.5, the query is CVE Score  $v3 > 7.5$ .

#### **Figure 74: Inventory Filter CVSS**

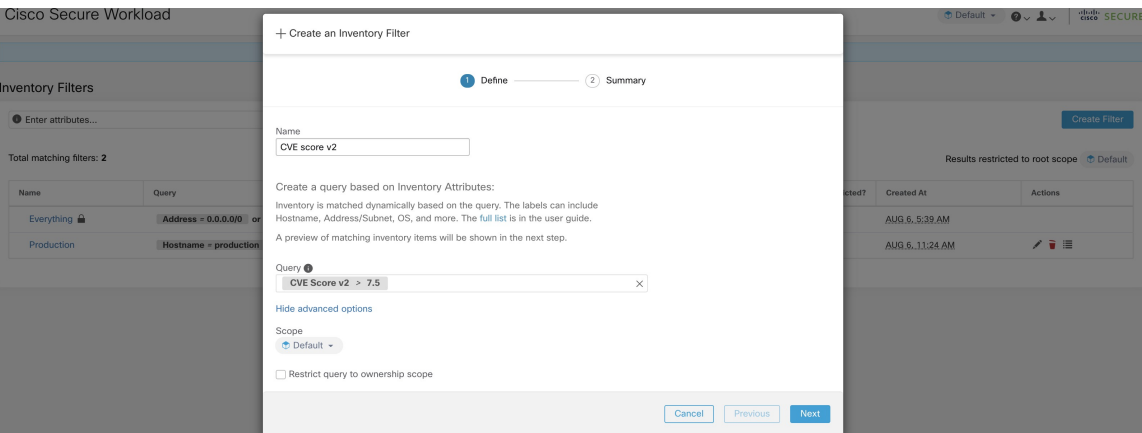

The following operations are supported:

- **=**: Returns hosts which have CVE with the specified CVSS V2 or V3 impact scores.
- ≠: Returns hosts which do not have CVE with the specified CVSS V2 or V3 impact scores.
- **>**: Returns hosts which have CVE with CVSS V2 or V3 impact scores greater than the specified CVSS V2 or V3 impact scores respectively.
- ≥: Returns hosts which have CVE with CVSS V2 or V3 impact scores greater than or equal to the specified CVSS V2 or V3 impact scores respectively.
- **<**: Returns hosts which have CVE with CVSS V2 or V3 impact scores less than the specified CVSS V2 or V3 impact scores respectively.
- ≤: Returns hosts which have CVE with CVSS V2 or V3 impact scores less than or equal to the specified CVSS V2 or V3 impact scores respectively.

## **CVSS V2 Attributes Based Filters**

Inventory filters can be created using access vectors and access complexities to identify vulnerable hosts. The following operations are supported in the filter:

- **=**: Returns hosts with packages affected by vulnerabilities matching the filter.
- ≠: Returns hosts with packages not affected by vulnerabilities matching the filter.

### **Access Vector**

Access vector reflects how the vulnerability is exploited. The farther the attacker can get from the vulnerable system, the higher the base score. The table below lists different access vectors with their access requirements:

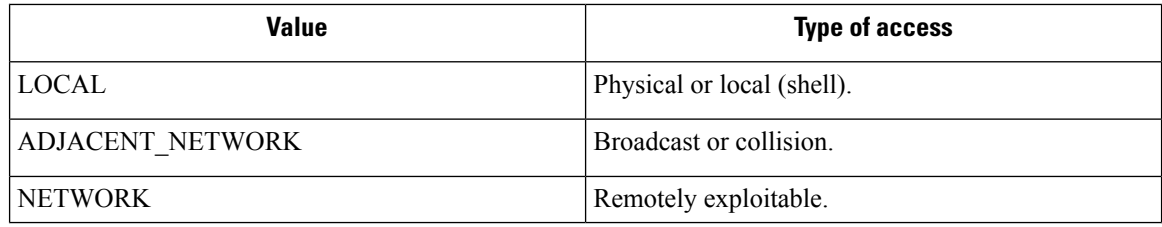

Ш

### **Access Complexity**

This metric measures the complexity in exploiting a vulnerability once the attacker is able to access the target system. The base score is inversely proportional to the access complexity. The different types of access complexities are as follows:

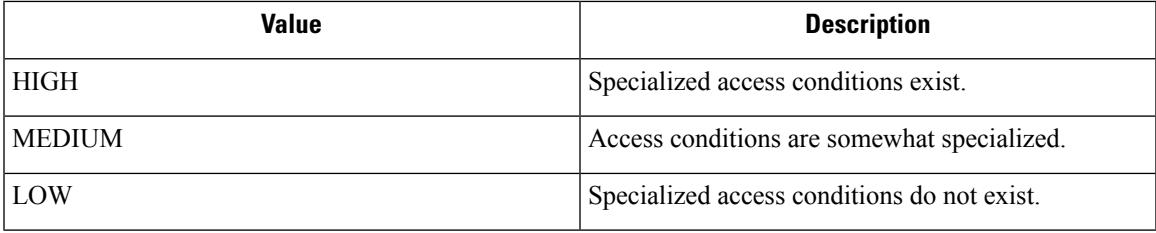

## **CVSS V3 Attributes Based Filters**

Attack vectors, attack complexities, and privilege required to influence the CVSS V3 score can be used in inventory filters. The following operations are supported in the filter:

- **=**: Returns hosts with packages affected by vulnerabilities matching the filter.
- ≠: Returns hosts with packages not affected by vulnerabilities matching the filter.

### **Attack Vector**

This metric reflects the context by which vulnerability exploitation is possible. The farther an attacker can get from the vulnerable component, the higher the base score. The table below lists different attack vectors with their access requirements:

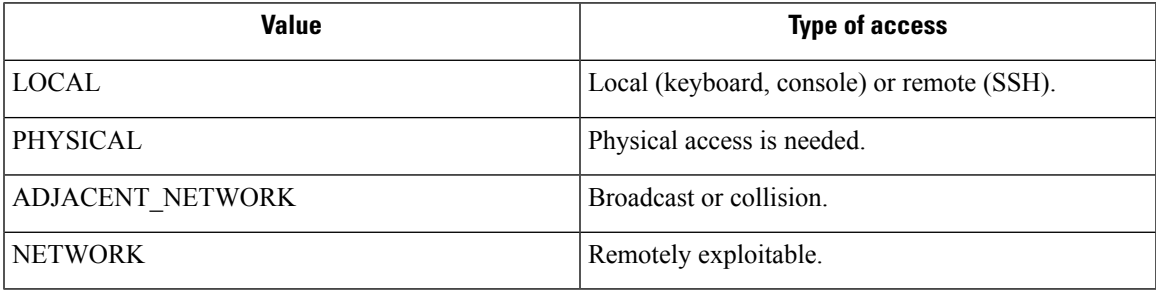

### **Attack Complexity**

This metric describes the conditions that must exist in order to exploit the vulnerability. The base score is greatest for least complex attacks. The different types of access complexities are as follows:

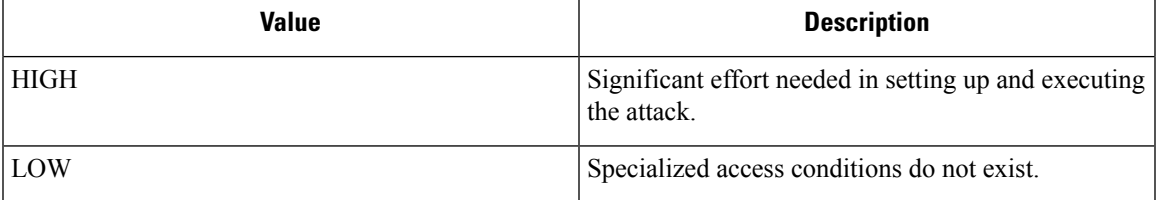

### **Privileges Required**

This metric describes the level of privileges an attacker must possess before successfully exploiting the vulnerability. The base score is highest when privileges aren't needed to carry out an attack. The different values of privilege required are as follows:

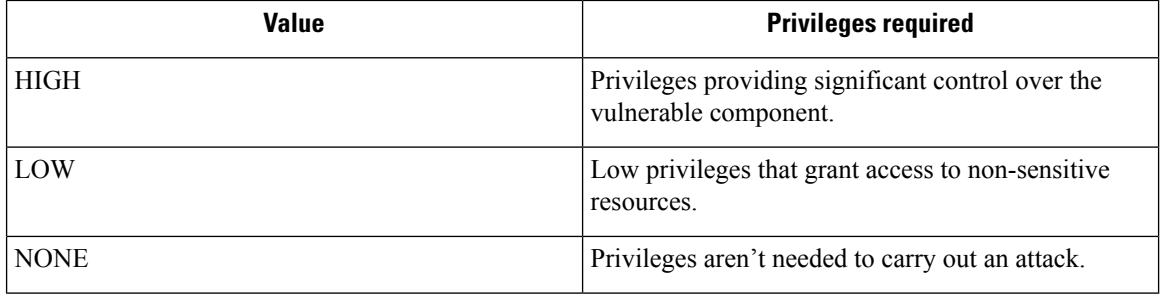

## **Cisco Security Risk Score-Based Filter**

The Cisco Security Risk Score based-filter enables you to search for hosts that have CVEs with the specified Cisco Security Risk Score by entering the score in numeric format. For example, to search for hosts with CVEs of Cisco Security Risk Score greater than 67, the query is Cisco Security Risk Score  $\geq 67$ .

The severities of the Cisco Security Risk Score ranges are:

- **High** for score range from 67 to 100
- **Medium** for score range from 34 to 66
- **Low** for score range from 0 to 33

Ш

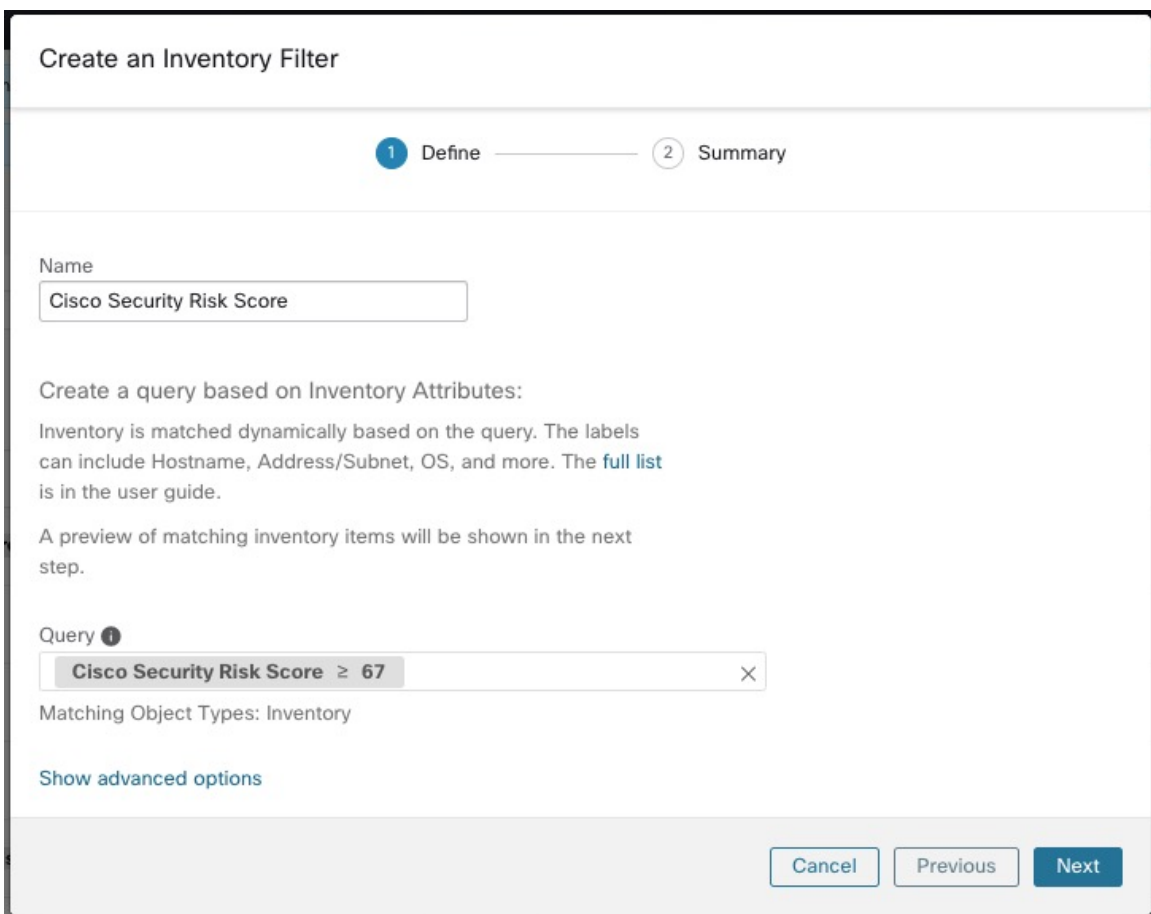

**Figure 75: Creating Inventory Filter with Cisco Security Risk Score**

The following operations are supported in the filter query:

- **=**: Returns hosts that have CVE with the specified Cisco Security Risk Score.
- ≠: Returns hosts that do not have CVE with the specified Cisco Security Risk Score.
- **>**: Returns hosts that have CVE with Cisco Security Risk Score greater than the specified Cisco Security Risk Score.
- ≥: Returns hosts that have CVE with Cisco Security Risk Score greater than or equal to the specified Cisco Security Risk Score.
- **<**: Returns hosts that have CVE with Cisco Security Risk Score less than the specified Cisco Security Risk Score.
- ≤: Returns hosts that have CVE with Cisco Security Risk Score less than or equal to the specified Cisco Security Risk Score.

### **Cisco Security Risk Score Attributes-Based Filters**

The Cisco Security Risk Score attributes can be used in inventory filters. The following operations are supported in the query filter:

• **=**: Returns hosts with packages that are affected by vulnerabilities matching the filter.

• ≠: Returns hosts with packages that are not affected by vulnerabilities matching the filter.

#### **Table 5: Cisco Security Risk Score Attributes with Description**

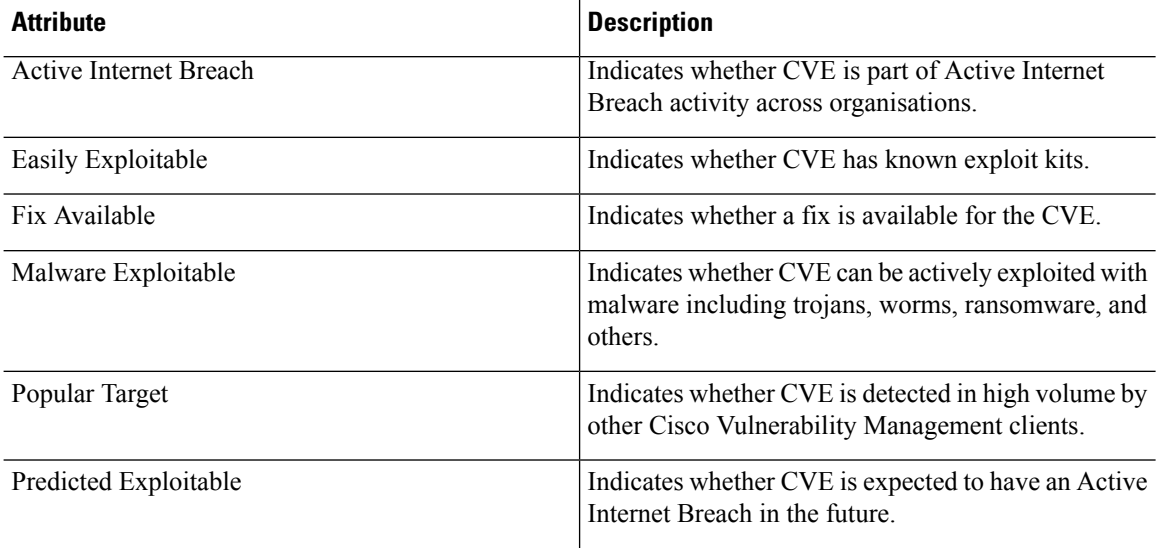

The values of the attributes are booleans; enter either true or false to filter the CVEs based on the attributes.

## **Malicious Inventory-Based Filter**

By default, the feature to identify well-known malicious IP addresses is disabled. After you enable the feature, you can identify all the well-known malicious IPv4 addresses using the **Malicious inventories** filter. Use the read-only filter to create and enforce policies on workloads to block the communication from workloads to well-known malicious IPv4 addresses.

By default, the query of the **Malicious inventories** filter is set to  $*$  Is malicious = true.

For more information about the following topics, refer to the corresponding sections:

- Enabling detection of malicious consumer and provider IP addresses, see Visibility of [Well-Known](cisco-secure-workload-user-guide-saas-v39_chapter8.pdf#nameddest=unique_587) Malicious IPv4 [Addresses](cisco-secure-workload-user-guide-saas-v39_chapter8.pdf#nameddest=unique_587).
- To create microsegmentation policies, see Create and [Discover](cisco-secure-workload-user-guide-saas-v39_chapter6.pdf#nameddest=unique_116) Policies.
- To enforce policies on your workloads, see Enforce [Policies](cisco-secure-workload-user-guide-saas-v39_chapter6.pdf#nameddest=unique_14).

## **Service Profile**

Secure Workload provides visibility of all Kubernetes services and other Load Balancers ingested through an external orchestrator. Service profile page shows the details for a given service.

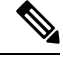

**Note**

Service profile page is linked from various places. One of the ways to see a service profile is to perform a search for service as described in search

From the results of search, click on a Service Name under the Services tab to go to its profile. The following information is available for the service:

### **Header**

Header consists of:

- **Orchestrator Name:** Name of the external orchestrator which reported this service.
- **Orchestrator Type:** Type of the external orchestrator.
- **Namespace:** Namespace of the service.
- **Service Type:** Type of the service. Possible values include ClusterIP, Node, Port, and LoadBalancer.

### **IP and Ports**

This table lists all the possible IP and port combinations through which this service is accessible. For services of type NodePort, this table shows both ClusterIP:Port and NodeIp:NodePort association.

### **User Labels**

The list of user uploaded and orchestrator system generated labels for this service.

### **Scopes**

List of scopes that the pod belongs to.

# **Pod Profile**

Secure Workload provides visibility of all Kubernetes podsingested through a Kubernetes external orchestrator. Pod profile page shows the details for a given pod.

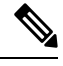

Pod profile page is linked from various places. One of the ways to see a pod profile is to perform a search for pod as described in search **Note**

From the results of search, click on a Pod Name under the Pods tab to go to its profile. The following information is available for the pod:

### **Header**

Header consists of:

- **Orchestrator Name:** Name of the external orchestrator which reported this pod.
- **Orchestrator Type:** Type of the external orchestrator.
- **Namespace:** Namespace of the pod.
- **IP Address:** Pod's IP Address.

### **User Labels**

The list of user uploaded and orchestrator system generated labels for this pod.

### **Scopes**

List of scopes that the service belongs to.

# **Container Vulnerability Scanning**

To maintain health and identify potential security weaknesses, we recommend scanning the Kubernetes pods regularly.

### **Prerequisites**

- Ensure that a Kubernetes cluster is on board.
- Install the CSW Kubernetes daemonset agent as part of the Kubernetes cluster. For more information, see Installing Kubernetes or OpenShift Agents for Deep Visibility and [Enforcement](https://www.cisco.com/c/en/us/td/docs/security/workload_security/secure_workload/user-guide/3_8/cisco-secure-workload-user-guide-on-prem-v38/software-agents.html#concept_195304).

### **Procedure**

**Step 1** Navigate to **Manage** > **Workloads** > **Kubernetes**.

The **Clusters** tab displays a list of all on-boarded clusters along with the associated inventory, such as services and pods. **Note**

### **Step 2** Click **Pod Vulnerability Scanning**.

- **Step 3** To start the scan, enable the toggle under **Actions**. By default, the toggle is disabled.
- **Step 4** Click the edit icon to modify the query and select a subset of pods running on the cluster.
	- A pod query is populated by default to scan all pod inventories in the cluster. However, you can edit pod queries to select the pods to scan. **Note**
		- Currently, scanning Windows container images is not supported.
- **Step 5** Expand a cluster to view the **Health Status Summary**.
	- Click on a Kubernetes Node Name to view the Workload Profile.
	- Enable the toggle to automatically download additional information to the host so that the scanner can execute.

### **Figure 76: Pod Vulnerability Scanning**

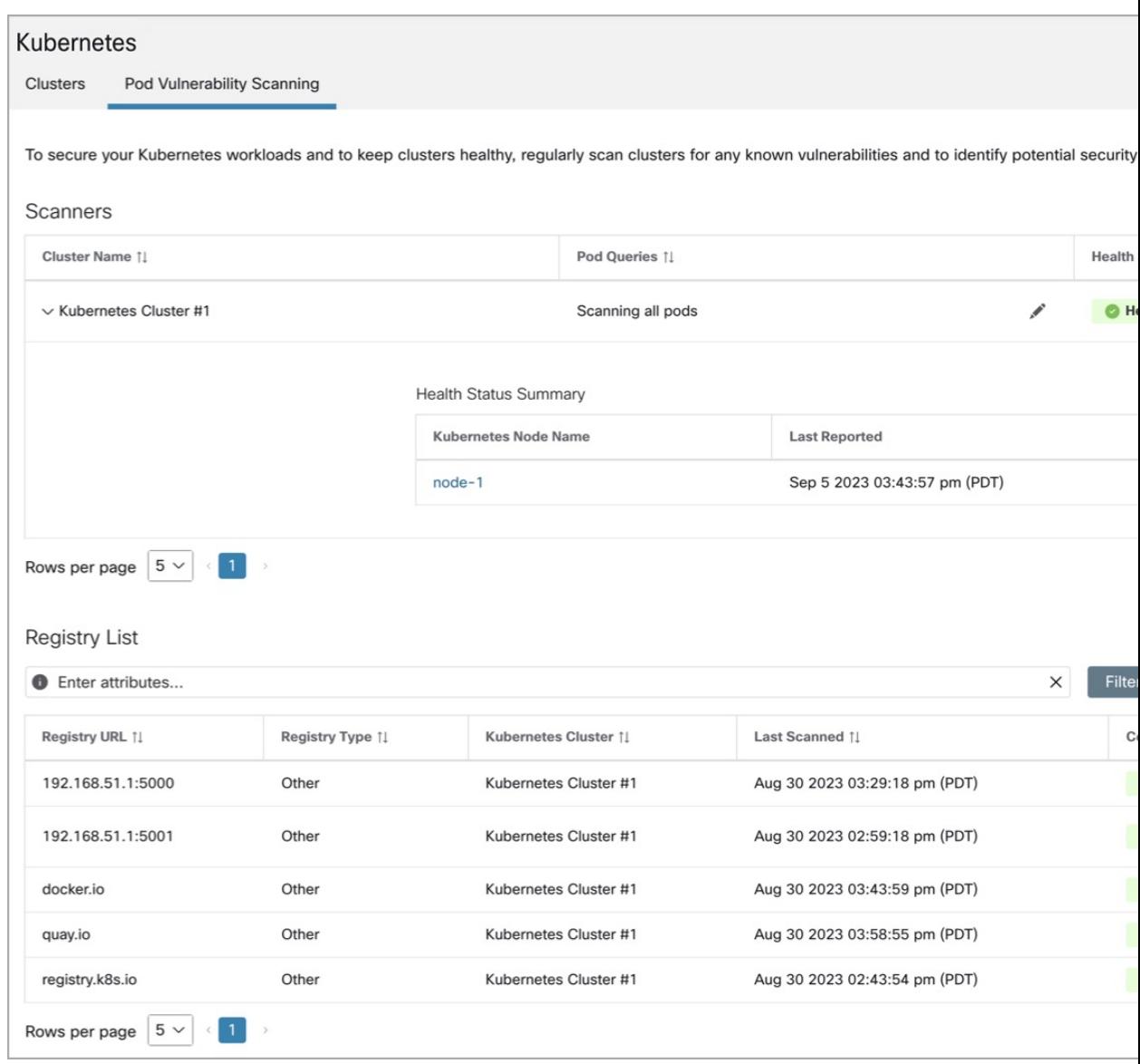

### **Step 6** Verify the connection status and enter the credentials, if necessary. The **Registry List** displays all detected registries.

**Note** Credentials vary based on the registry type.

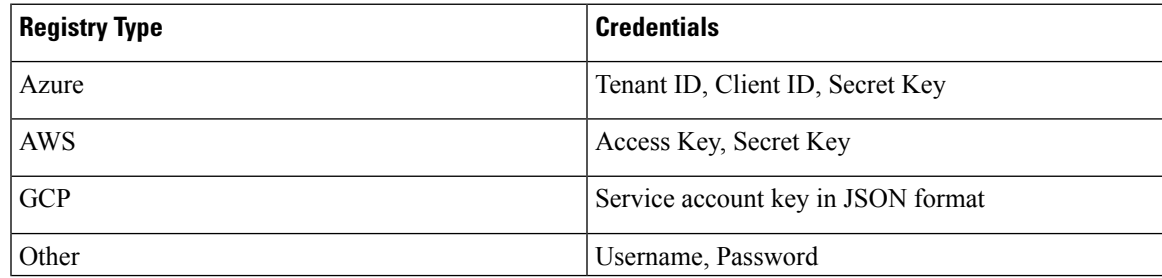

### **Troubleshooting**

Follow these steps to ensure a successful connection:

- **a.** The scanner pod is able to connect to the registry.
- **b.** The required network policies are in place.
- **c.** Credentials are entered, if necessary.